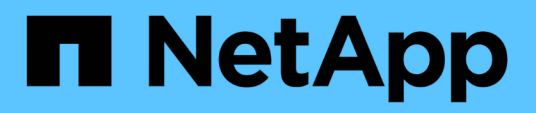

## **Shared switches**

Cluster and storage switches

NetApp April 25, 2024

This PDF was generated from https://docs.netapp.com/us-en/ontap-systems-switches/switch-cisco-9336c-fx2-shared/configure-switch-overview-9336c-shared.html on April 25, 2024. Always check docs.netapp.com for the latest.

# **Table of Contents**

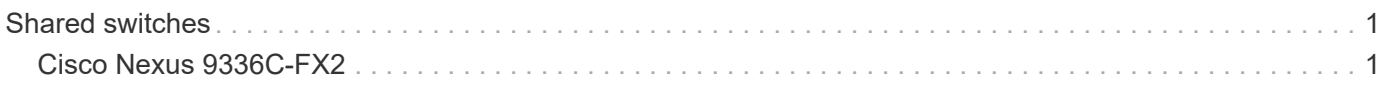

# <span id="page-2-0"></span>**Shared switches**

## <span id="page-2-1"></span>**Cisco Nexus 9336C-FX2**

## **Overview**

## **Overview of installation and configuration for Cisco Nexus 9336C-FX2 shared switches**

The Cisco Nexus 9336C-FX2 shared switch is part of the Cisco Nexus 9000 platform and can be installed in a NetApp system cabinet. Shared switches allow you to combine cluster and storage functionality into a shared switch configuration, by supporting the use of shared cluster and storage Reference Configuration Files.

## **Initial configuration overview**

To initially configure a Cisco Nexus 9336C-FX2 switch on systems running ONTAP, follow these steps:

1. [Complete cabling worksheet](#page-4-0).

Use the cabling images to complete the cabling between the controllers and the switches.

- 2. [Install the switch](#page-8-0).
- 3. [Configure the switch](#page-8-1).
- 4. [Install switch in NetApp cabinet](#page-10-0).

Depending on your configuration, you can install the Cisco Nexus 9336C-FX2 switch and pass-through panel in a NetApp cabinet with the standard brackets that are included with the switch.

- 5. [Prepare to install NX-OS and RCF.](#page-15-0)
- 6. [Install the NX-OS software.](#page-23-0)
- 7. [Install the RCF config file.](#page-33-0)

Install the RCF after setting up the Nexus 9336C-FX2 switch for the first time. You can also use this procedure to upgrade your RCF version.

## **Additional information**

Before you begin installation or maintenance, be sure to review the following:

- [Configuration requirements](#page-2-2)
- [Components and part numbers](#page-3-0)
- [Required documentation](#page-4-1)

## <span id="page-2-2"></span>**Configuration requirements for Cisco Nexus 9336C-FX2 shared switches**

For Cisco Nexus 9336C-FX2 switch installation and maintenance, be sure to review configuration and network requirements.

#### **ONTAP support**

From ONTAP 9.9.1, you can use Cisco Nexus 9336C-FX2 switches to combine storage and cluster functionality into a shared switch configuration.

If you want to build ONTAP clusters with more than two nodes, you need two supported network switches.

#### **Configuration requirements**

For configuration, you need the appropriate number and type of cables and cable connectors for your switches.

Depending on the type of switch you are initially configuring, you need to connect to the switch console port with the included console cable; you also need to provide specific network information.

#### **Network requirements**

You need the following network information for all switch configurations.

- IP subnet for management network traffic
- Host names and IP addresses for each of the storage system controllers and all applicable switches
- Most storage system controllers are managed through the e0M interface by connecting to the Ethernet service port (wrench icon). On AFF A800 and AFF A700s systems, the e0M interface uses a dedicated Ethernet port.
- Refer to the [Hardware Universe](https://hwu.netapp.com) for the latest information.

For more information about the initial configuration of your switch, see the following guide: [Cisco Nexus](https://www.cisco.com/c/en/us/td/docs/dcn/hw/nx-os/nexus9000/9336c-fx2-e/cisco-nexus-9336c-fx2-e-nx-os-mode-switch-hardware-installation-guide.html) [9336C-FX2 Installation and Upgrade Guide](https://www.cisco.com/c/en/us/td/docs/dcn/hw/nx-os/nexus9000/9336c-fx2-e/cisco-nexus-9336c-fx2-e-nx-os-mode-switch-hardware-installation-guide.html).

## <span id="page-3-0"></span>**Components and part numbers for Cisco Nexus 9336C-FX2 shared switches**

For Cisco Nexus 9336C-FX2 switch installation and maintenance, be sure to review the list of components and part numbers.

The following table lists the part number and description for the 9336C-FX2 switch, fans, and power supplies:

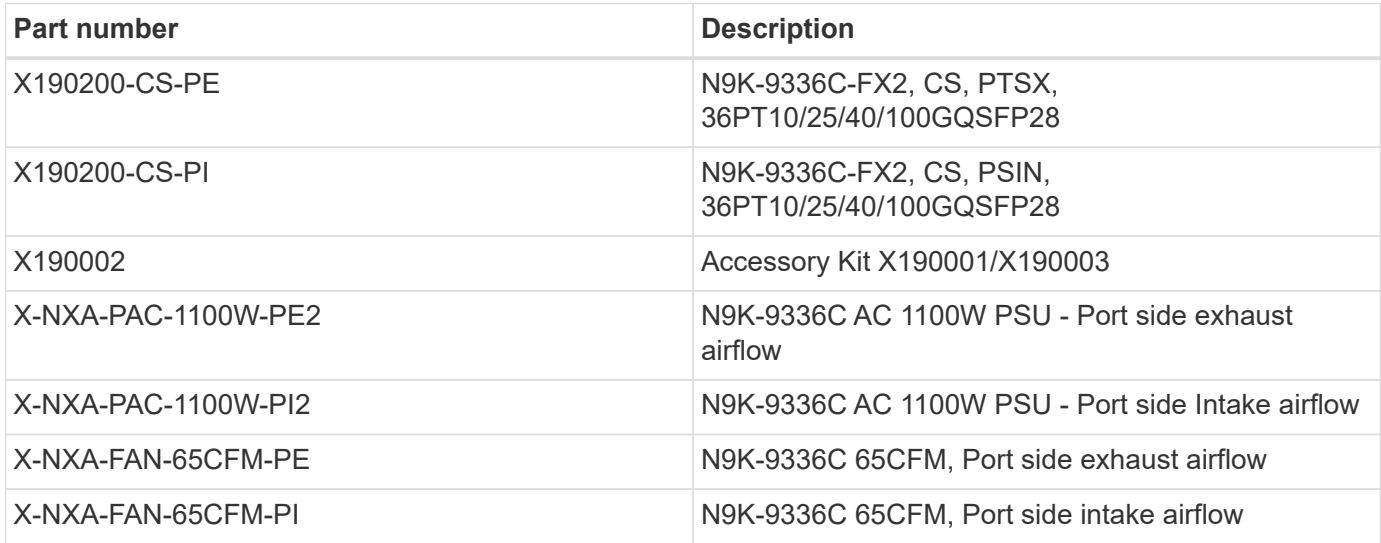

## <span id="page-4-1"></span>**Documentation requirements for Cisco Nexus 9336C-FX2 shared switches**

For Cisco Nexus 9336C-FX2 switch installation and maintenance, be sure to review specific switch and controller documentation to set up your Cisco 9336-FX2 switches and ONTAP cluster.

To set up the Cisco Nexus 9336C-FX2 shared switches, see the [Cisco Nexus 9000 Series Switches Support](https://www.cisco.com/c/en/us/support/switches/nexus-9000-series-switches/series.html) page.

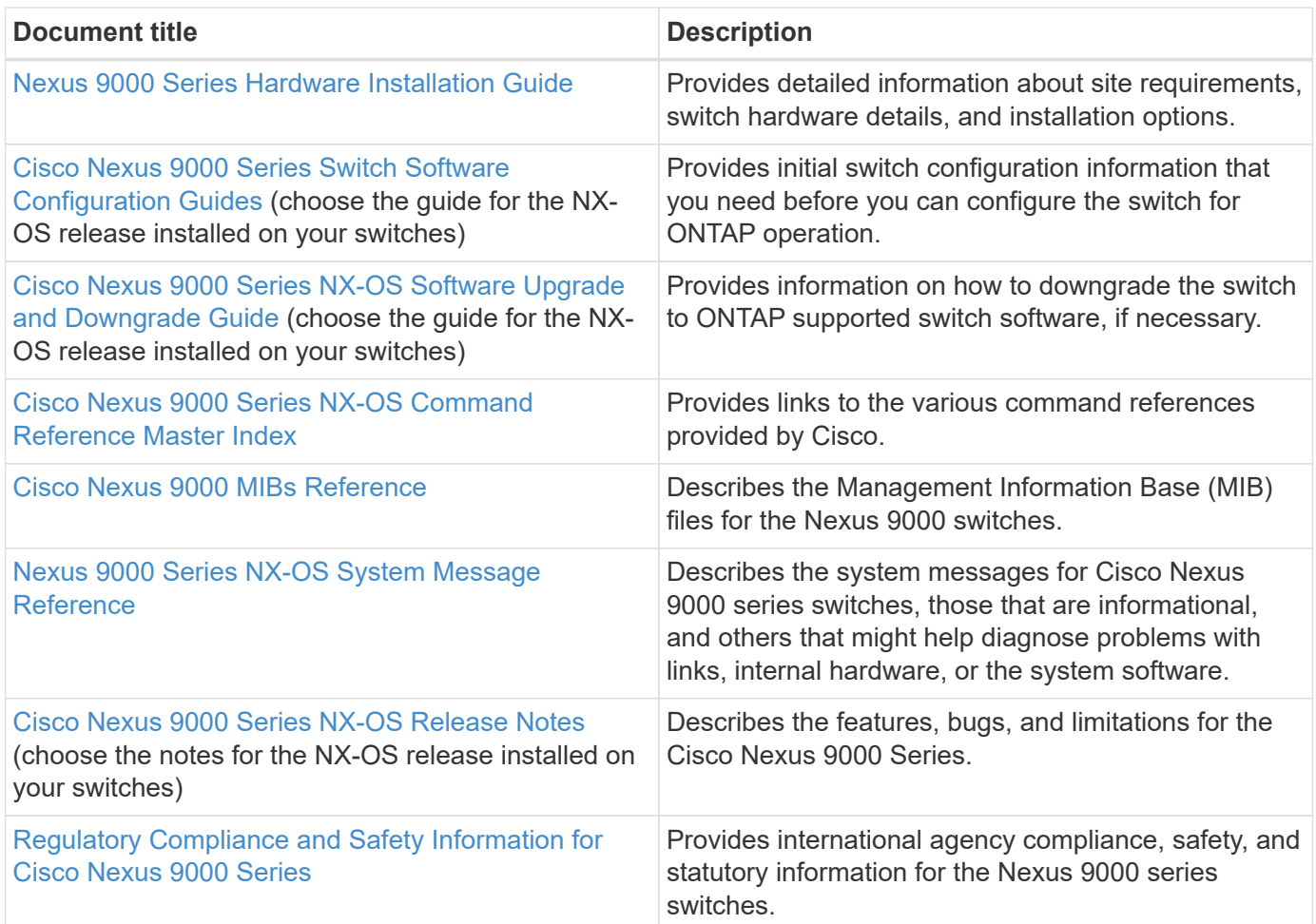

## **Install hardware**

## <span id="page-4-0"></span>**Complete the Cisco Nexus 9336C-FX2 cabling worksheet**

Use the following cabling images to complete the cabling between the controllers and the switches.

## **Cable NS224 storage as switch-attached**

If you want to cable NS224 storage as switch-attached, follow the switch-attached diagram:

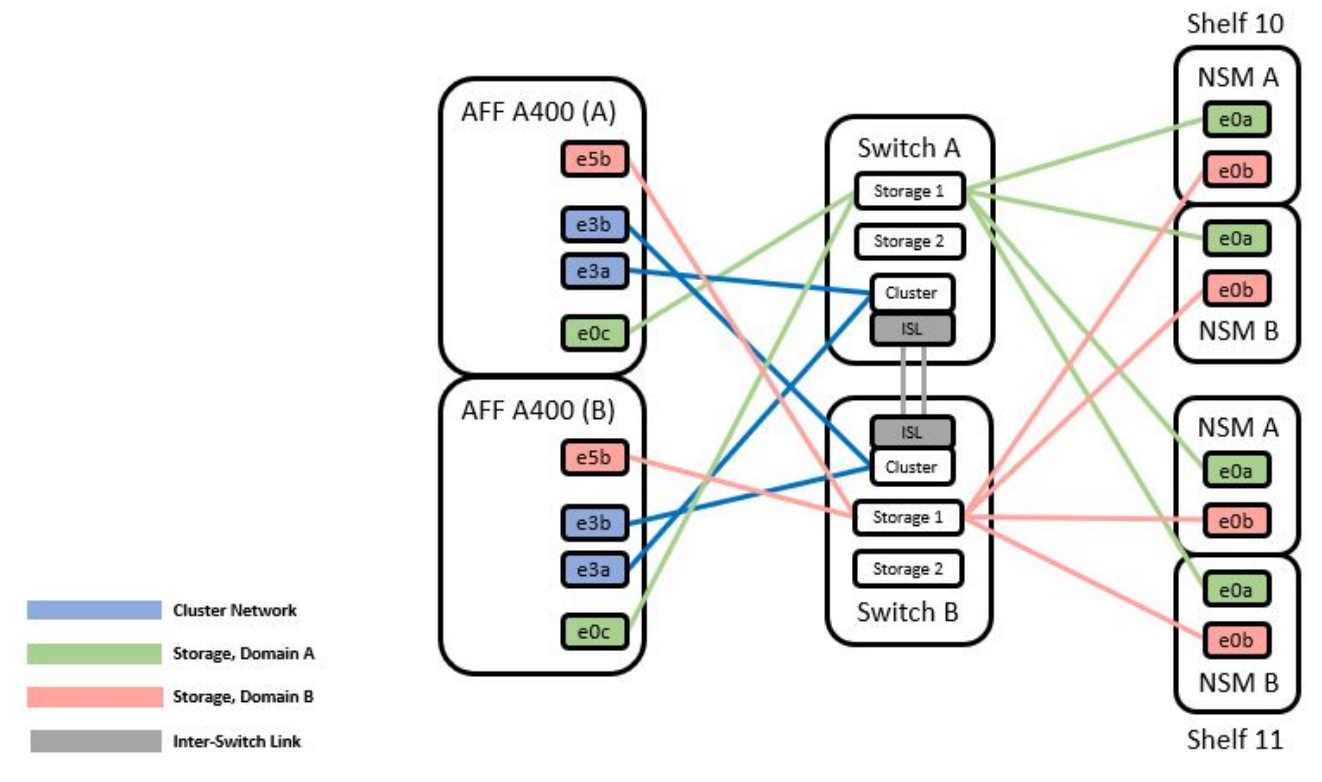

See the [Hardware Universe](https://hwu.netapp.com/Switch/Index) for more information on switch ports.

## **Cable NS224 storage as direct-attached**

If you want to cable NS224 storage as direct-attached instead of using the shared switch storage ports, follow the direct-attached diagram:

**Direct Attached** 

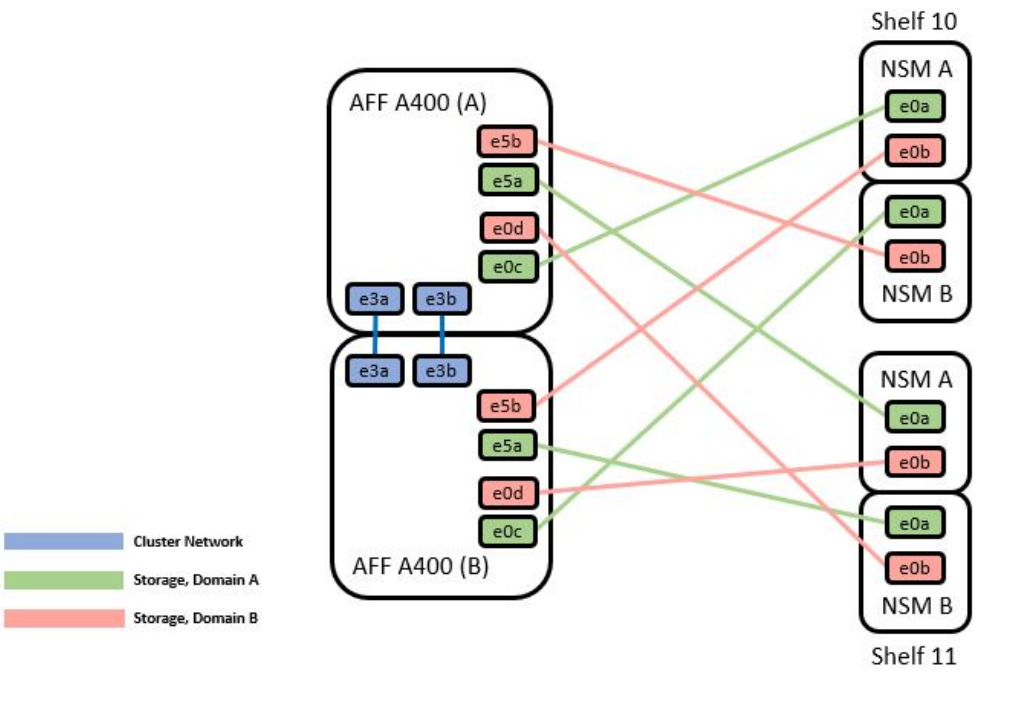

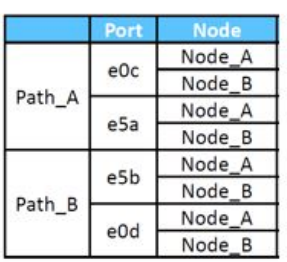

See the [Hardware Universe](https://hwu.netapp.com/Switch/Index) for more information on switch ports.

#### **Cisco Nexus 9336C-FX2 cabling worksheet**

If you want to document the supported platforms, you must complete the blank cabling worksheet by using completed sample cabling worksheet as a guide.

The sample port definition on each pair of switches is as follows:

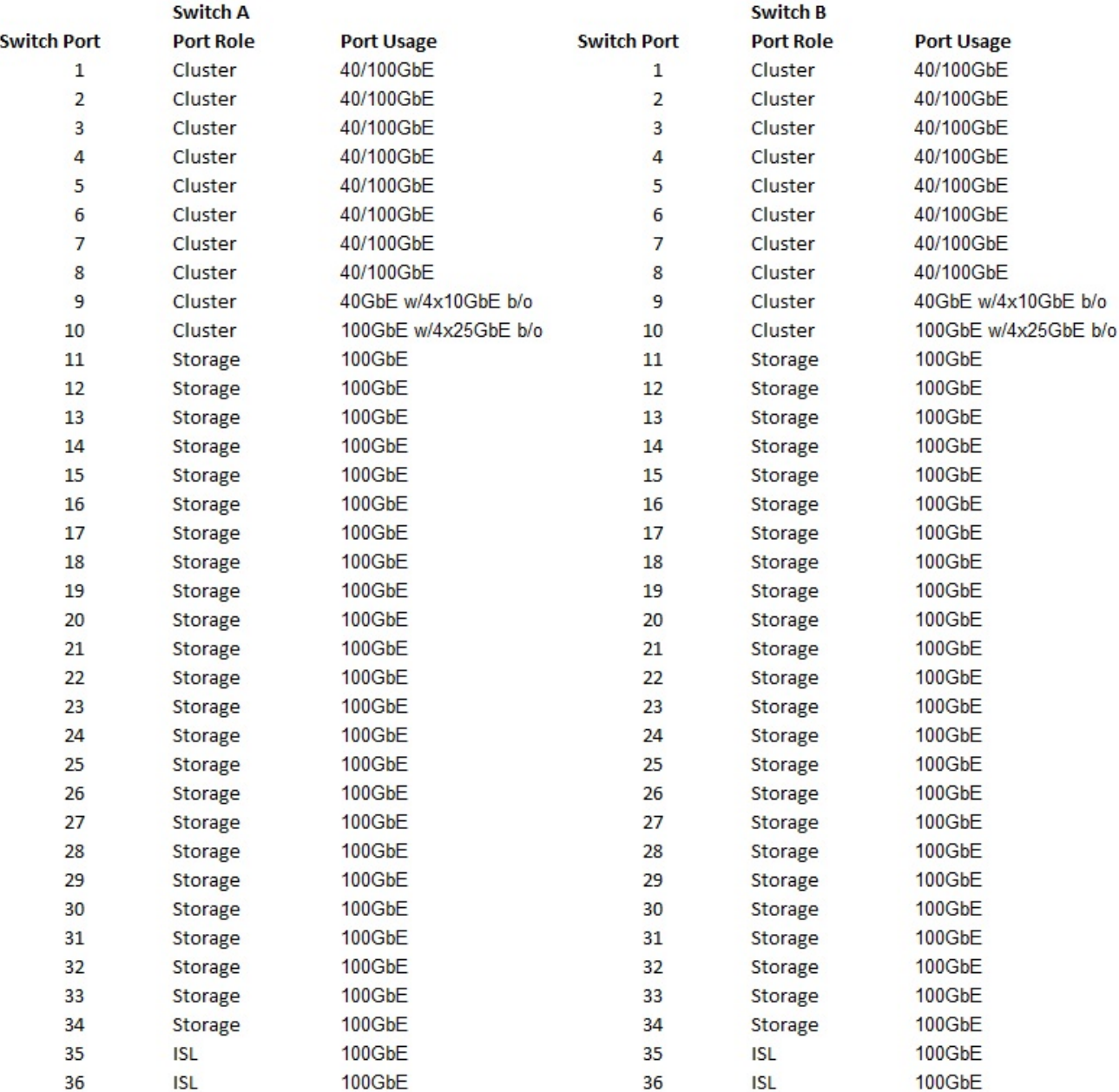

## Where:

- 100G ISL to switch A port 35
- 100G ISL to switch A port 36
- 100G ISL to switch B port 35
- 100G ISL to switch B port 36

#### **Blank cabling worksheet**

You can use the blank cabling worksheet to document the platforms that are supported as nodes in a cluster. The Supported Cluster Connections table of the Hardware Universe defines the cluster ports used by the platform.

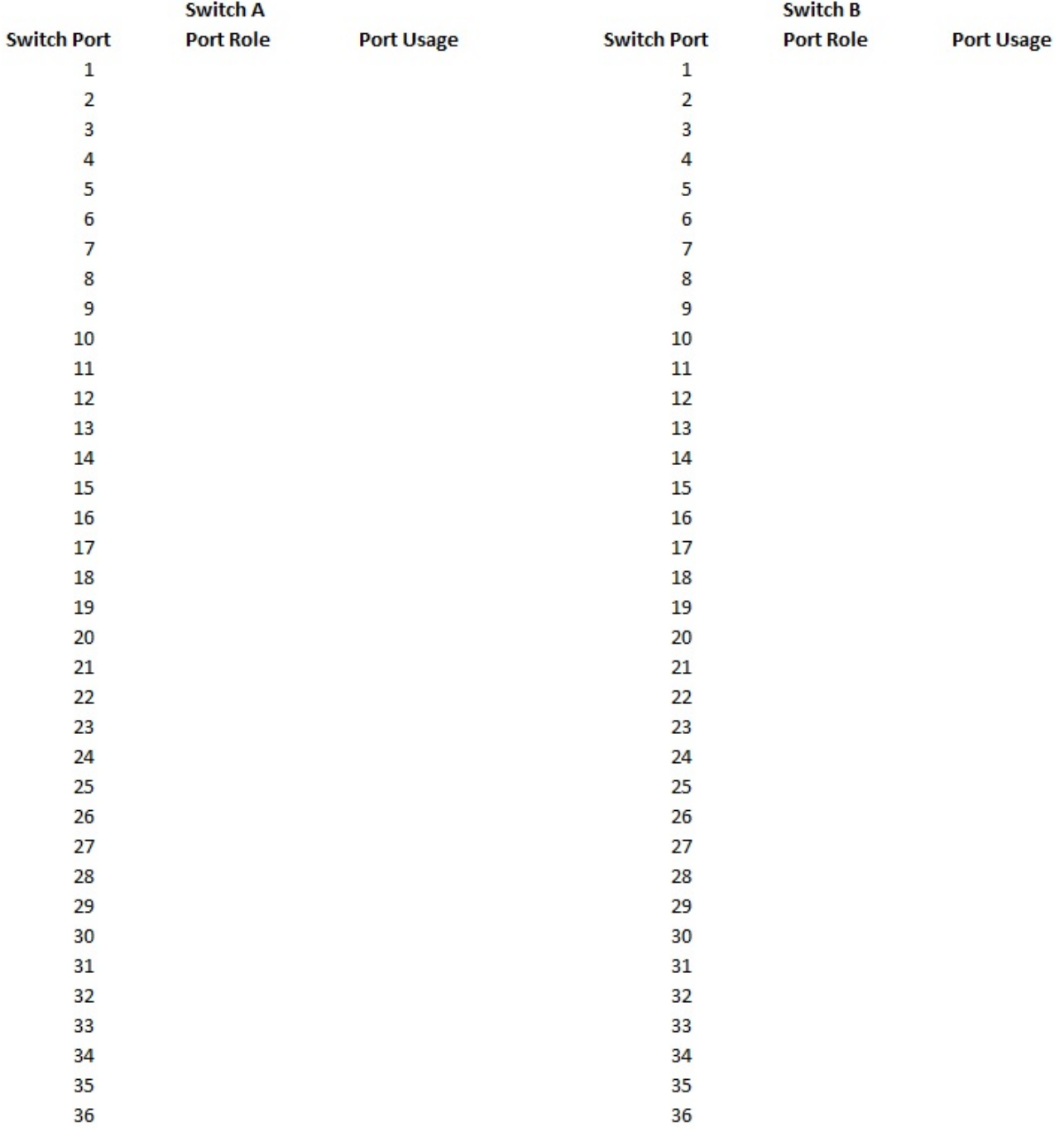

## Where:

- 100G ISL to switch A port 35
- 100G ISL to switch A port 36
- 100G ISL to switch B port 35
- 100G ISL to switch B port 36

## <span id="page-8-0"></span>**Install Cisco Nexus 9336C-FX2 shared switches**

## Follow these instructions to configure Cisco Nexus 9336C-FX2 shared switches.

## **What you'll need**

- Required shared switch documentation, controller documentation and ONTAP documentation. See [Documentation requirements for Cisco Nexus 9336C-FX2 shared switches](#page-4-1) and [NetApp ONTAP](https://docs.netapp.com/us-en/ontap/index.html) [documentation](https://docs.netapp.com/us-en/ontap/index.html).
- Applicable licenses, network and configuration information, and cables.
- Completed cabling worksheets. See [Complete the Cisco Nexus 9336C-FX2 cabling worksheet](#page-4-0). For more information on cabling, refer to the [Hardware Universe](https://hwu.netapp.com).

## **Steps**

1. Rack the switches, controllers and NS224 NVMe storage shelves.

See the [Racking instructions](https://docs.netapp.com/platstor/topic/com.netapp.doc.hw-sw-9336c-install-cabinet/GUID-92287262-E7A6-4A62-B159-7F148097B33B.html) to learn how to rack the switch in a NetApp cabinet.

2. Power on the switches, controllers and NS224 NVMe storage shelves.

#### **What's next?**

Go to [Configure Cisco Nexus 9336C-FX2 shared switch.](https://docs.netapp.com/us-en/ontap-systems-switches/switch-cisco-9336c-fx2-shared/setup-and-configure-9336c-shared.html)

## <span id="page-8-1"></span>**Configure Cisco Nexus 9336C-FX2 shared switches**

Follow these instructions to configure Cisco Nexus 9336C-FX2 shared switches.

#### **What you'll need**

- Required shared switch documentation, controller documentation and ONTAP documentation. See [Documentation requirements for Cisco Nexus 9336C-FX2 shared switches](#page-4-1) and [NetApp ONTAP](https://docs.netapp.com/us-en/ontap/index.html) [documentation](https://docs.netapp.com/us-en/ontap/index.html).
- Applicable licenses, network and configuration information, and cables.
- Completed cabling worksheets. See [Complete the Cisco Nexus 9336C-FX2 cabling worksheet](#page-4-0). For more information on cabling, refer to the [Hardware Universe](https://hwu.netapp.com).

#### **Steps**

1. Perform an initial configuration of the switches.

For configuration, you need the appropriate number and type of cables and cable connectors for your switches.

Depending on the type of switch you are initially configuring, you need to connect to the switch console port with the included console cable; you also need to provide specific network information.

2. Boot the switch.

Provide the applicable responses to the following initial setup questions when you first boot the switch.

Your site's security policy defines the responses and services to enable.

a. Abort Auto Provisioning and continue with normal setup? (yes/no)

Respond with **yes**. The default is no.

b. Do you want to enforce secure password standard? (yes/no)

Respond with **yes**. The default is yes.

c. Enter the password for admin.

The default password is admin; you must create a new, strong password.

A weak password can be rejected.

d. Would you like to enter the basic configuration dialog? (yes/no)

Respond with **yes** at the initial configuration of the switch.

e. Create another login account? (yes/no)

Your answer depends on your site's policies on alternate administrators. The default is no.

f. Configure read-only SNMP community string? (yes/no)

Respond with **no**. The default is no.

g. Configure read-write SNMP community string? (yes/no)

Respond with **no**. The default is no.

h. Enter the switch name.

The switch name is limited to 63 alphanumeric characters.

i. Continue with out-of-band (mgmt0) management configuration? (yes/no)

Respond with **yes** (the default) at that prompt. At the mgmt0 IPv4 address: prompt, enter your IP address: ip\_address

j. Configure the default-gateway? (yes/no)

Respond with **yes**. At the IPv4 address of the default-gateway: prompt, enter your default\_gateway.

k. Configure advanced IP options? (yes/no)

Respond with **no**. The default is no.

l. Enable the telnet service? (yes/no)

Respond with **no**. The default is no.

m. Enable SSH service? (yes/no)

Respond with **yes**. The default is yes.

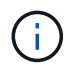

SSH is recommended when using Cluster Switch Health Monitor (CSHM) for its log collection features. SSHv2 is also recommended for enhanced security.

n. Enter the type of SSH key you want to generate (dsa/rsa/rsa1). The default is rsa.

- o. Enter the number of key bits (1024- 2048).
- p. Configure the NTP server? (yes/no)

Respond with **no**. The default is no.

q. Configure default interface layer (L3/L2):

Respond with **L2**. The default is L2.

r. Configure default switch port interface state (shut/noshut):

Respond with **noshut**. The default is noshut.

s. Configure CoPP system profile (strict/moderate/lenient/dense):

Respond with **strict**. The default is strict.

t. Would you like to edit the configuration? (yes/no)

You should see the new configuration at this point. Review and make any necessary changes to the configuration you just entered. Respond with no at the prompt if you are satisfied with the configuration. Respond with **yes** if you want to edit your configuration settings.

u. Use this configuration and save it? (yes/no)

Respond with **yes** to save the configuration. This automatically updates the kickstart and system images.

3. Verify the configuration choices you made in the display that appears at the end of the setup, and make sure that you save the configuration.

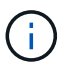

If you do not save the configuration at this stage, none of the changes will be in effect the next time you reboot the switch.

4. Check the version on the cluster network switches, and if necessary, download the NetApp-supported version of the software to the switches from the [Cisco software download](https://software.cisco.com/download/home) page.

## **What's next?**

Depending on your configuration, you can [install switch in NetApp cabinet](#page-10-0). Otherwise, go to [Prepare to install](#page-15-0) [NX-OS and RCF](#page-15-0).

## <span id="page-10-0"></span>**Install a Cisco Nexus 9336C-FX2 switch in a NetApp cabinet**

Depending on your configuration, you might need to install the Cisco Nexus 9336C-FX2 switch and pass-through panel in a NetApp cabinet. Standard brackets are included with the switch.

## **What you'll need**

- For each switch, you must supply the eight 10-32 or 12-24 screws and clip nuts to mount the brackets and slider rails to the front and rear cabinet posts.
- You must use the Cisco standard rail kit to install the switch in a NetApp cabinet.

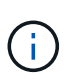

The jumper cords are not included with the pass-through kit and should be included with your switches. If they were not shipped with the switches, you can order them from NetApp (part number X1558A-R6).

## **Required documentation**

Review the initial preparation requirements, kit contents, and safety precautions in the [Cisco Nexus 9000](https://www.cisco.com/c/en/us/td/docs/switches/datacenter/nexus9000/hw/aci_9336cfx2_hig/guide/b_n9336cFX2_aci_hardware_installation_guide.html) [Series Hardware Installation Guide](https://www.cisco.com/c/en/us/td/docs/switches/datacenter/nexus9000/hw/aci_9336cfx2_hig/guide/b_n9336cFX2_aci_hardware_installation_guide.html).

## **Steps**

1. Install the pass-through blanking panel in the NetApp cabinet.

The pass-through panel kit is available from NetApp (part number X8784-R6).

The NetApp pass-through panel kit contains the following hardware:

- One pass-through blanking panel
- Four 10-32 x .75 screws
- Four 10-32 clip nuts
	- a. Determine the vertical location of the switches and blanking panel in the cabinet.

In this procedure, the blanking panel will be installed in U40.

- b. Install two clip nuts on each side in the appropriate square holes for front cabinet rails.
- c. Center the panel vertically to prevent intrusion into adjacent rack space, and then tighten the screws.
- d. Insert the female connectors of both 48-inch jumper cords from the rear of the panel and through the brush assembly.

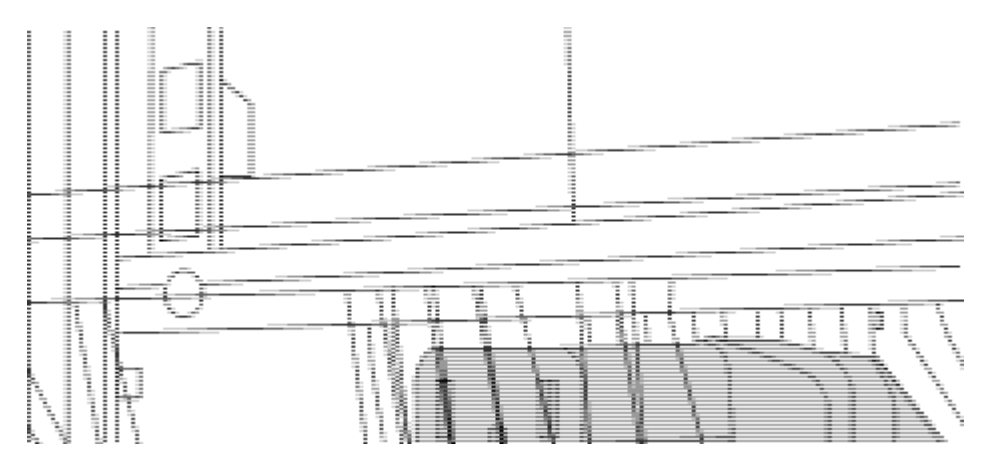

*(1) Female connector of the jumper cord.*

- 2. Install the rack-mount brackets on the Nexus 9336C-FX2 switch chassis.
	- a. Position a front rack-mount bracket on one side of the switch chassis so that the mounting ear is aligned with the chassis faceplate (on the PSU or fan side), and then use four M4 screws to attach the bracket to the chassis.

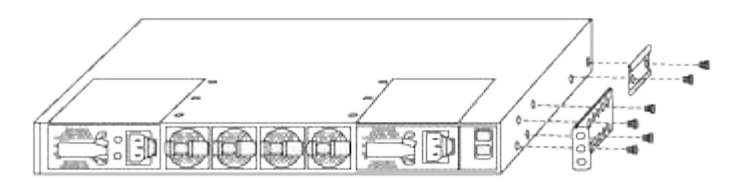

- b. Repeat step 2a with the other front rack-mount bracket on the other side of the switch.
- c. Install the rear rack-mount bracket on the switch chassis.
- d. Repeat step 2c with the other rear rack-mount bracket on the other side of the switch.
- 3. Install the clip nuts in the square hole locations for all four IEA posts.

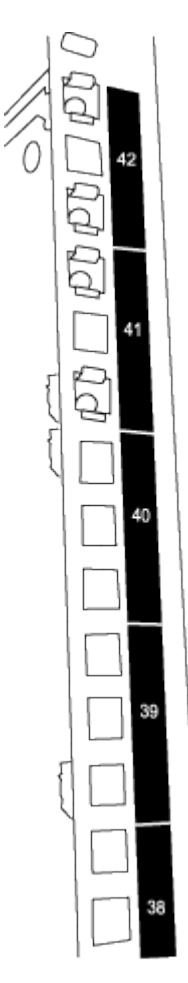

The two 9336C-FX2 switches will always be mounted in the top 2U of the cabinet RU41 and 42.

- 4. Install the slider rails in the cabinet.
	- a. Position the first slider rail at the RU42 mark on the back side of the rear left post, insert screws with the matching thread type, and then tighten the screws with your fingers.

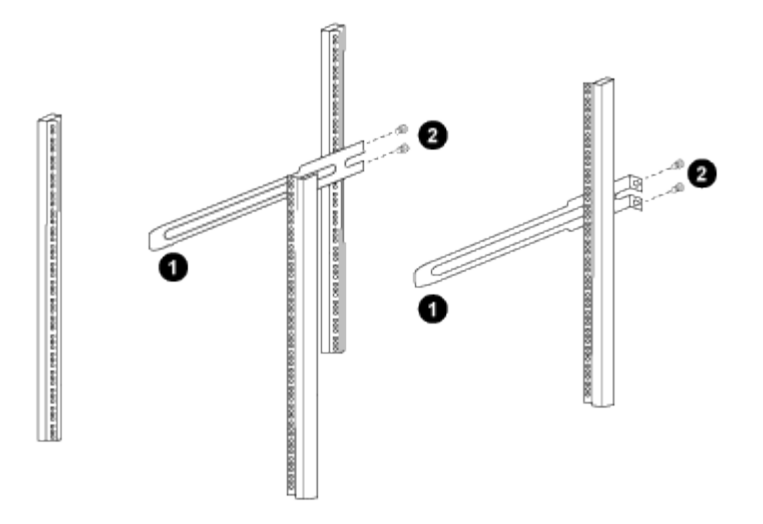

- *(1) As you gently slide the slider rail, align it to the screw holes in the rack.*
- *(2) Tighten the screws of the slider rails to the cabinet posts.*
- b. Repeat step 4a for the right side rear post.
- c. Repeat steps 4a and 4b at the RU41 locations on the cabinet.
- 5. Install the switch in the cabinet.

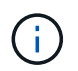

This step requires two people: one person to support the switch from the front and another to guide the switch into the rear slider rails.

a. Position the back of the switch at RU41.

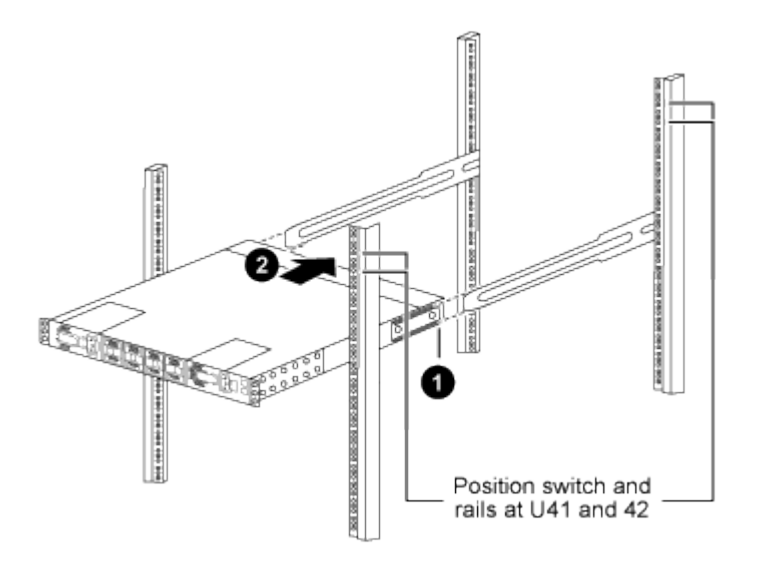

*(1) As the chassis is pushed toward the rear posts, align the two rear rack-mount guides with the slider rails.*

- *(2) Gently slide the switch until the front rack-mount brackets are flush with the front posts.*
- b. Attach the switch to the cabinet.

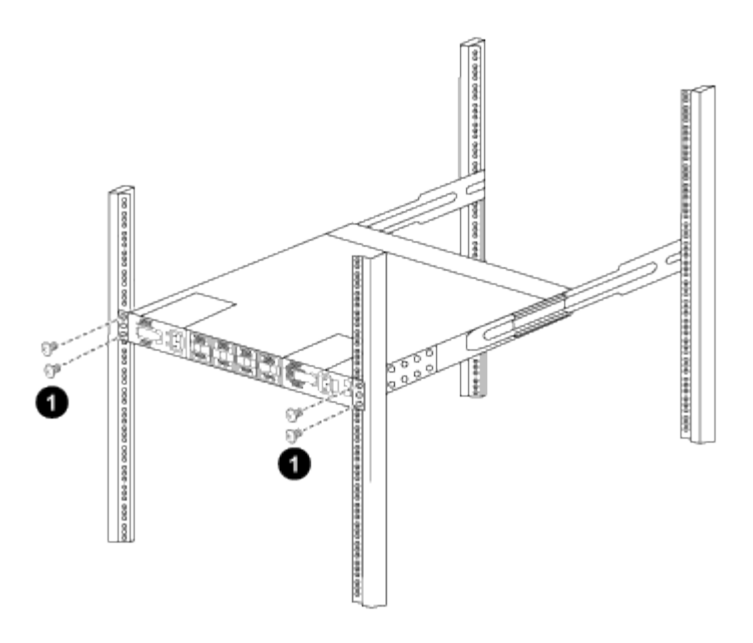

*(1) With one person holding the front of the chassis level, the other person should fully tighten the four rear screws to the cabinet posts.*

- c. With the chassis now supported without assistance, fully tighten the front screws to the posts.
- d. Repeat steps 5a through 5c for the second switch at the RU42 location.

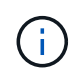

By using the fully installed switch as a support, it is not necessary to hold the front of the second switch during the installation process.

- 6. When the switches are installed, connect the jumper cords to the switch power inlets.
- 7. Connect the male plugs of both jumper cords to the closest available PDU outlets.

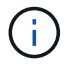

To maintain redundancy, the two cords must be connected to different PDUs.

8. Connect the management port on each 9336C-FX2 switch to either of the management switches (if ordered) or connect them directly to your management network.

The management port is the upper-right port located on the PSU side of the switch. The CAT6 cable for each switch needs to be routed through the pass-through panel after the switches are installed to connect to the management switches or management network.

## **Configure software**

## **Software install workflow for Cisco Nexus 9336C-FX2 shared switches**

To install and configure software for a Cisco Nexus 9336C-FX2 switch, follow these steps:

- 1. [Prepare to install NX-OS and RCF.](#page-15-0)
- 2. [Install the NX-OS software.](#page-23-0)
- 3. [Install the RCF.](#page-33-0)

Install the RCF after setting up the Nexus 9336C-FX2 switch for the first time. You can also use this procedure to upgrade your RCF version.

<span id="page-15-0"></span>Before you install the NX-OS software and the Reference Configuration File (RCF), follow this procedure.

## **About the examples**

The examples in this procedure use the following switch and node nomenclature:

- The names of the two Cisco switches are cs1 and cs2.
- The node names are cluster1-01 and cluster1-02.
- The cluster LIF names are cluster1-01 clus1 and cluster1-01 clus2 for cluster1-01 and cluster1-02 clus1 and cluster1-02\_clus2 for cluster1-02.
- The cluster1::\*> prompt indicates the name of the cluster.

## **About this task**

The procedure requires the use of both ONTAP commands and Cisco Nexus 9000 Series Switches commands; ONTAP commands are used unless otherwise indicated.

## **Steps**

1. If AutoSupport is enabled on this cluster, suppress automatic case creation by invoking an AutoSupport message: system node autosupport invoke -node \* -type all -message MAINT=x h

where x is the duration of the maintenance window in hours.

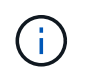

The AutoSupport message notifies technical support of this maintenance task so that automatic case creation is suppressed during the maintenance window.

2. Change the privilege level to advanced, entering **y** when prompted to continue:

set -privilege advanced

The advanced prompt  $(*>)$  appears.

3. Display how many cluster interconnect interfaces are configured in each node for each cluster interconnect switch:

network device-discovery show -protocol cdp

```
cluster1::*> network device-discovery show -protocol cdp
Node/ Local Discovered
Protocol Port Device (LLDP: ChassisID) Interface
Platform
----------- ------ ------------------------- -----------------
--------
cluster1-02/cdp
        e0a cs1 Eth1/2 N9K-
C9336C
        e0b cs2 Eth1/2 N9K-
C9336C
cluster1-01/cdp
        e0a cs1 Eth1/1 N9K-
C9336C
        e0b cs2 Eth1/1 N9K-
C9336C
4 entries were displayed.
```
- 4. Check the administrative or operational status of each cluster interface.
	- a. Display the network port attributes:

`network port show –ipspace Cluster`

```
cluster1::*> network port show -ipspace Cluster
Node: cluster1-02
                                            Speed(Mbps)
Health
Port IPspace Broadcast Domain Link MTU Admin/Oper
Status
--------- ------------ ---------------- ---- ---- -----------
------
e0a Cluster Cluster up 9000 auto/10000
healthy
e0b Cluster Cluster up 9000 auto/10000
healthy
Node: cluster1-01
                                            Speed(Mbps)
Health
Port IPspace Broadcast Domain Link MTU Admin/Oper
Status
--------- ------------ ---------------- ---- ---- -----------
------
e0a Cluster Cluster up 9000 auto/10000
healthy
e0b Cluster Cluster up 9000 auto/10000
healthy
4 entries were displayed.
```
b. Display information about the LIFs:

network interface show -vserver Cluster

```
cluster1::*> network interface show -vserver Cluster
         Logical Status Network
Current Current Is
Vserver Interface Admin/Oper Address/Mask Node
Port Home
----------- ------------------ ---------- ------------------
------------- ------- ----
Cluster
          cluster1-01_clus1 up/up 169.254.209.69/16
cluster1-01 e0a true
           cluster1-01_clus2 up/up 169.254.49.125/16
cluster1-01 e0b true
           cluster1-02_clus1 up/up 169.254.47.194/16
cluster1-02 e0a true
           cluster1-02_clus2 up/up 169.254.19.183/16
cluster1-02 e0b true
4 entries were displayed.
```
5. Ping the remote cluster LIFs:

cluster ping-cluster -node node-name

```
cluster1::*> cluster ping-cluster -node cluster1-02
Host is cluster1-02
Getting addresses from network interface table...
Cluster cluster1-01_clus1 169.254.209.69 cluster1-01 e0a
Cluster cluster1-01_clus2 169.254.49.125 cluster1-01 e0b
Cluster cluster1-02_clus1 169.254.47.194 cluster1-02 e0a
Cluster cluster1-02_clus2 169.254.19.183 cluster1-02 e0b
Local = 169.254.47.194 169.254.19.183
Remote = 169.254.209.69 169.254.49.125
Cluster Vserver Id = 4294967293
Ping status:
Basic connectivity succeeds on 4 path(s)
Basic connectivity fails on 0 path(s)
Detected 9000 byte MTU on 4 path(s):
     Local 169.254.19.183 to Remote 169.254.209.69
     Local 169.254.19.183 to Remote 169.254.49.125
     Local 169.254.47.194 to Remote 169.254.209.69
      Local 169.254.47.194 to Remote 169.254.49.125
Larger than PMTU communication succeeds on 4 path(s)
RPC status:
2 paths up, 0 paths down (tcp check)
2 paths up, 0 paths down (udp check)
```
6. Verify that the auto-revert command is enabled on all cluster LIFs:

network interface show -vserver Cluster -fields auto-revert

```
cluster1::*> network interface show -vserver Cluster -fields auto-
revert
           Logical
Vserver Interface Auto-revert
--------- ––––––-------------- ------------
Cluster
           cluster1-01_clus1 true
           cluster1-01_clus2 true
           cluster1-02_clus1 true
           cluster1-02_clus2 true
4 entries were displayed.
```
7. For ONTAP 9.8 and later, enable the Ethernet switch health monitor log collection feature for collecting switch-related log files, using the commands:

system switch ethernet log setup-password and system switch ethernet log enablecollection

```
cluster1::*> system switch ethernet log setup-password
Enter the switch name: <return>
The switch name entered is not recognized.
Choose from the following list:
cs1
cs2
cluster1::*> system switch ethernet log setup-password
Enter the switch name: cs1
RSA key fingerprint is
e5:8b:c6:dc:e2:18:18:09:36:63:d9:63:dd:03:d9:cc
Do you want to continue? {y|n}::[n] y
Enter the password: < enter switch password>
Enter the password again: <enter switch password>
cluster1::*> system switch ethernet log setup-password
Enter the switch name: cs2
RSA key fingerprint is
57:49:86:a1:b9:80:6a:61:9a:86:8e:3c:e3:b7:1f:b1
Do you want to continue? {y|n}:: [n] y
Enter the password: < enter switch password>
Enter the password again: < enter switch password>
cluster1::*> system switch ethernet log enable-collection
Do you want to enable cluster log collection for all nodes in the
cluster?
{y|n}: [n] y
Enabling cluster switch log collection.
cluster1::*>
```
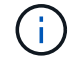

If any of these commands return an error, contact NetApp support.

8. For ONTAP releases 9.5P16, 9.6P12, and 9.7P10 and later patch releases, enable the Ethernet switch health monitor log collection feature for collecting switch-related log files, using the commands:

system cluster-switch log setup-password and system cluster-switch log enable-

#### **Show example**

```
cluster1::*> system cluster-switch log setup-password
Enter the switch name: <return>
The switch name entered is not recognized.
Choose from the following list:
cs1
cs2
cluster1::*> system cluster-switch log setup-password
Enter the switch name: cs1
RSA key fingerprint is
e5:8b:c6:dc:e2:18:18:09:36:63:d9:63:dd:03:d9:cc
Do you want to continue? {y|n}::[n] y
Enter the password: < enter switch password>
Enter the password again: < enter switch password>
cluster1::*> system cluster-switch log setup-password
Enter the switch name: cs2
RSA key fingerprint is
57:49:86:a1:b9:80:6a:61:9a:86:8e:3c:e3:b7:1f:b1
Do you want to continue? {y|n}:: [n] y
Enter the password: < enter switch password>
Enter the password again: <enter switch password>
cluster1::*> system cluster-switch log enable-collection
Do you want to enable cluster log collection for all nodes in the
cluster?
{y|n}: [n] y
Enabling cluster switch log collection.
cluster1::*>
```
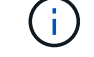

If any of these commands return an error, contact NetApp support.

#### **What's next?**

## <span id="page-23-0"></span>**Install the NX-OS software**

Follow this procedure to install the NX-OS software on the Nexus 9336C-FX2 shared switch.

Before you begin, complete the procedure in [Prepare to install NX-OS and RCF](#page-15-0).

#### **Review requirements**

#### **What you'll need**

- A current backup of the switch configuration.
- A fully functioning cluster (no errors in the logs or similar issues).
- [Cisco Ethernet switch page](https://mysupport.netapp.com/site/info/cisco-ethernet-switch). Consult the switch compatibility table for the supported ONTAP and NX-OS versions.
- Appropriate software and upgrade guides available on the Cisco web site for the Cisco switch upgrade and downgrade procedures. See [Cisco Nexus 9000 Series Switches.](https://www.cisco.com/c/en/us/support/switches/nexus-9336c-fx2-switch/model.html#CommandReferences)

#### **About the examples**

The examples in this procedure use the following switch and node nomenclature:

- The names of the two Cisco switches are cs1 and cs2.
- The node names are cluster1-01, cluster1-02, cluster1-03, and cluster1-04.
- The cluster LIF names are cluster1-01 clus1, cluster1-01 clus2, cluster1-02 clus1, cluster1-02 clus2, cluster1-03\_clus1, cluster1-03\_clus2, cluster1-04\_clus1, and cluster1-04\_clus2.
- The cluster1::\*> prompt indicates the name of the cluster.

#### **Install the software**

The procedure requires the use of both ONTAP commands and Cisco Nexus 9000 Series Switches commands; ONTAP commands are used unless otherwise indicated.

#### **Steps**

- 1. Connect the cluster switch to the management network.
- 2. Use the ping command to verify connectivity to the server hosting the NX-OS software and the RCF.

#### **Show example**

This example verifies that the switch can reach the server at IP address 172.19.2.1:

```
cs2# ping 172.19.2.1
Pinging 172.19.2.1 with 0 bytes of data:
Reply From 172.19.2.1: icmp seq = 0. time= 5910 usec.
```
3. Copy the NX-OS software and EPLD images to the Nexus 9336C-FX2 switch.

```
cs2# copy sftp: bootflash: vrf management
Enter source filename: /code/nxos.9.3.5.bin
Enter hostname for the sftp server: 172.19.2.1
Enter username: user1
Outbound-ReKey for 172.19.2.1:22
Inbound-ReKey for 172.19.2.1:22
user1@172.19.2.1's password:
sftp> progress
Progress meter enabled
sftp> get /code/nxos.9.3.5.bin /bootflash/nxos.9.3.5.bin
/code/nxos.9.3.5.bin 100% 1261MB 9.3MB/s 02:15
sftp> exit
Copy complete, now saving to disk (please wait)...
Copy complete.
cs2# copy sftp: bootflash: vrf management
Enter source filename: /code/n9000-epld.9.3.5.img
Enter hostname for the sftp server: 172.19.2.1
Enter username: user1
Outbound-ReKey for 172.19.2.1:22
Inbound-ReKey for 172.19.2.1:22
user1@172.19.2.1's password:
sftp> progress
Progress meter enabled
sftp> get /code/n9000-epld.9.3.5.img /bootflash/n9000-
epld.9.3.5.img
/code/n9000-epld.9.3.5.img 100% 161MB 9.5MB/s 00:16
sftp> exit
Copy complete, now saving to disk (please wait)...
Copy complete.
```
4. Verify the running version of the NX-OS software:

show version

```
Show example
```

```
cs2# show version
Cisco Nexus Operating System (NX-OS) Software
TAC support: http://www.cisco.com/tac
Copyright (C) 2002-2020, Cisco and/or its affiliates.
All rights reserved.
The copyrights to certain works contained in this software are
owned by other third parties and used and distributed under their
own
licenses, such as open source. This software is provided "as is,"
and unless
otherwise stated, there is no warranty, express or implied,
including but not
limited to warranties of merchantability and fitness for a
particular purpose.
Certain components of this software are licensed under
the GNU General Public License (GPL) version 2.0 or
GNU General Public License (GPL) version 3.0 or the GNU
Lesser General Public License (LGPL) Version 2.1 or
Lesser General Public License (LGPL) Version 2.0.
A copy of each such license is available at
http://www.opensource.org/licenses/gpl-2.0.php and
http://opensource.org/licenses/gpl-3.0.html and
http://www.opensource.org/licenses/lgpl-2.1.php and
http://www.gnu.org/licenses/old-licenses/library.txt.
Software
   BIOS: version 08.38
   NXOS: version 9.3(4)
   BIOS compile time: 05/29/2020
   NXOS image file is: bootflash:///nxos.9.3.4.bin
    NXOS compile time: 4/28/2020 21:00:00 [04/29/2020 02:28:31]
Hardware
    cisco Nexus9000 C9336C-FX2 Chassis
    Intel(R) Xeon(R) CPU E5-2403 v2 @ 1.80GHz with 8154432 kB of
memory.
    Processor Board ID FOC20291J6K
    Device name: cs2
   bootflash: 53298520 kB
Kernel uptime is 0 \text{ day}(s), 0 \text{ hour}(s), 3 \text{ minute}(s), 42 \text{ second}(s)
```

```
Last reset at 157524 usecs after Mon Nov 2 18:32:06 2020
    Reason: Reset Requested by CLI command reload
    System version: 9.3(4)
    Service:
plugin
    Core Plugin, Ethernet Plugin
Active Package(s):
cs2#
```
5. Install the NX-OS image.

Installing the image file causes it to be loaded every time the switch is rebooted.

```
cs2# install all nxos bootflash:nxos.9.3.5.bin
Installer will perform compatibility check first. Please wait.
Installer is forced disruptive
Verifying image bootflash:/nxos.9.3.5.bin for boot variable "nxos".
[####################] 100% -- SUCCESS
Verifying image type.
[####################] 100% -- SUCCESS
Preparing "nxos" version info using image bootflash:/nxos.9.3.5.bin.
[####################] 100% -- SUCCESS
Preparing "bios" version info using image bootflash:/nxos.9.3.5.bin.
[####################] 100% -- SUCCESS
Performing module support checks.
[####################] 100% -- SUCCESS
Notifying services about system upgrade.
[####################] 100% -- SUCCESS
Compatibility check is done:
Module bootable Impact Install-type Reason
------ -------- --------------- ------------ ------
   1 yes disruptive reset default upgrade is
not hitless
Images will be upgraded according to following table:
Module Image Running-Version(pri:alt New-
Version Upg-Required
------- --------- ----------------------------------------
------------------- ------------
   1 nxos 9.3(4) 9.3(5)
yes
   1 bios v08.37(01/28/2020):v08.23(09/23/2015)
v08.38(05/29/2020) yes
```

```
Switch will be reloaded for disruptive upgrade.
Do you want to continue with the installation (y/n)? [n] y
Install is in progress, please wait.
Performing runtime checks.
[####################] 100% -- SUCCESS
Setting boot variables.
[####################] 100% -- SUCCESS
Performing configuration copy.
[####################] 100% -- SUCCESS
Module 1: Refreshing compact flash and upgrading
bios/loader/bootrom.
Warning: please do not remove or power off the module at this time.
[####################] 100% -- SUCCESS
Finishing the upgrade, switch will reboot in 10 seconds.
```
6. Verify the new version of NX-OS software after the switch has rebooted:

show version

```
cs2# show version
Cisco Nexus Operating System (NX-OS) Software
TAC support: http://www.cisco.com/tac
Copyright (C) 2002-2020, Cisco and/or its affiliates.
All rights reserved.
The copyrights to certain works contained in this software are
owned by other third parties and used and distributed under their
own
licenses, such as open source. This software is provided "as is,"
and unless
otherwise stated, there is no warranty, express or implied,
including but not
limited to warranties of merchantability and fitness for a
particular purpose.
Certain components of this software are licensed under
the GNU General Public License (GPL) version 2.0 or
GNU General Public License (GPL) version 3.0 or the GNU
Lesser General Public License (LGPL) Version 2.1 or
Lesser General Public License (LGPL) Version 2.0.
A copy of each such license is available at
http://www.opensource.org/licenses/gpl-2.0.php and
http://opensource.org/licenses/gpl-3.0.html and
http://www.opensource.org/licenses/lgpl-2.1.php and
http://www.gnu.org/licenses/old-licenses/library.txt.
Software
    BIOS: version 05.33
   NXOS: version 9.3(5)
    BIOS compile time: 09/08/2018
    NXOS image file is: bootflash:///nxos.9.3.5.bin
    NXOS compile time: 11/4/2018 21:00:00 [11/05/2018 06:11:06]
Hardware
    cisco Nexus9000 C9336C-FX2 Chassis
    Intel(R) Xeon(R) CPU E5-2403 v2 @ 1.80GHz with 8154432 kB of
memory.
    Processor Board ID FOC20291J6K
    Device name: cs2
    bootflash: 53298520 kB
Kernel uptime is 0 \text{ day}(s), 0 \text{ hour}(s), 3 \text{ minute}(s), 42 \text{ second}(s)
```

```
Last reset at 277524 usecs after Mon Nov 2 22:45:12 2020
   Reason: Reset due to upgrade
   System version: 9.3(4)
    Service:
plugin
    Core Plugin, Ethernet Plugin
Active Package(s):
```
7. Upgrade the EPLD image and reboot the switch.

cs2# show version module 1 epld EPLD Device Version --------------------------------------- MI FPGA 0x7 IO FPGA 0x17 MI FPGA2 0x2 GEM FPGA 0x2 GEM FPGA 0x2 GEM FPGA 0x2 GEM FPGA 0x2 cs2# install epld bootflash:n9000-epld.9.3.5.img module 1 Compatibility check: Module Type Upgradable Impact Reason ------ ------------------ ----------------- --------- ----- 1 SUP Yes disruptive Module Upgradable Retrieving EPLD versions.... Please wait. Images will be upgraded according to following table: Module Type EPLD Running-Version New-Version Upg-Required ------- ------ ----------------- ----------------- ------------ ------------ 1 SUP MI FPGA  $0x07$  0x07 No 1 SUP IO FPGA  $0x17$  0x19 Yes 1 SUP MI FPGA2 0x02 0x02 0x02 No The above modules require upgrade. The switch will be reloaded at the end of the upgrade Do you want to continue  $(y/n)$  ? [n] y Proceeding to upgrade Modules. Starting Module 1 EPLD Upgrade Module 1 : IO FPGA [Programming] : 100.00% (64 of 64 sectors) Module 1 EPLD upgrade is successful. Module Type Upgrade-Result -------- ----- -------------- 1 SUP Success EPLDs upgraded. Module 1 EPLD upgrade is successful.

8. After the switch reboot, log in again and verify that the new version of EPLD loaded successfully.

## **Show example**

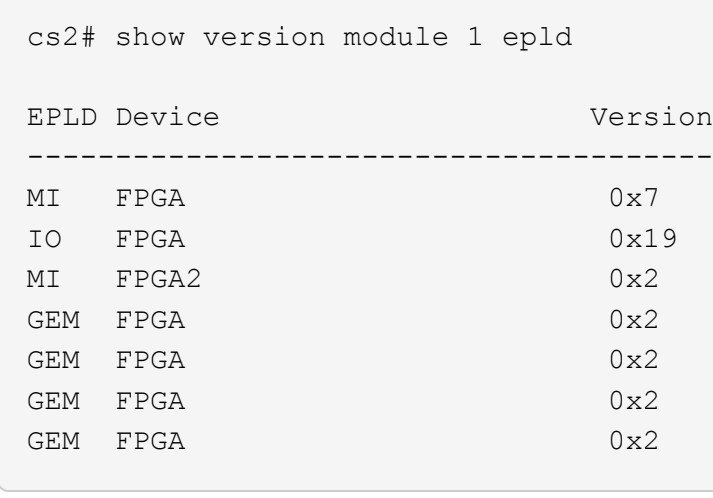

9. Repeat steps 1 to 8 to install the NX-OS software on switch cs1.

## **What's next?**

## [Install RCF config file](#page-33-0)

## <span id="page-33-0"></span>**Install the Reference Configuration File (RCF)**

You can install the RCF after setting up the Nexus 9336C-FX2 switch for the first time. You can also use this procedure to upgrade your RCF version.

Before you begin, complete the procedure in [Prepare to install NX-OS and RCF](#page-15-0).

## **Review requirements**

## **What you'll need**

- A current backup of the switch configuration.
- A fully functioning cluster (no errors in the logs or similar issues).
- The current RCF file.
- A console connection to the switch, required when installing the RCF.

## **Suggested documentation**

- [Cisco Ethernet switch page](https://mysupport.netapp.com/site/info/cisco-ethernet-switch) Consult the switch compatibility table for the supported ONTAP and RCF versions. Note that there can be command dependencies between the command syntax in the RCF and that found in versions of NX-OS.
- [Cisco Nexus 3000 Series Switches.](https://www.cisco.com/c/en/us/support/switches/nexus-3000-series-switches/products-installation-guides-list.html) Refer to the appropriate software and upgrade guides available on the Cisco web site for complete documentation on the Cisco switch upgrade and downgrade procedures.

#### **Install the RCF**

#### **About the examples**

The examples in this procedure use the following switch and node nomenclature:

- The names of the two Cisco switches are cs1 and cs2.
- The node names are cluster1-01, cluster1-02, cluster1-03, and cluster1-04.
- The cluster LIF names are cluster1-01 clus1, cluster1-01 clus2, cluster1-02 clus1, cluster1-02 clus2, cluster1-03\_clus1, cluster1-03\_clus2, cluster1-04\_clus1, and cluster1-04\_clus2.
- The cluster1::\*> prompt indicates the name of the cluster.

The examples in this procedure use two nodes. These nodes use two 10GbE cluster interconnect ports e0a and e0b. See the [Hardware Universe](https://hwu.netapp.com/SWITCH/INDEX) to verify the correct cluster ports on your platforms.

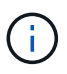

The command outputs might vary depending on different releases of ONTAP.

## **About this task**

The procedure requires the use of both ONTAP commands and Cisco Nexus 9000 Series Switches commands; ONTAP commands are used unless otherwise indicated.

No operational inter-switch link (ISL) is needed during this procedure. This is by design because RCF version changes can affect ISL connectivity temporarily. To ensure non-disruptive cluster operations, the following procedure migrates all of the cluster LIFs to the operational partner switch while performing the steps on the target switch.

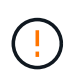

Before installing a new switch software version and RCFs, you must erase the switch settings and perform basic configuration. You must be connected to the switch using the serial console. This task resets the configuration of the management network.

## **Step 1: Prepare for the installation**

1. Display the cluster ports on each node that are connected to the cluster switches:

```
network device-discovery show
```
**Show example**

```
cluster1::*> network device-discovery show
Node/ Local Discovered
Protocol Port Device (LLDP: ChassisID) Interface
Platform
----------- ------ ------------------------- ----------------
--------
cluster1-01/cdp
          e0a cs1 Ethernet1/7 N9K-
C9336C
          e0d cs2 Ethernet1/7 N9K-
C9336C
cluster1-02/cdp
        e0a cs1 Ethernet1/8 N9K-
C9336C
          e0d cs2 Ethernet1/8 N9K-
C9336C
cluster1-03/cdp
          e0a cs1 Ethernet1/1/1 N9K-
C9336C
        e0b cs2 Ethernet1/1/1 N9K-
C9336C
cluster1-04/cdp
          e0a cs1 Ethernet1/1/2 N9K-
C9336C
        e0b cs2 Ethernet1/1/2 N9K-
C9336C
cluster1::*>
```
2. Check the administrative and operational status of each cluster port.

a. Verify that all the cluster ports are **up** with a healthy status:

network port show –role cluster
```
cluster1::*> network port show -role cluster
Node: cluster1-01
Ignore
                                            Speed(Mbps)
Health Health
Port IPspace Broadcast Domain Link MTU Admin/Oper
Status Status
--------- ------------ ---------------- ---- ---- -----------
-------- ------
e0a Cluster Cluster up 9000 auto/100000
healthy false
e0d Cluster Cluster up 9000 auto/100000
healthy false
Node: cluster1-02
Ignore
                                            Speed(Mbps)
Health Health
Port IPspace Broadcast Domain Link MTU Admin/Oper
Status Status
--------- ------------ ---------------- ---- ---- -----------
-------- ------
e0a Cluster Cluster up 9000 auto/100000
healthy false
e0d Cluster Cluster up 9000 auto/100000
healthy false
8 entries were displayed.
Node: cluster1-03
   Ignore
                                            Speed(Mbps)
Health Health
Port IPspace Broadcast Domain Link MTU Admin/Oper
Status Status
--------- ------------ ---------------- ---- ---- -----------
-------- ------
e0a Cluster Cluster up 9000 auto/10000
healthy false
e0b Cluster Cluster up 9000 auto/10000
healthy false
```

```
Node: cluster1-04
Ignore
                                           Speed(Mbps)
Health Health
Port IPspace Broadcast Domain Link MTU Admin/Oper
Status Status
--------- ------------ ---------------- ---- ---- -----------
-------- ------
e0a Cluster Cluster up 9000 auto/10000
healthy false
e0b Cluster Cluster up 9000 auto/10000
healthy false
cluster1::*>
```
b. Verify that all the cluster interfaces (LIFs) are on the home port:

network interface show -role cluster

```
cluster1::*> network interface show -role cluster
            Logical Status Network
Current Current Is
Vserver Interface Admin/Oper Address/Mask Node
Port Home
----------- ------------------ ---------- -----------------
------------ ------- ----
Cluster
          cluster1-01_clus1 up/up 169.254.3.4/23
cluster1-01 e0a true
           cluster1-01_clus2 up/up 169.254.3.5/23
cluster1-01 e0d true
           cluster1-02_clus1 up/up 169.254.3.8/23
cluster1-02 e0a true
           cluster1-02_clus2 up/up 169.254.3.9/23
cluster1-02 e0d true
           cluster1-03_clus1 up/up 169.254.1.3/23
cluster1-03 e0a true
           cluster1-03_clus2 up/up 169.254.1.1/23
cluster1-03 e0b true
           cluster1-04_clus1 up/up 169.254.1.6/23
cluster1-04 e0a true
            cluster1-04_clus2 up/up 169.254.1.7/23
cluster1-04 e0b true
8 entries were displayed.
cluster1::*>
```
c. Verify that the cluster displays information for both cluster switches:

system cluster-switch show -is-monitoring-enabled-operational true

```
cluster1::*> system cluster-switch show -is-monitoring-enabled
-operational true
Switch Type Address
Model
--------------------------- ------------------ ----------------
-----
cs1 cluster-network 10.233.205.90
N9K-C9336C
      Serial Number: FOCXXXXXXGD
      Is Monitored: true
            Reason: None
   Software Version: Cisco Nexus Operating System (NX-OS)
Software, Version
                   9.3(5)
     Version Source: CDP
cs2 cluster-network 10.233.205.91
N9K-C9336C
      Serial Number: FOCXXXXXXGS
       Is Monitored: true
             Reason: None
   Software Version: Cisco Nexus Operating System (NX-OS)
Software, Version
                   9.3(5)
     Version Source: CDP
cluster1::*>
```
3. Disable auto-revert on the cluster LIFs.

#### **Show example**

cluster1::\*> **network interface modify -vserver Cluster -lif \* -auto -revert false**

# **Step 2: Configure ports**

1. On cluster switch cs2, shut down the ports connected to the cluster ports of the nodes.

```
cs2(config)# interface eth1/1/1-2,eth1/7-8
cs2(config-if-range)# shutdown
```
2. Verify that the cluster LIFs have migrated to the ports hosted on cluster switch cs1. This might take a few seconds.

network interface show -role cluster

# **Show example**

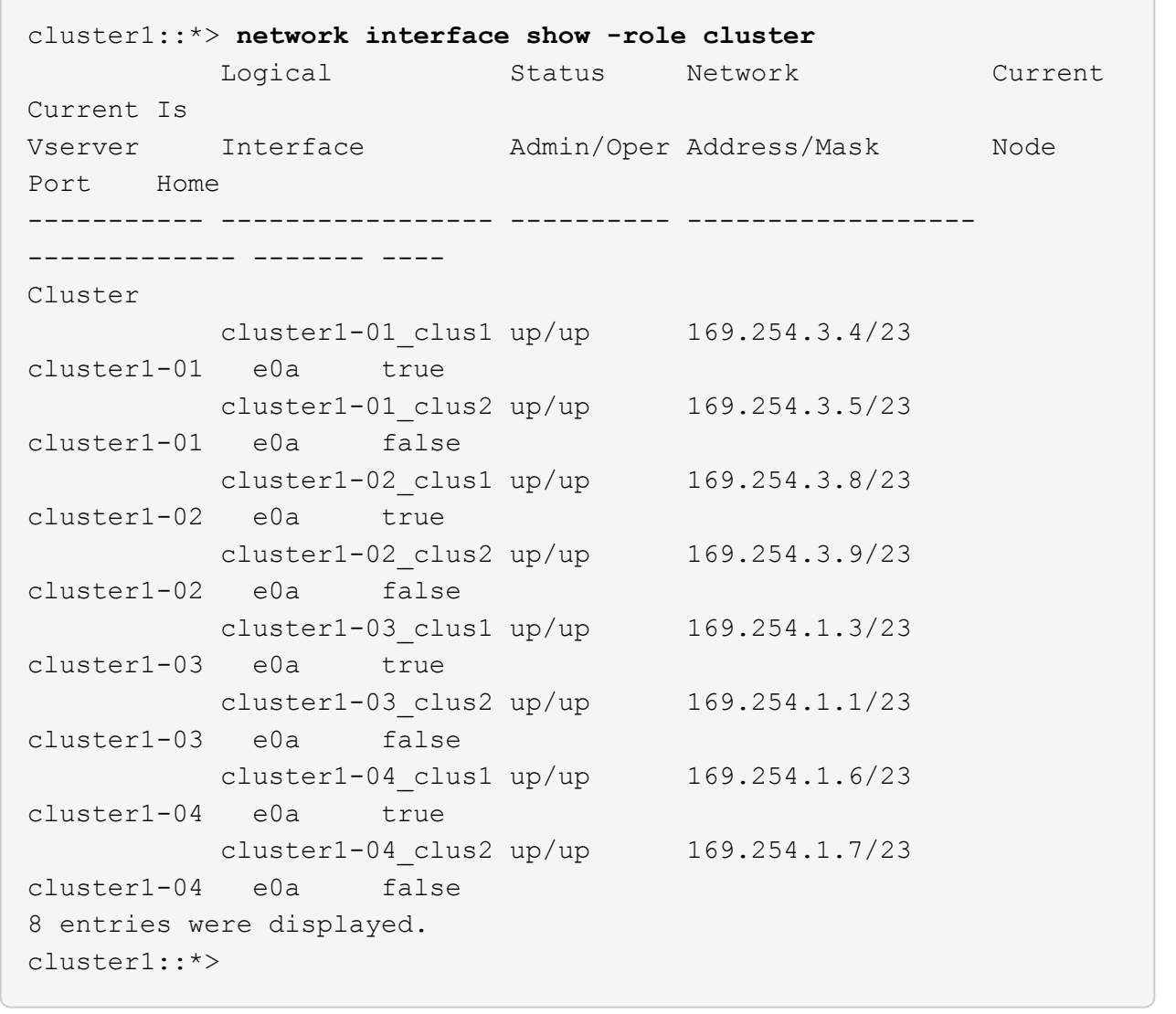

3. Verify that the cluster is healthy:

cluster show

```
cluster1::*> cluster show
Node Health Eligibility Epsilon
-------------------- ------- ------------ -------
cluster1-01 true true false
cluster1-02 true true false
cluster1-03 true true true
cluster1-04 true true false
4 entries were displayed.
cluster1::*>
```
4. If you have not already done so, save a copy of the current switch configuration by copying the output of the following command to a text file:

show running-config

5. Clean the configuration on switch cs2 and perform a basic setup.

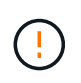

When updating or applying a new RCF, you must erase the switch settings and perform basic configuration. You must be connected to the switch serial console port to set up the switch again.

a. Clean the configuration:

**Show example**

```
(cs2)# write erase
Warning: This command will erase the startup-configuration.
Do you wish to proceed anyway? (y/n) [n] y
```
b. Perform a reboot of the switch:

**Show example**

```
(cs2)# reload
Are you sure you would like to reset the system? (y/n) y
```
6. Copy the RCF to the bootflash of switch cs2 using one of the following transfer protocols: FTP, TFTP, SFTP, or SCP. For more information on Cisco commands, see the appropriate guide in the [Cisco Nexus](https://www.cisco.com/c/en/us/support/switches/nexus-9336c-fx2-switch/model.html#CommandReferences) [9000 Series NX-OS Command Reference](https://www.cisco.com/c/en/us/support/switches/nexus-9336c-fx2-switch/model.html#CommandReferences) guides.

#### **Show example**

This example shows TFTP being used to copy an RCF to the bootflash on switch cs2:

```
cs2# copy tftp: bootflash: vrf management
Enter source filename: Nexus_9336C_RCF_v1.6-Cluster-HA-Breakout.txt
Enter hostname for the tftp server: 172.22.201.50
Trying to connect to tftp server......Connection to Server
Established.
TFTP get operation was successful
Copy complete, now saving to disk (please wait)...
```
7. Apply the RCF previously downloaded to the bootflash.

For more information on Cisco commands, see the appropriate guide in the [Cisco Nexus 9000 Series NX-](https://www.cisco.com/c/en/us/support/switches/nexus-9336c-fx2-switch/model.html#CommandReferences)[OS Command Reference](https://www.cisco.com/c/en/us/support/switches/nexus-9336c-fx2-switch/model.html#CommandReferences) guides.

#### **Show example**

This example shows the RCF file Nexus 9336C\_RCF\_v1.6-Cluster-HA-Breakout.txt being installed on switch cs2:

```
cs2# copy Nexus_9336C_RCF_v1.6-Cluster-HA-Breakout.txt running-
config echo-commands
```
8. Examine the banner output from the show banner motd command. You must read and follow these instructions to ensure the proper configuration and operation of the switch.

```
cs2# show banner motd
********************************************************************
**********
* NetApp Reference Configuration File (RCF)
*
* Switch : Nexus N9K-C9336C-FX2
* Filename : Nexus_9336C_RCF_v1.6-Cluster-HA-Breakout.txt
* Date : 10-23-2020
* Version : v1.6
*
* Port Usage:
* Ports 1- 3: Breakout mode (4x10G) Intra-Cluster Ports, int
e1/1/1-4, e1/2/1-4, e1/3/1-4* Ports 4- 6: Breakout mode (4x25G) Intra-Cluster/HA Ports, int
e1/4/1-4, e1/5/1-4, e1/6/1-4* Ports 7-34: 40/100GbE Intra-Cluster/HA Ports, int e1/7-34
* Ports 35-36: Intra-Cluster ISL Ports, int e1/35-36
*
* Dynamic breakout commands:
* 10G: interface breakout module 1 port <range> map 10g-4x
* 25G: interface breakout module 1 port <range> map 25g-4x
*
* Undo breakout commands and return interfaces to 40/100G
configuration in confi
g mode:
* no interface breakout module 1 port <range> map 10g-4x
* no interface breakout module 1 port <range> map 25g-4x
* interface Ethernet <interfaces taken out of breakout mode>
* inherit port-profile 40-100G
* priority-flow-control mode auto
* service-policy input HA
* exit
*
********************************************************************
**********
```
9. Verify that the RCF file is the correct newer version:

```
show running-config
```
When you check the output to verify you have the correct RCF, make sure that the following information is correct:

- The RCF banner
- The node and port settings
- Customizations

The output varies according to your site configuration. Check the port settings and refer to the release notes for any changes specific to the RCF that you have installed.

10. After you verify the RCF versions and switch settings are correct, copy the running-config file to the startupconfig file.

For more information on Cisco commands, see the appropriate guide in the [Cisco Nexus 9000 Series NX-](https://www.cisco.com/c/en/us/support/switches/nexus-9336c-fx2-switch/model.html#CommandReferences)[OS Command Reference](https://www.cisco.com/c/en/us/support/switches/nexus-9336c-fx2-switch/model.html#CommandReferences) guides.

**Show example**

```
cs2# copy running-config startup-config
[########################################] 100% Copy complete
```
11. Reboot switch cs2. You can ignore the "cluster ports down" events reported on the nodes while the switch reboots.

# **Show example**

```
cs2# reload
This command will reboot the system. (y/n)? [n] y
```
- 12. Verify the health of cluster ports on the cluster.
	- a. Verify that e0d ports are up and healthy across all nodes in the cluster:

```
network port show -role cluster
```

```
cluster1::*> network port show -role cluster
Node: cluster1-01
Ignore
                                            Speed(Mbps)
Health Health
Port IPspace Broadcast Domain Link MTU Admin/Oper
Status Status
--------- ------------ ---------------- ---- ---- -----------
-------- ------
e0a Cluster Cluster up 9000 auto/10000
healthy false
e0b Cluster Cluster up 9000 auto/10000
healthy false
Node: cluster1-02
Ignore
                                            Speed(Mbps)
Health Health
Port IPspace Broadcast Domain Link MTU Admin/Oper
Status Status
--------- ------------ ---------------- ---- ---- -----------
-------- ------
e0a Cluster Cluster up 9000 auto/10000
healthy false
e0b Cluster Cluster up 9000 auto/10000
healthy false
Node: cluster1-03
Ignore
                                            Speed(Mbps)
Health Health
Port IPspace Broadcast Domain Link MTU Admin/Oper
Status Status
--------- ------------ ---------------- ---- ---- -----------
-------- ------
e0a Cluster Cluster up 9000 auto/100000
healthy false
e0d Cluster Cluster up 9000 auto/100000
healthy false
```

```
Node: cluster1-04
Ignore
                                              Speed(Mbps)
Health Health
Port IPspace Broadcast Domain Link MTU Admin/Oper
Status Status
--------- ------------ ---------------- ---- ---- -----------
-------- ------
e0a Cluster Cluster up 9000 auto/100000
healthy false
e0d <sup>1</sup> Cluster Cluster up 9000 auto/100000
healthy false
8 entries were displayed.
```
b. Verify the switch health from the cluster (this might not show switch cs2, since LIFs are not homed on e0d).

```
cluster1::*> network device-discovery show -protocol cdp
Node/ Local Discovered
Protocol Port Device (LLDP: ChassisID) Interface
Platform
----------- ------ ------------------------- -----------------
--------
cluster1-01/cdp
        e0a cs1 Ethernet1/7
N9K-C9336C
        e0d cs2 Ethernet1/7
N9K-C9336C
cluster01-2/cdp
        e0a cs1 Ethernet1/8
N9K-C9336C
        e0d cs2 Ethernet1/8
N9K-C9336C
cluster01-3/cdp
        e0a cs1 Ethernet1/1/1
N9K-C9336C
        e0b cs2 Ethernet1/1/1
N9K-C9336C
cluster1-04/cdp
        e0a cs1 Ethernet1/1/2
N9K-C9336C
        e0b cs2 Ethernet1/1/2
N9K-C9336C
cluster1::*> system cluster-switch show -is-monitoring-enabled
-operational true
Switch Type Address
Model
--------------------------- ------------------ ----------------
-----
cs1 cluster-network 10.233.205.90
NX9-C9336C
     Serial Number: FOCXXXXXXGD
      Is Monitored: true
           Reason: None
   Software Version: Cisco Nexus Operating System (NX-OS)
Software, Version
                 9.3(5)
     Version Source: CDP
cs2 cluster-network 10.233.205.91
```

```
NX9-C9336C
     Serial Number: FOCXXXXXXGS
        Is Monitored: true
              Reason: None
    Software Version: Cisco Nexus Operating System (NX-OS)
Software, Version
                       9.3(5)
      Version Source: CDP
2 entries were displayed.
```
You might observe the following output on the cs1 switch console depending on the RCF version previously loaded on the switch:

```
2020 Nov 17 16:07:18 cs1 %$ VDC-1 %$ %STP-2-UNBLOCK_CONSIST_PORT:
Unblocking port port-channel1 on VLAN0092. Port consistency
restored.
2020 Nov 17 16:07:23 cs1 %$ VDC-1 %$ %STP-2-BLOCK_PVID_PEER:
Blocking port-channel1 on VLAN0001. Inconsistent peer vlan.
2020 Nov 17 16:07:23 cs1 %$ VDC-1 %$ %STP-2-BLOCK_PVID_LOCAL:
Blocking port-channel1 on VLAN0092. Inconsistent local vlan.
```
13. On cluster switch cs1, shut down the ports connected to the cluster ports of the nodes.

#### **Show example**

The following example uses the interface example output:

```
cs1(config)# interface eth1/1/1-2,eth1/7-8
cs1(config-if-range)# shutdown
```
14. Verify that the cluster LIFs have migrated to the ports hosted on switch cs2. This might take a few seconds.

network interface show -role cluster

cluster1::\*> **network interface show -role cluster** Logical Status Network Current Current Is Vserver Interface Admin/Oper Address/Mask Node Port Home ----------- ------------------ ---------- ------------------ ------------------- ------- ---- Cluster cluster1-01\_clus1 up/up 169.254.3.4/23 cluster1-01 e0d false cluster1-01\_clus2 up/up 169.254.3.5/23 cluster1-01 e0d true cluster1-02\_clus1 up/up 169.254.3.8/23 cluster1-02 e0d false cluster1-02\_clus2 up/up 169.254.3.9/23 cluster1-02 e0d true cluster1-03\_clus1 up/up 169.254.1.3/23 cluster1-03 e0b false cluster1-03\_clus2 up/up 169.254.1.1/23 cluster1-03 e0b true cluster1-04\_clus1 up/up 169.254.1.6/23 cluster1-04 e0b false cluster1-04\_clus2 up/up 169.254.1.7/23 cluster1-04 e0b true 8 entries were displayed. cluster1::\*>

15. Verify that the cluster is healthy:

cluster show

```
cluster1::*> cluster show
Node Health Eligibility Epsilon
-------------------- -------- ------------- -------
cluster1-01 true true false
cluster1-02 true true false
cluster1-03 true true true
cluster1-04 true true false
4 entries were displayed.
cluster1::*>
```
- 16. Repeat steps 4 to 11 on switch cs1.
- 17. Enable auto-revert on the cluster LIFs.

```
cluster1::*> network interface modify -vserver Cluster -lif * -auto
-revert True
```
18. Reboot switch cs1. You do this to trigger the cluster LIFs to revert to their home ports. You can ignore the "cluster ports down" events reported on the nodes while the switch reboots.

**Show example**

```
cs1# reload
This command will reboot the system. (y/n)? [n] y
```
# **Step 3: Verify the configuration**

1. Verify that the switch ports connected to the cluster ports are **up**.

show interface brief

```
cs1# show interface brief | grep up
.
.
Eth1/1/1 1 eth access up none
10G(D) --
Eth1/1/2 1 eth access up none
10G(D) --
Eth1/7 1 eth trunk up none
100G(D) --
Eth1/8 1 eth trunk up none
100G(D) --
.
.
```
2. Verify that the expected nodes are still connected:

show cdp neighbors

#### **Show example**

```
cs1# show cdp neighbors
Capability Codes: R - Router, T - Trans-Bridge, B - Source-Route-
Bridge
                S - Switch, H - Host, I - IGMP, r - Repeater,
                V - VoIP-Phone, D - Remotely-Managed-Device,
                s - Supports-STP-Dispute
Device-ID Local Intrfce Hldtme Capability Platform
Port ID
node1 Eth1/1 133 H FAS2980
e0a
node2 Eth1/2 133 H FAS2980
e0a
cs2 Eth1/35 175 R S I s N9K-C9336C
Eth1/35
cs2 Eth1/36 175 R S I s N9K-C9336C
Eth1/36
Total entries displayed: 4
```
3. Verify that the cluster nodes are in their correct cluster VLANs using the following commands:

show vlan brief show interface trunk

cs1# **show vlan brief** VLAN Name Status Ports ---- -------------------------------- --------- ------------------------------- 1 default active Po1, Eth1/1, Eth1/2, Eth1/3 Eth $1/4$ , Eth $1/5$ , Eth1/6, Eth1/7 Eth1/8, Eth1/35, Eth1/36 Eth1/9/1, Eth1/9/2, Eth1/9/3 Eth1/9/4, Eth1/10/1, Eth1/10/2 Eth1/10/3, Eth1/10/4 17 VLAN0017 active Eth1/1, Eth1/2, Eth1/3, Eth1/4 Eth $1/5$ , Eth $1/6$ , Eth1/7, Eth1/8 Eth1/9/1, Eth1/9/2, Eth1/9/3 Eth1/9/4, Eth1/10/1, Eth1/10/2 Eth1/10/3, Eth1/10/4 18 VLAN0018 active Eth1/1, Eth1/2, Eth1/3, Eth1/4 Eth $1/5$ , Eth $1/6$ , Eth1/7, Eth1/8 Eth1/9/1, Eth1/9/2, Eth1/9/3 Eth1/9/4, Eth1/10/1, Eth1/10/2 Eth1/10/3, Eth1/10/4 31 VLAN0031 active Eth1/11, Eth1/12, Eth1/13 Eth1/14, Eth1/15, Eth1/16 Eth1/17, Eth1/18, Eth1/19 Eth1/20, Eth1/21, Eth1/22 32 VLAN0032 active Eth1/23, Eth1/24, Eth1/25

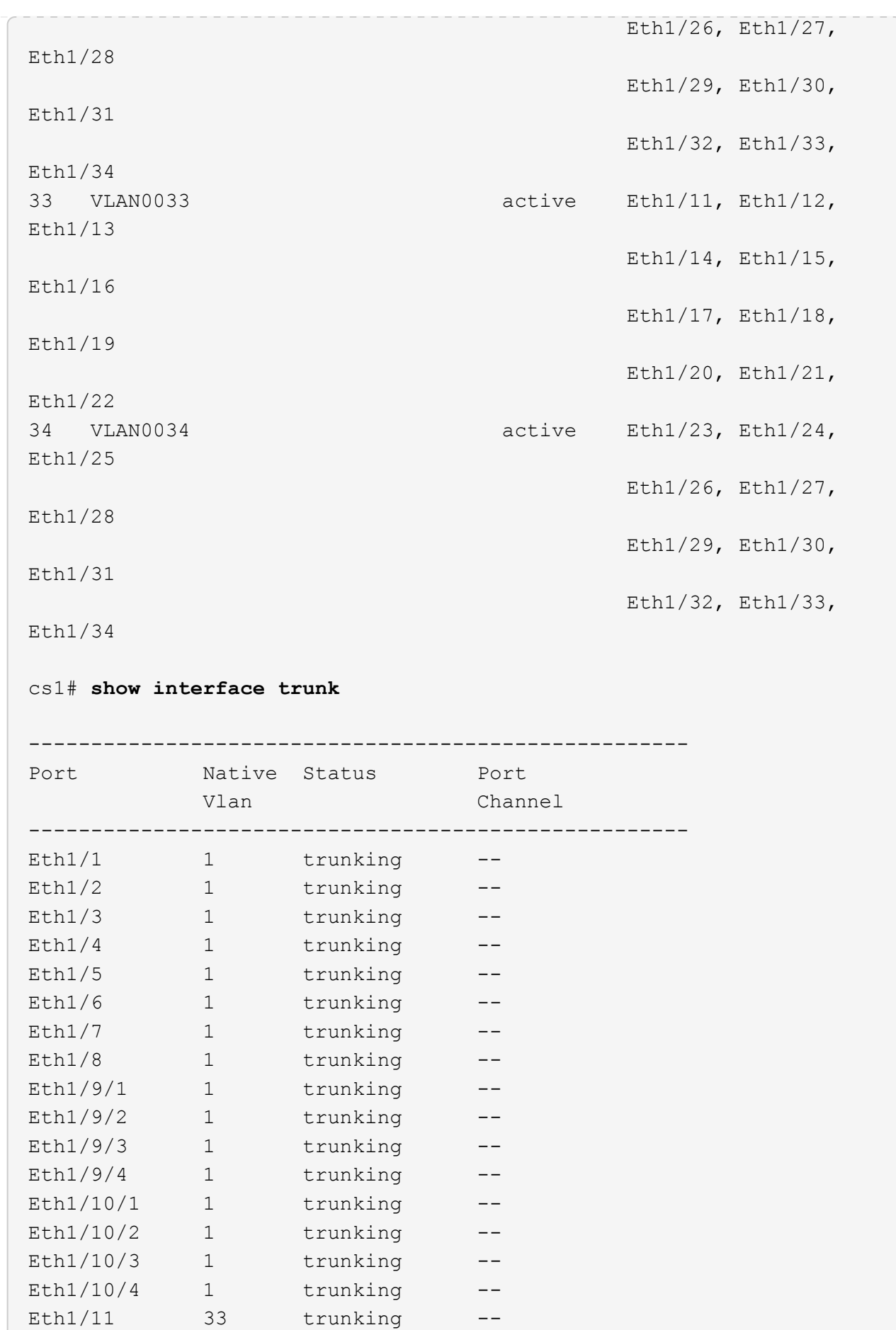

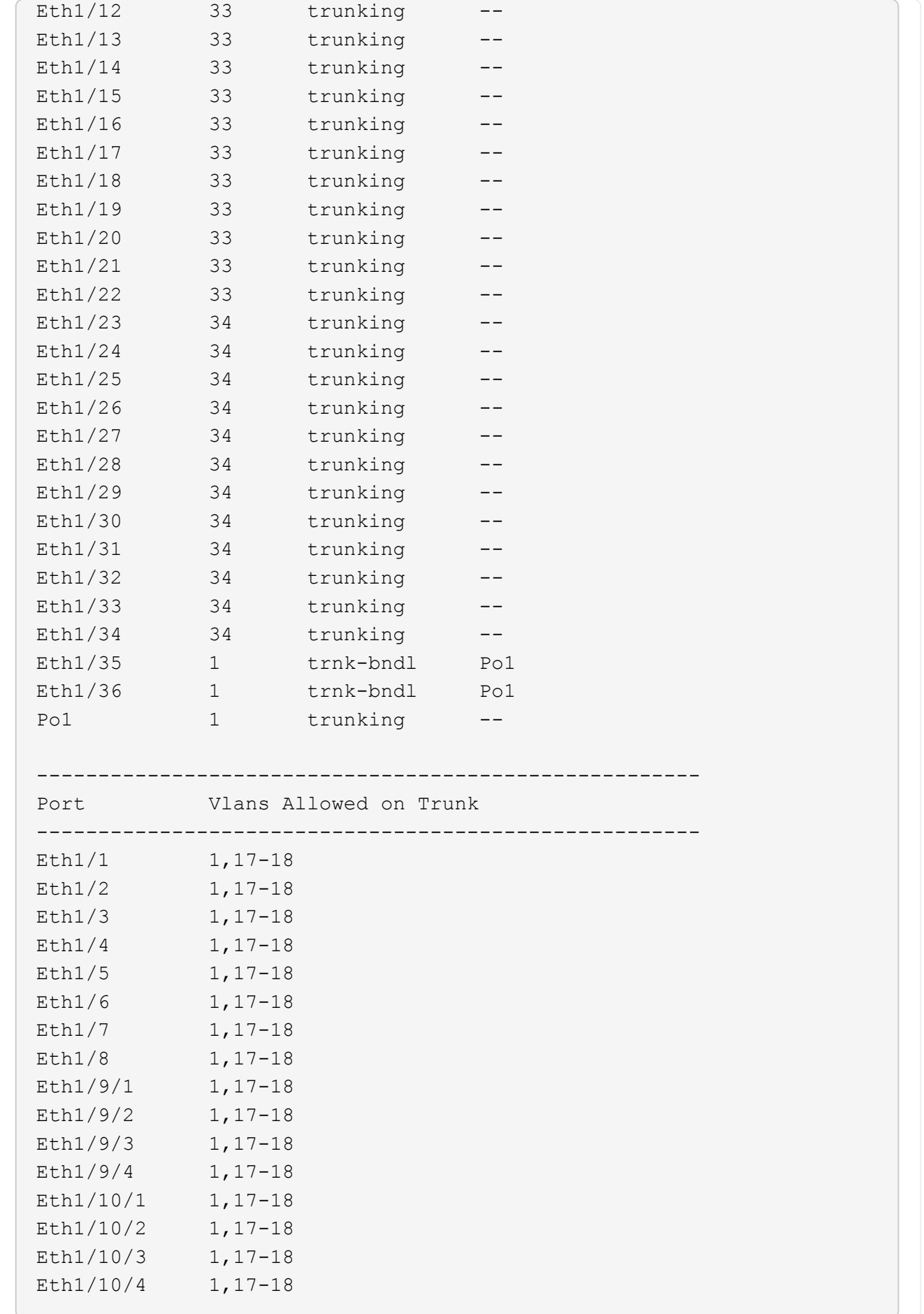

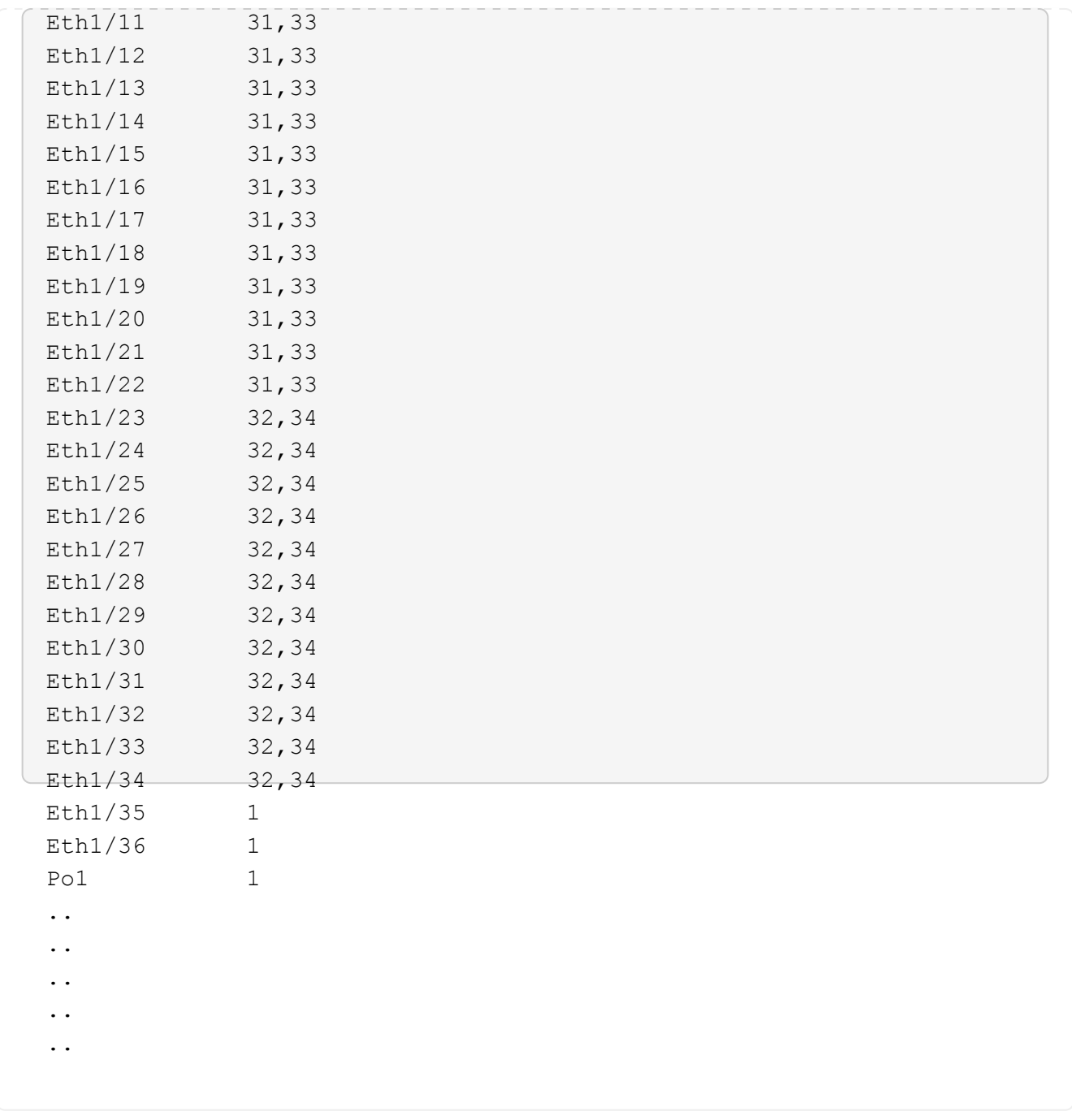

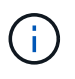

For specific port and VLAN usage details, refer to the banner and important notes section in your RCF.

4. Verify that the ISL between cs1 and cs2 is functional:

show port-channel summary

```
cs1# show port-channel summary
Flags: D - Down P - Up in port-channel (members)
         I - Individual H - Hot-standby (LACP only)
       s - Suspended r - Module-removed
         b - BFD Session Wait
       S - Switched R - Routed
         U - Up (port-channel)
         p - Up in delay-lacp mode (member)
         M - Not in use. Min-links not met
--------------------------------------------------------------------
------------
Group Port- Type Protocol Member Ports Channel
--------------------------------------------------------------------
------------
1 Po1(SU) Eth LACP Eth1/35(P) Eth1/36(P)
cs1#
```
5. Verify that the cluster LIFs have reverted to their home port:

network interface show -role cluster

cluster1::\*> **network interface show -role cluster** Logical Status Network Current Current Is Vserver Interface Admin/Oper Address/Mask Node Port Home ----------- ------------------ ---------- ------------------ ------------------- ------- ---- Cluster cluster1-01\_clus1 up/up 169.254.3.4/23 cluster1-01 e0d true cluster1-01\_clus2 up/up 169.254.3.5/23 cluster1-01 e0d true cluster1-02\_clus1 up/up 169.254.3.8/23 cluster1-02 e0d true cluster1-02\_clus2 up/up 169.254.3.9/23 cluster1-02 e0d true cluster1-03\_clus1 up/up 169.254.1.3/23 cluster1-03 e0b true cluster1-03\_clus2 up/up 169.254.1.1/23 cluster1-03 e0b true cluster1-04\_clus1 up/up 169.254.1.6/23 cluster1-04 e0b true cluster1-04\_clus2 up/up 169.254.1.7/23 cluster1-04 e0b true 8 entries were displayed. cluster1::\*>

6. Verify that the cluster is healthy:

cluster show

```
cluster1::*> cluster show
Node Health Eligibility Epsilon
-------------------- ------- ------------- -------
cluster1-01 true true false
cluster1-02 true true false
cluster1-03 true true true
cluster1-04 true true false
4 entries were displayed.
cluster1::*>
```
7. Ping the remote cluster interfaces to verify connectivity:

```
cluster ping-cluster -node local
```

```
cluster1::*> cluster ping-cluster -node local
Host is cluster1-03
Getting addresses from network interface table...
Cluster cluster1-03_clus1 169.254.1.3 cluster1-03 e0a
Cluster cluster1-03_clus2 169.254.1.1 cluster1-03 e0b
Cluster cluster1-04_clus1 169.254.1.6 cluster1-04 e0a
Cluster cluster1-04_clus2 169.254.1.7 cluster1-04 e0b
Cluster cluster1-01_clus1 169.254.3.4 cluster1-01 e0a
Cluster cluster1-01_clus2 169.254.3.5 cluster1-01 e0d
Cluster cluster1-02_clus1 169.254.3.8 cluster1-02 e0a
Cluster cluster1-02_clus2 169.254.3.9 cluster1-02 e0d
Local = 169.254.1.3 169.254.1.1Remote = 169.254.1.6 169.254.1.7 169.254.3.4 169.254.3.5 169.254.3.8
169.254.3.9
Cluster Vserver Id = 4294967293
Ping status:
............
Basic connectivity succeeds on 12 path(s)
Basic connectivity fails on 0 path(s)
................................................
Detected 9000 byte MTU on 12 path(s):
     Local 169.254.1.3 to Remote 169.254.1.6
      Local 169.254.1.3 to Remote 169.254.1.7
      Local 169.254.1.3 to Remote 169.254.3.4
     Local 169.254.1.3 to Remote 169.254.3.5
     Local 169.254.1.3 to Remote 169.254.3.8
     Local 169.254.1.3 to Remote 169.254.3.9
     Local 169.254.1.1 to Remote 169.254.1.6
     Local 169.254.1.1 to Remote 169.254.1.7
      Local 169.254.1.1 to Remote 169.254.3.4
      Local 169.254.1.1 to Remote 169.254.3.5
      Local 169.254.1.1 to Remote 169.254.3.8
      Local 169.254.1.1 to Remote 169.254.3.9
Larger than PMTU communication succeeds on 12 path(s)
RPC status:
6 paths up, 0 paths down (tcp check)
6 paths up, 0 paths down (udp check)
```
# **Ethernet Switch Health Monitoring log collection**

You can use the log collection feature to collect switch-related log files in ONTAP.

+

The Ethernet switch health monitor (CSHM) is responsible for ensuring the operational health of Cluster and Storage network switches and collecting switch logs for debugging purposes. This procedure guides you through the process of setting up and starting the collection of detailed **Support** logs from the switch and starts an hourly collection of **Periodic** data that is collected by AutoSupport.

# **Before you begin**

- Verify that you have set up your environment using the 9336C-FX2 cluster switch **CLI**.
- Switch health monitoring must be enabled for the switch. Verify this by ensuring the Is Monitored: field is set to **true** in the output of the system switch ethernet show command.

# **Steps**

1. Create a password for the Ethernet switch health monitor log collection feature:

system switch ethernet log setup-password

# **Show example**

```
cluster1::*> system switch ethernet log setup-password
Enter the switch name: <return>
The switch name entered is not recognized.
Choose from the following list:
cs1
cs2
cluster1::*> system switch ethernet log setup-password
Enter the switch name: cs1
Would you like to specify a user other than admin for log
collection? {y|n}: n
Enter the password: < enter switch password>
Enter the password again: <enter switch password>
cluster1::*> system switch ethernet log setup-password
Enter the switch name: cs2
Would you like to specify a user other than admin for log
collection? {y|n}: n
Enter the password: < enter switch password>
Enter the password again: <enter switch password>
```
2. To start log collection, run the following command, replacing DEVICE with the switch used in the previous command. This starts both types of log collection: the detailed **Support** logs and an hourly collection of **Periodic** data.

system switch ethernet log modify -device *<switch-name>* -log-request true

#### **Show example**

```
cluster1::*> system switch ethernet log modify -device cs1 -log
-request true
Do you want to modify the cluster switch log collection
configuration? {y|n}: [n] y
Enabling cluster switch log collection.
cluster1::*> system switch ethernet log modify -device cs2 -log
-request true
Do you want to modify the cluster switch log collection
configuration? {y|n}: [n] y
Enabling cluster switch log collection.
```
Wait for 10 minutes and then check that the log collection completes:

system switch ethernet log show

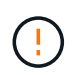

If any of these commands return an error or if the log collection does not complete, contact NetApp support.

#### **Troubleshooting**

If you encounter any of the following error statuses reported by the log collection feature (visible in the output of system switch ethernet log show), try the corresponding debug steps:

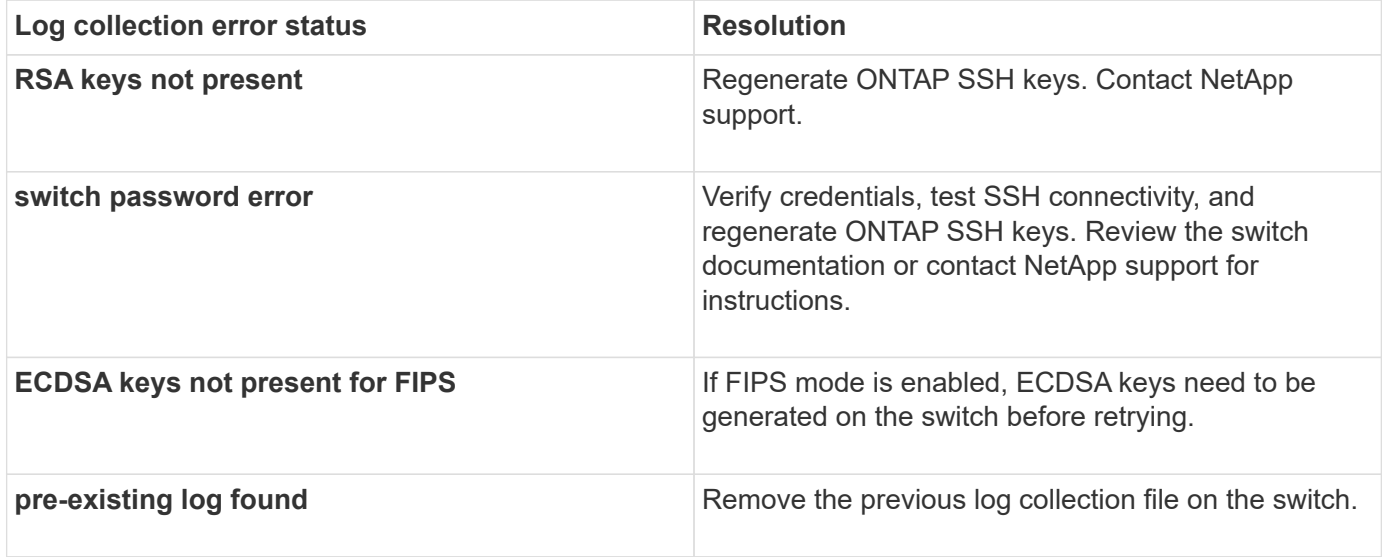

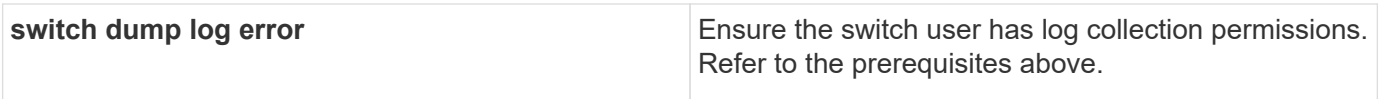

# **Configure SNMPv3**

Follow this procedure to configure SNMPv3, which supports Ethernet switch health monitoring (CSHM).

# **About this task**

The following commands configure an SNMPv3 username on Cisco 9336C-FX2 switches:

- For **no authentication**: snmp-server user *SNMPv3\_USER* NoAuth
- For **MD5/SHA authentication**: snmp-server user *SNMPv3\_USER* auth [md5|sha] *AUTH-PASSWORD*
- For **MD5/SHA authentication with AES/DES encryption**: snmp-server user *SNMPv3\_USER* AuthEncrypt auth [md5|sha] *AUTH-PASSWORD* priv aes-128 *PRIV-PASSWORD*

The following command configures an SNMPv3 username on the ONTAP side: cluster1::\*> security login create -user-or-group-name *SNMPv3\_USER* -application snmp -authentication-method usm -remote-switch-ipaddress *ADDRESS*

```
The following command establishes the SNMPv3 username with CSHM:
cluster1::*> system switch ethernet modify -device DEVICE -snmp-version SNMPv3
-community-or-username SNMPv3_USER
```
# **Steps**

1. Set up the SNMPv3 user on the switch to use authentication and encryption:

show snmp user

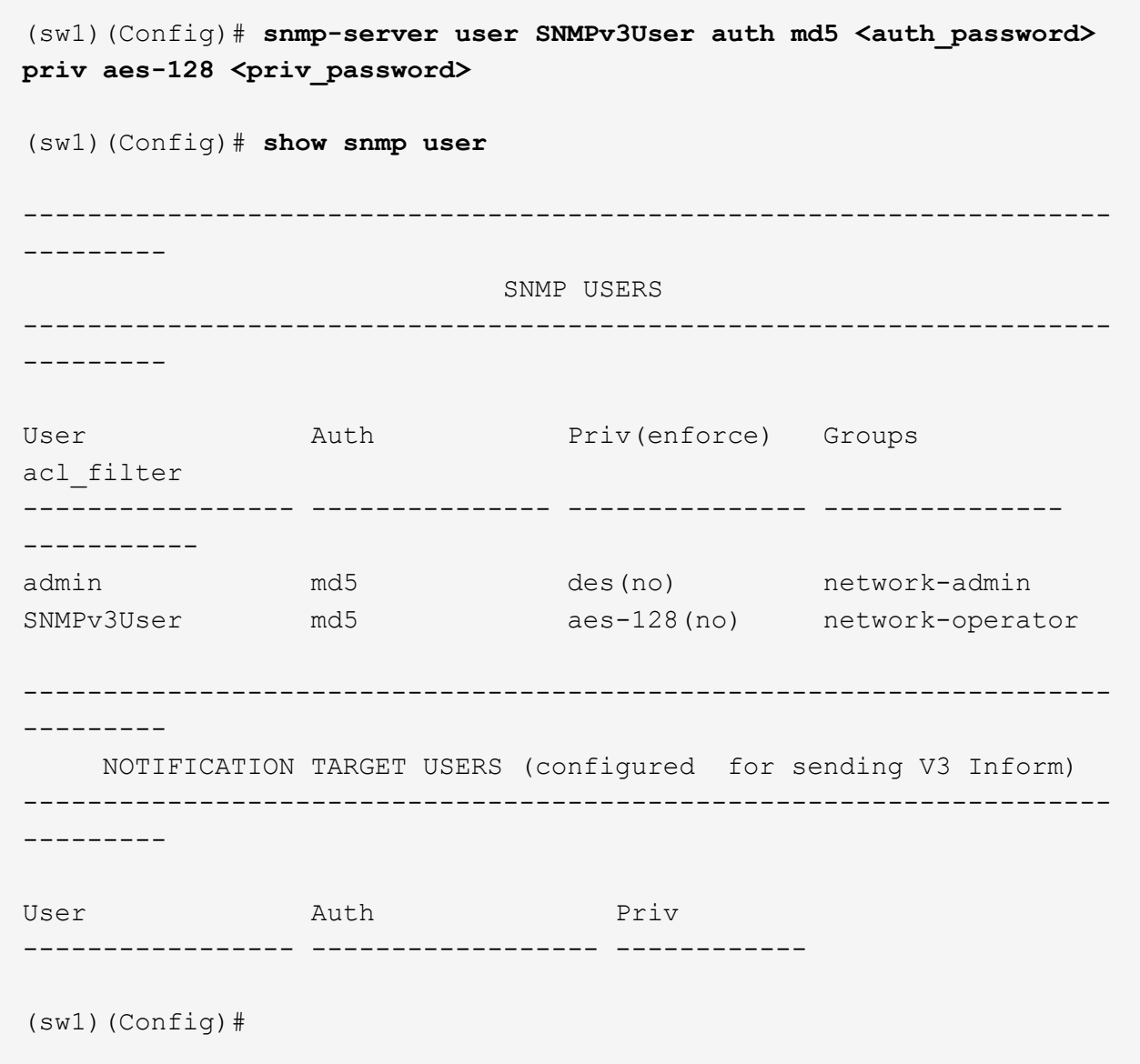

2. Set up the SNMPv3 user on the ONTAP side:

security login create -user-or-group-name <username> -application snmp -authentication-method usm -remote-switch-ipaddress 10.231.80.212

```
cluster1::*> system switch ethernet modify -device "sw1
(b8:59:9f:09:7c:22)" -is-monitoring-enabled-admin true
cluster1::*> security login create -user-or-group-name <username>
-application snmp -authentication-method usm -remote-switch
-ipaddress 10.231.80.212
Enter the authoritative entity's EngineID [remote EngineID]:
Which authentication protocol do you want to choose (none, md5, sha,
sha2-256)
[none]: md5
Enter the authentication protocol password (minimum 8 characters
long):
Enter the authentication protocol password again:
Which privacy protocol do you want to choose (none, des, aes128)
[none]: aes128
Enter privacy protocol password (minimum 8 characters long):
Enter privacy protocol password again:
```
3. Configure CSHM to monitor with the new SNMPv3 user:

system switch ethernet show-all -device "sw1" -instance

```
cluster1::*> system switch ethernet show-all -device "sw1" -instance
                                      Device Name: sw1
                                       IP Address: 10.231.80.212
                                     SNMP Version: SNMPv2c
                                    Is Discovered: true
     SNMPv2c Community String or SNMPv3 Username: cshm1!
                                     Model Number: N9K-C9336C-FX2
                                   Switch Network: cluster-network
                                 Software Version: Cisco Nexus
Operating System (NX-OS) Software, Version 9.3(7)
                        Reason For Not Monitoring: None <---- displays
when SNMP settings are valid
                         Source Of Switch Version: CDP/ISDP
                                   Is Monitored ?: true
                      Serial Number of the Device: QTFCU3826001C
                                      RCF Version: v1.8X2 for
Cluster/HA/RDMA
cluster1::*>
cluster1::*> system switch ethernet modify -device "sw1" -snmp
-version SNMPv3 -community-or-username <username>
cluster1::*>
```
4. Verify that the serial number to be queried with the newly created SNMPv3 user is the same as detailed in the previous step after the CSHM polling period has completed.

system switch ethernet polling-interval show

```
cluster1::*> system switch ethernet polling-interval show
           Polling Interval (in minutes): 5
cluster1::*> system switch ethernet show-all -device "sw1" -instance
                                       Device Name: sw1
                                        IP Address: 10.231.80.212
                                      SNMP Version: SNMPv3
                                     Is Discovered: true
     SNMPv2c Community String or SNMPv3 Username: SNMPv3User
                                     Model Number: N9K-C9336C-FX2
                                    Switch Network: cluster-network
                                 Software Version: Cisco Nexus
Operating System (NX-OS) Software, Version 9.3(7)
                        Reason For Not Monitoring: None <---- displays
when SNMP settings are valid
                         Source Of Switch Version: CDP/ISDP
                                    Is Monitored ?: true
                      Serial Number of the Device: QTFCU3826001C
                                       RCF Version: v1.8X2 for
Cluster/HA/RDMA
cluster1::*>
```
# **Migrate switches**

# **Migrate from a switchless cluster with direct-attached storage**

You can migrate from a switchless cluster with direct-attached storage by adding two new shared switches.

The procedure you use depends on whether you have two dedicated cluster-network ports on each controller or a single cluster port on each controller. The process documented works for all nodes using optical or Twinax ports, but is not supported on this switch if nodes are using onboard 10Gb BASE-T RJ45 ports for the clusternetwork ports.

Most systems require two dedicated cluster-network ports on each controller. See [Cisco Ethernet Switches](https://mysupport.netapp.com/site/info/cisco-ethernet-switch) for more information.

If you have an existing two-node switchless cluster environment, you can migrate to a two-node switched cluster environment using Cisco Nexus 9336C-FX2 switches to enable you to scale beyond two nodes in the cluster.

#### **Review requirements**

# Ensure that:

- For the two-node switchless configuration:
	- The two-node switchless configuration is properly set up and functioning.
	- The nodes are running ONTAP 9.8 and later.
	- All cluster ports are in the **up** state.
	- All cluster logical interfaces (LIFs) are in the **up** state and on their **home** ports.
- For the Cisco Nexus 9336C-FX2 switch configuration:
	- Both switches have management network connectivity.
	- There is console access to the cluster switches.
	- Nexus 9336C-FX2 node-to-node switch and switch-to-switch connections use Twinax or fiber cables.
	- The NetApp [Hardware Universe](https://hwu.netapp.com) contains more information about cabling.
	- Inter-Switch Link (ISL) cables are connected to ports 1/35 and 1/36 on both 9336C-FX2 switches.
- Initial customization of the 9336C-FX2 switches are completed. So that the:
	- 9336C-FX2 switches are running the latest version of software
	- Reference Configuration Files (RCFs) have been applied to the switches
	- Any site customization, such as SMTP, SNMP, and SSH is configured on the new switches.

# **Migrate the switches**

# **About the examples**

The examples in this procedure use the following cluster switch and node nomenclature:

- The names of the 9336C-FX2 switches are *cs1* and *cs2*.
- The names of the cluster SVMs are *node1* and *node2*.
- The names of the LIFs are *node1\_clus1* and *node1\_clus2* on node 1, and *node2\_clus1* and *node2\_clus2* on node 2 respectively.
- The cluster1::\*> prompt indicates the name of the cluster.
- The cluster ports used in this procedure are *e3a* and *e3b*, as per the AFF A400 controller. The [Hardware](https://hwu.netapp.com) [Universe](https://hwu.netapp.com) contains the latest information about the actual cluster ports for your platforms.

# **Step 1: Migrate from a switchless cluster with direct-attached**

1. If AutoSupport is enabled on this cluster, suppress automatic case creation by invoking an AutoSupport message: system node autosupport invoke -node \* -type all -message MAINT=xh.

where x is the duration of the maintenance window in hours.

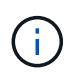

The AutoSupport message notifies technical support of this maintenance task so that automatic case creation is suppressed during the maintenance window.

2. Change the privilege level to advanced, entering y when prompted to continue:

```
set -privilege advanced
```
The advanced prompt (\*>) appears.

3. Disable all node-facing ports (not ISL ports) on both the new cluster switches cs1 and cs2. You must not disable the ISL ports.

# **Show example**

The following example shows that node-facing ports 1 through 34 are disabled on switch cs1:

```
cs1# config
Enter configuration commands, one per line. End with CNTL/Z.
cs1(config)# interface e1/1-34
cs1(config-if-range)# shutdown
```
4. Verify that the ISL and the physical ports on the ISL between the two 9336C-FX2 switches cs1 and cs2 are up on ports 1/35 and 1/36:

```
show port-channel summary
```
The following example shows that the ISL ports are up on switch cs1:

```
cs1# show port-channel summary
Flags: D - Down P - Up in port-channel (members)
         I - Individual H - Hot-standby (LACP only)
       s - Suspended r - Module-removed
         b - BFD Session Wait
       S - Switched R - Routed
         U - Up (port-channel)
         p - Up in delay-lacp mode (member)
         M - Not in use. Min-links not met
--------------------------------------------------------------------
------------
Group Port- Type Protocol Member Ports
       Channel
--------------------------------------------------------------------
------------
1 Po1(SU) Eth LACP Eth1/35(P) Eth1/36(P)
```
The following example shows that the ISL ports are up on switch cs2:

```
  cs2# show port-channel summary
       Flags: D - Down P - Up in port-channel (members)  I - Individual H - Hot-standby (LACP only)
       s - Suspended r - Module-removed
         b - BFD Session Wait
       S - Switched R - Routed
         U - Up (port-channel)
         p - Up in delay-lacp mode (member)
         M - Not in use. Min-links not met
   --------------------------------------------------------------------
------------
Group Port- Type Protocol Member Ports
       Channel
  --------------------------------------------------------------------
  ------------
1 Po1(SU) Eth LACP Eth1/35(P) Eth1/36(P)
```
5. Display the list of neighboring devices:

show cdp neighbors

This command provides information about the devices that are connected to the system.

#### **Show example**

The following example lists the neighboring devices on switch cs1:

```
cs1# show cdp neighbors
Capability Codes: R - Router, T - Trans-Bridge, B - Source-Route-
Bridge
                 S - Switch, H - Host, I - IGMP, r - Repeater,
                 V - VoIP-Phone, D - Remotely-Managed-Device,
                 s - Supports-STP-Dispute
Device-ID Local Intrfce Hldtme Capability Platform
Port ID
cs2 Eth1/35 175 R S I s N9K-C9336C
Eth1/35
cs2 Eth1/36 175 R S I s N9K-C9336C
Eth1/36
Total entries displayed: 2
```
The following example lists the neighboring devices on switch cs2:

```
cs2# show cdp neighbors
Capability Codes: R - Router, T - Trans-Bridge, B - Source-Route-
Bridge
                 S - Switch, H - Host, I - IGMP, r - Repeater,
                 V - VoIP-Phone, D - Remotely-Managed-Device,
                 s - Supports-STP-Dispute
Device-ID Local Intrfce Hldtme Capability Platform
Port ID
cs1 Eth1/35 177 R S I s N9K-C9336C
Eth1/35
cs1 ) Eth1/36 177 R S I s N9K-C9336C
Eth1/36
Total entries displayed: 2
```
6. Verify that all cluster ports are up:

network port show - ipspace Cluster

Each port should display up for Link and healthy for Health Status.
```
cluster1::*> network port show -ipspace Cluster
Node: node1
                                            Speed(Mbps)
Health
Port IPspace Broadcast Domain Link MTU Admin/Oper
Status
--------- ------------ ---------------- ---- ---- ------------
---------
e3a Cluster Cluster up 9000 auto/100000
healthy
e3b Cluster Cluster up 9000 auto/100000
healthy
Node: node2
                                            Speed(Mbps)
Health
Port IPspace Broadcast Domain Link MTU Admin/Oper
Status
--------- ------------ ---------------- ---- ---- ------------
---------
e3a Cluster Cluster up 9000 auto/100000
healthy
e3b Cluster Cluster up 9000 auto/100000
healthy
4 entries were displayed.
```
7. Verify that all cluster LIFs are up and operational:

network interface show - vserver Cluster

Each cluster LIF should display true for Is Home and have a Status Admin/Oper of up/up.

```
cluster1::*> network interface show -vserver Cluster
            Logical Status Network Current
Current Is
Vserver Interface Admin/Oper Address/Mask Node
Port Home
----------- ---------- ---------- ------------------ -------------
------- -----
Cluster
         node1_clus1 up/up 169.254.209.69/16 node1
e3a true
           node1_clus2 up/up 169.254.49.125/16 node1
e3b true
           node2_clus1 up/up 169.254.47.194/16 node2
e3a true
            node2_clus2 up/up 169.254.19.183/16 node2
e3b true
4 entries were displayed.
```
8. Verify that auto-revert is enabled on all cluster LIFs:

network interface show - vserver Cluster -fields auto-revert

**Show example**

```
cluster1::*> network interface show -vserver Cluster -fields auto-
revert
       Logical
Vserver Interface Auto-revert
--------- ------------- ------------
Cluster
           node1_clus1 true
           node1_clus2 true
           node2_clus1 true
           node2_clus2 true
4 entries were displayed.
```
9. Disconnect the cable from cluster port e3a on node1, and then connect e3a to port 1 on cluster switch cs1, using the appropriate cabling supported by the 9336C-FX2 switches.

The NetApp [Hardware Universe](https://hwu.netapp.com) contains more information about cabling.

- 10. Disconnect the cable from cluster port e3a on node2, and then connect e3a to port 2 on cluster switch cs1, using the appropriate cabling supported by the 9336C-FX2 switches.
- 11. Enable all node-facing ports on cluster switch cs1.

The following example shows that ports 1/1 through 1/34 are enabled on switch cs1:

```
cs1# config
Enter configuration commands, one per line. End with CNTL/Z.
cs1(config)# interface e1/1-34
cs1(config-if-range)# no shutdown
```
12. Verify that all cluster LIFs are **up**, operational, and display as true for Is Home:

network interface show - vserver Cluster

#### **Show example**

The following example shows that all the LIFs are up on node1 and node2 and that Is Home results are **true**:

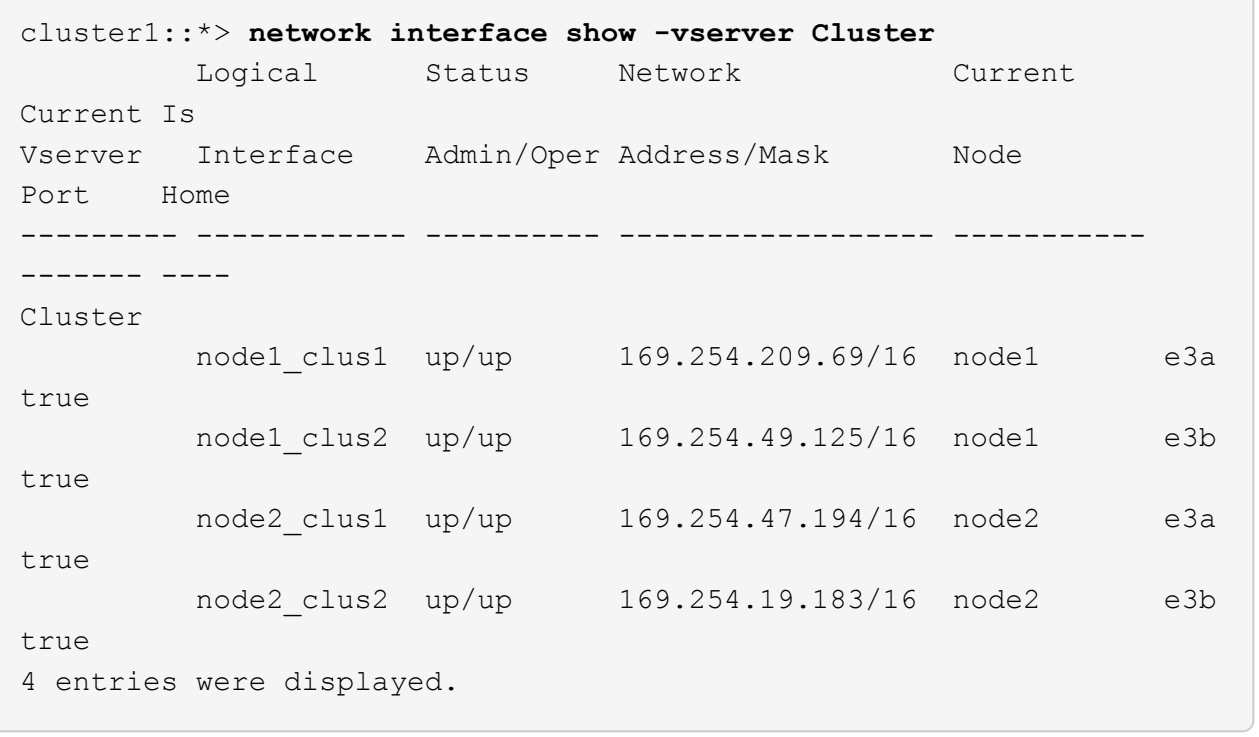

13. Display information about the status of the nodes in the cluster:

cluster show

The following example displays information about the health and eligibility of the nodes in the cluster:

```
cluster1::*> cluster show
Node Health Eligibility Epsilon
-------------------- ------- ------------ ------------
node1 true true false
node2 true true false
2 entries were displayed.
```
- 14. Disconnect the cable from cluster port e3b on node1, and then connect e3b to port 1 on cluster switch cs2, using the appropriate cabling supported by the 9336C-FX2 switches.
- 15. Disconnect the cable from cluster port e3b on node2, and then connect e3b to port 2 on cluster switch cs2, using the appropriate cabling supported by the 9336C-FX2 switches.
- 16. Enable all node-facing ports on cluster switch cs2.

### **Show example**

The following example shows that ports 1/1 through 1/34 are enabled on switch cs2:

```
cs2# config
Enter configuration commands, one per line. End with CNTL/Z.
cs2(config)# interface e1/1-34
cs2(config-if-range)# no shutdown
```
17. Verify that all cluster ports are up:

```
network port show - ipspace Cluster
```
The following example shows that all the cluster ports are up on node1 and node2:

```
cluster1::*> network port show -ipspace Cluster
Node: node1
Ignore
                                            Speed(Mbps)
Health Health
Port IPspace Broadcast Domain Link MTU Admin/Oper
Status Status
--------- ------------ ---------------- ---- ---- ------------
-------- ------
e3a Cluster Cluster up 9000 auto/100000
healthy false
e3b Cluster Cluster up 9000 auto/100000
healthy false
Node: node2
Ignore
                                            Speed(Mbps)
Health Health
Port IPspace Broadcast Domain Link MTU Admin/Oper
Status Status
--------- ------------ ---------------- ---- ---- ------------
-------- ------
e3a Cluster Cluster up 9000 auto/100000
healthy false
e3b Cluster Cluster up 9000 auto/100000
healthy false
4 entries were displayed.
```
18. Verify that all interfaces display true for Is Home:

network interface show - vserver Cluster

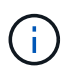

This might take several minutes to complete.

The following example shows that all LIFs are up on node1 and node2 and that Is Home results are true:

┐

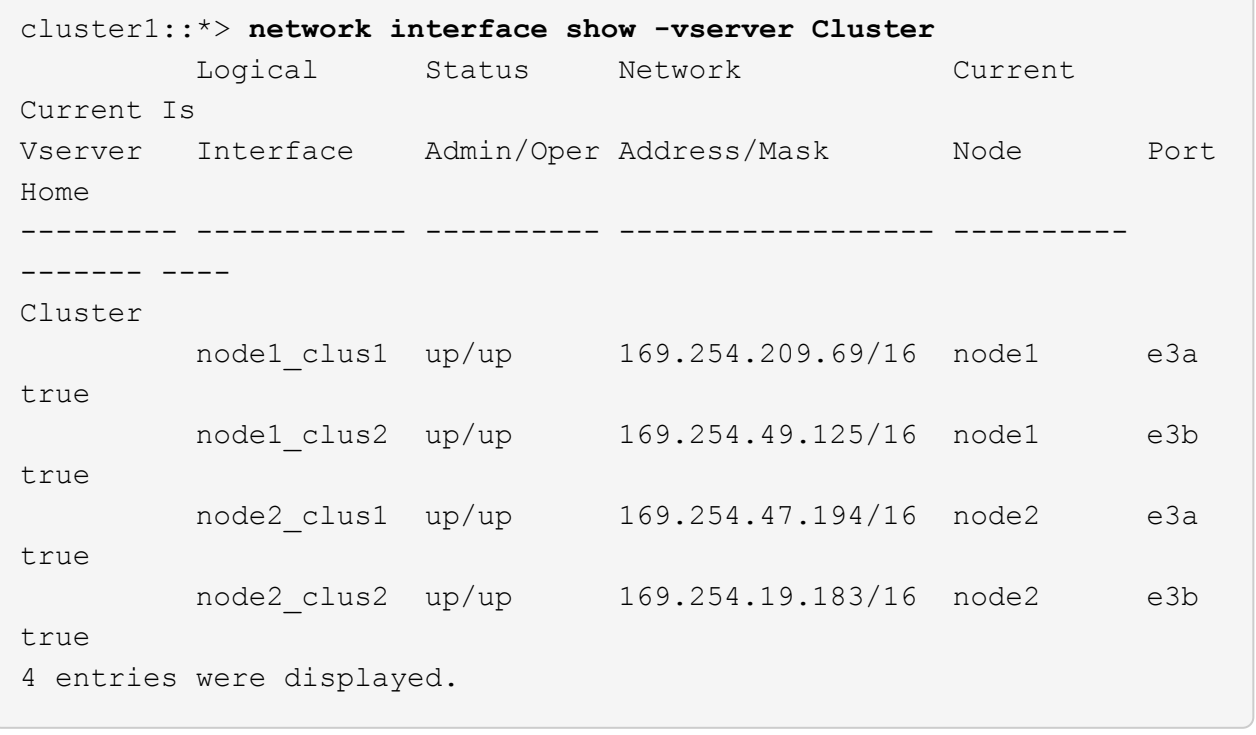

19. Verify that both nodes each have one connection to each switch:

show cdp neighbors

The following example shows the appropriate results for both switches:

```
cs1# show cdp neighbors
Capability Codes: R - Router, T - Trans-Bridge, B - Source-Route-
Bridge
                S - Switch, H - Host, I - IGMP, r - Repeater,
                V - VoIP-Phone, D - Remotely-Managed-Device,
                s - Supports-STP-Dispute
Device-ID Local Intrfce Hldtme Capability Platform
Port ID
node1 Eth1/1 133 H AFFA400
e3a
node2 Eth1/2 133 H AFFA400
e3a
cs2 Eth1/35 175 R S I s N9K-C9336C
Eth1/35
cs2 Eth1/36 175 R S I s N9K-C9336C
Eth1/36
Total entries displayed: 4
cs2# show cdp neighbors
Capability Codes: R - Router, T - Trans-Bridge, B - Source-Route-
Bridge
                S - Switch, H - Host, I - IGMP, r - Repeater,
                V - VoIP-Phone, D - Remotely-Managed-Device,
                s - Supports-STP-Dispute
Device-ID Local Intrfce Hldtme Capability Platform
Port ID
node1  Eth1/1  133 H AFFA400
e3b
node2 Eth1/2 133 H AFFA400
e3b
cs1 Eth1/35 175 R S I s N9K-C9336C
Eth1/35
cs1 Eth1/36 175 R S I s N9K-C9336C
Eth1/36
Total entries displayed: 4
```
20. Display information about the discovered network devices in your cluster:

network device-discovery show -protocol cdp

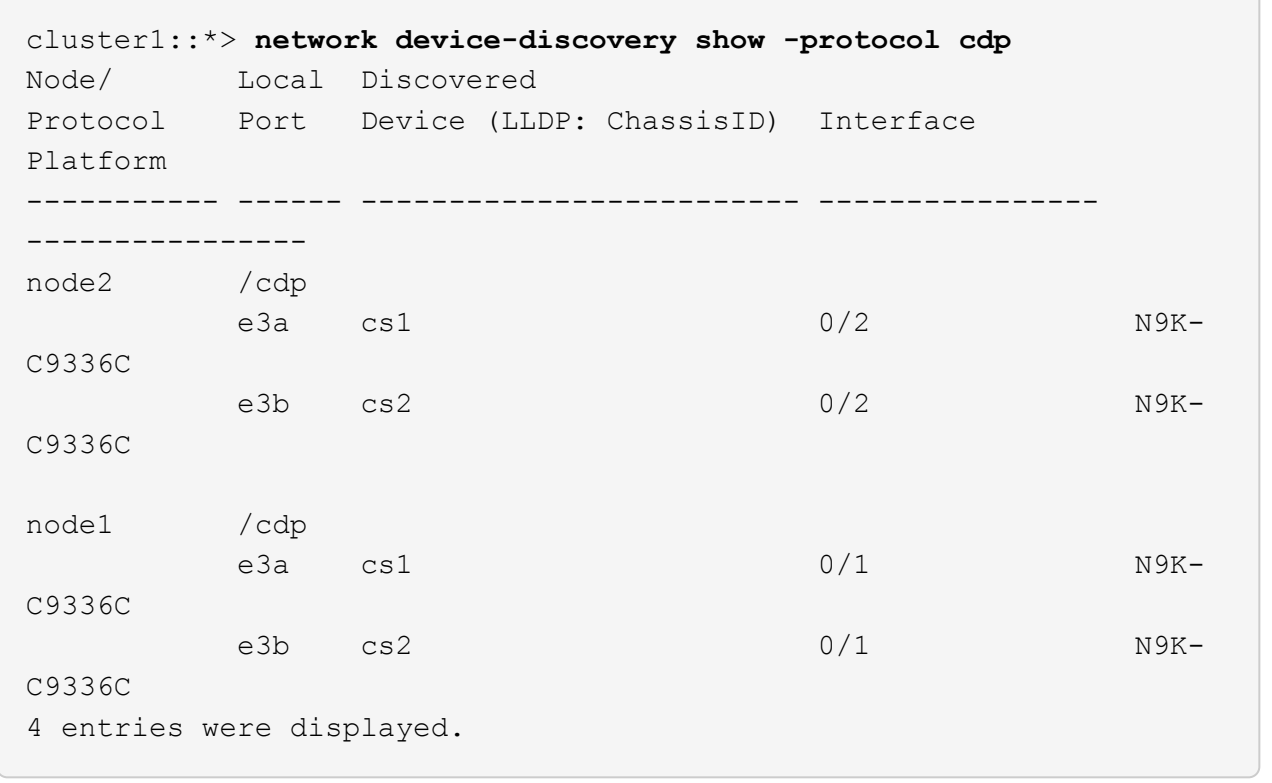

21. Verify that the storage configuration of HA pair 1 (and HA pair 2) is correct and error free:

system switch ethernet show

```
storage::*> system switch ethernet show
Switch Type Address
Model
------------------------- ---------------------- ---------------
----------
sh1
                         storage-network 172.17.227.5
C9336C
        Serial Number: FOC221206C2
         Is Monitored: true
               Reason: None
      Software Version: Cisco Nexus Operating System (NX-OS) Software,
Version
                       9.3(5)
       Version Source: CDP
sh2
                         storage-network 172.17.227.6
C9336C
        Serial Number: FOC220443LZ
         Is Monitored: true
               Reason: None
      Software Version: Cisco Nexus Operating System (NX-OS) Software,
Version
                       9.3(5)
       Version Source: CDP
2 entries were displayed.
storage::*>
```
22. Verify that the settings are disabled:

network options switchless-cluster show

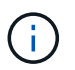

It might take several minutes for the command to complete. Wait for the '3-minute lifetime to expire' announcement.

The false output in the following example shows that the configuration settings are disabled:

cluster1::\*> **network options switchless-cluster show** Enable Switchless Cluster: false

23. Verify the status of the node members in the cluster:

```
cluster show
```
### **Show example**

The following example shows information about the health and eligibility of the nodes in the cluster:

```
cluster1::*> cluster show
Node Health Eligibility Epsilon
-------------------- ------- ------------ --------
node1 true true false
node2 true true false
```
24. Ensure that the cluster network has full connectivity:

```
cluster ping-cluster -node node-name
```

```
cluster1::*> cluster ping-cluster -node node2
Host is node2
Getting addresses from network interface table...
Cluster node1_clus1 169.254.209.69 node1 e3a
Cluster node1 clus2 169.254.49.125 node1 e3b
Cluster node2_clus1 169.254.47.194 node2 e3a
Cluster node2_clus2 169.254.19.183 node2 e3b
Local = 169.254.47.194 169.254.19.183
Remote = 169.254.209.69 169.254.49.125
Cluster Vserver Id = 4294967293
Ping status:
....
Basic connectivity succeeds on 4 path(s)
Basic connectivity fails on 0 path(s)
................
Detected 9000 byte MTU on 4 path(s):
Local 169.254.47.194 to Remote 169.254.209.69
Local 169.254.47.194 to Remote 169.254.49.125
Local 169.254.19.183 to Remote 169.254.209.69
Local 169.254.19.183 to Remote 169.254.49.125
Larger than PMTU communication succeeds on 4 path(s)
RPC status:
2 paths up, 0 paths down (tcp check)
2 paths up, 0 paths down (udp check)
```
25. Change the privilege level back to admin:

set -privilege admin

26. Enable the Ethernet switch health monitor log collection feature for collecting switch-related log files, using the commands:

◦ system switch ethernet log setup-password

◦ system switch ethernet log enable-collection

```
Show example
```

```
cluster1::*> system switch ethernet log setup-password
Enter the switch name: <return>
The switch name entered is not recognized.
Choose from the following list:
cs1
cs2
cluster1::*> system switch ethernet log setup-password
Enter the switch name: cs1
RSA key fingerprint is
e5:8b:c6:dc:e2:18:18:09:36:63:d9:63:dd:03:d9:cc
Do you want to continue? {y|n}::[n] y
Enter the password: <enter switch password>
Enter the password again: <enter switch password>
cluster1::*> system switch ethernet log setup-password
Enter the switch name: cs2
RSA key fingerprint is
57:49:86:a1:b9:80:6a:61:9a:86:8e:3c:e3:b7:1f:b1
Do you want to continue? {y|n}:: [n] y
Enter the password: < enter switch password>
Enter the password again: <enter switch password>
cluster1::*> system switch ethernet log enable-collection
Do you want to enable cluster log collection for all nodes in the
cluster? {y|n}: [n] y
Enabling cluster switch log collection.
cluster1::*>
```
# **Step 2: Set up the shared switch**

The examples in this procedure use the following switch and node nomenclature:

- The names of the two shared switches are *sh1* and *sh2*.
- The nodes are *node1* and *node2*.

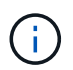

The procedure requires the use of both ONTAP commands and Cisco Nexus 9000 Series Switches commands, ONTAP commands are used unless otherwise indicated.

1. Verify that the storage configuration of HA pair 1 (and HA pair 2) is correct and error free:

```
system switch ethernet show
```

```
storage::*> system switch ethernet show
Switch Type Address
Model
------------------------- --------------------- ---------------
-------
sh1
                         storage-network 172.17.227.5
C9336C
        Serial Number: FOC221206C2
        Is Monitored: true
              Reason: None
     Software Version: Cisco Nexus Operating System (NX-OS) Software,
Version
                      9.3(5)
      Version Source: CDP
sh2
                         storage-network 172.17.227.6
C9336C
        Serial Number: FOC220443LZ
         Is Monitored: true
               Reason: None
     Software Version: Cisco Nexus Operating System (NX-OS) Software,
Version
                       9.3(5)
       Version Source: CDP
2 entries were displayed.
storage::*>
```
2. Verify that the storage node ports are healthy and operational:

storage port show -port-type ENET

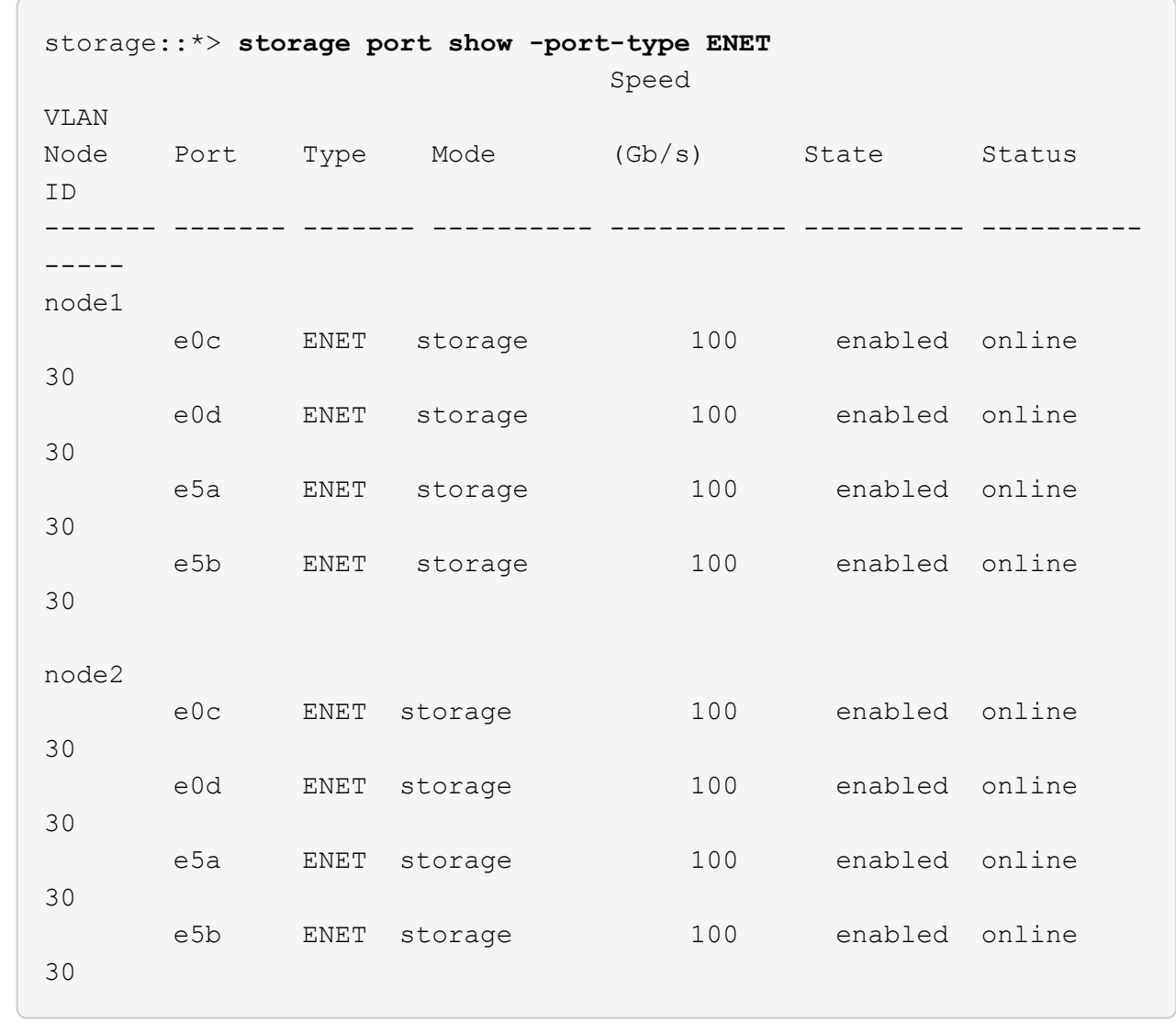

- 3. Move the HA pair 1, NSM224 path A ports to sh1 port range 11-22.
- 4. Install a cable from HA pair 1, node1, path A to sh1 port range 11-22. For example, the path A storage port on an AFF A400 is e0c.
- 5. Install a cable from HA pair 1, node2, path A to sh1 port range 11-22.
- 6. Verify that the node ports are healthy and operational:

storage port show -port-type ENET

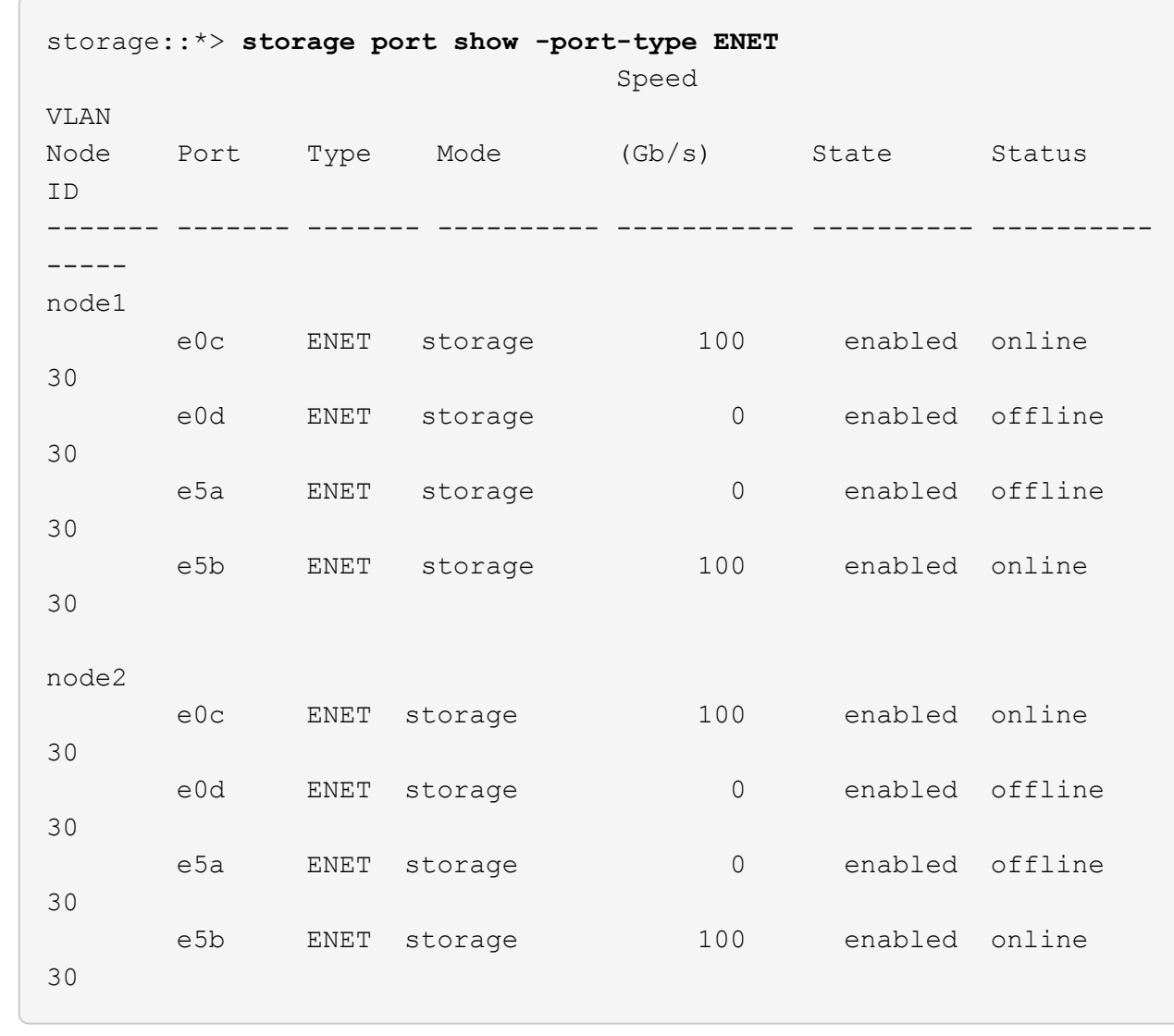

7. Check that there are no storage switch or cabling issues with the cluster:

system health alert show -instance

### **Show example**

storage::\*> **system health alert show -instance** There are no entries matching your query.

- 8. Move the HA pair 1, NSM224 path B ports to sh2 port range 11-22.
- 9. Install a cable from HA pair 1, node1, path B to sh2 port range 11-22. For example, the path B storage port on an AFF A400 is e5b.
- 10. Install a cable from HA pair 1, node2, path B to sh2 port range 11-22.

11. Verify that the node ports are healthy and operational:

```
storage port show -port-type ENET
```

```
Show example
```
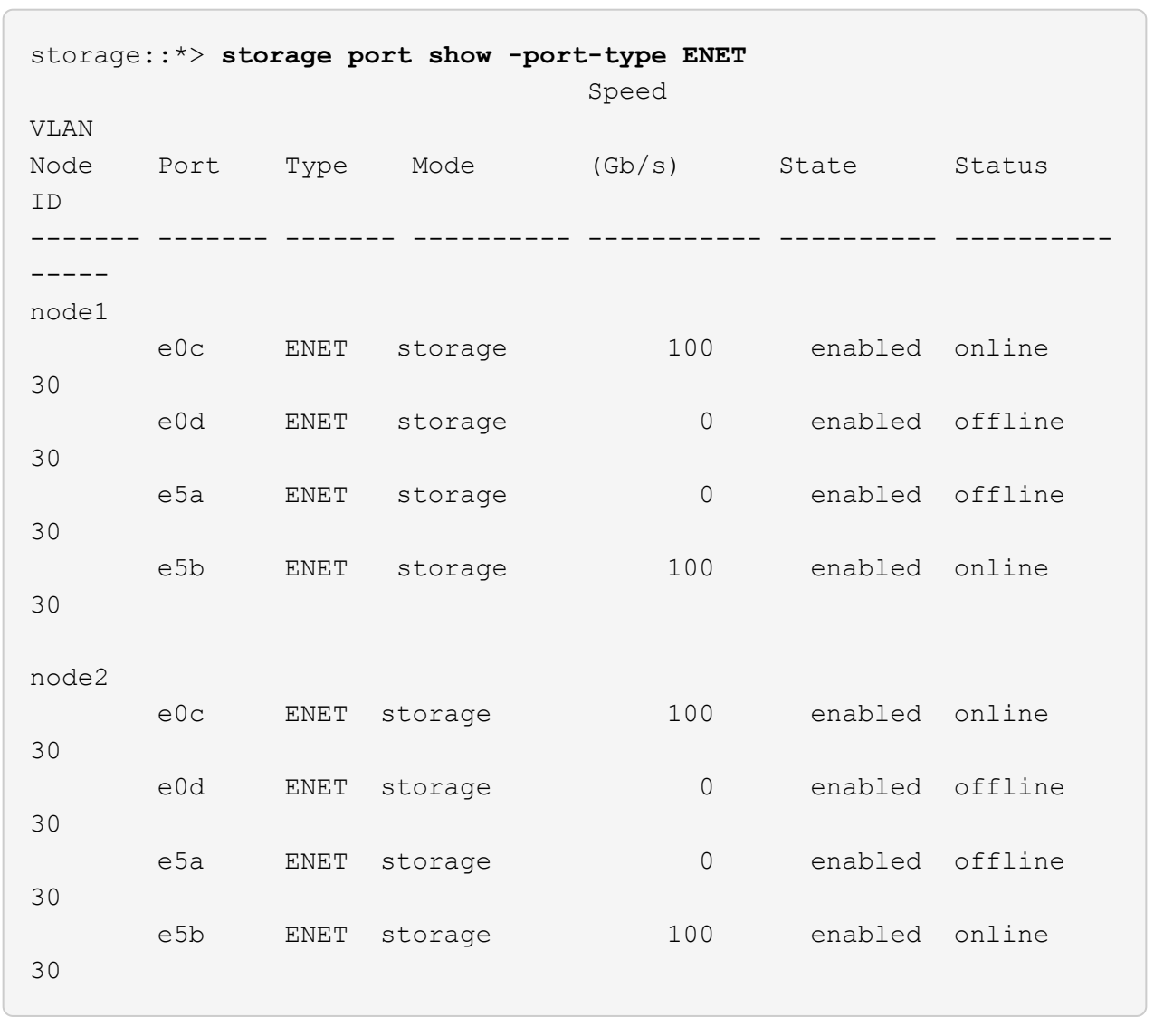

12. Verify that the storage configuration of HA pair 1 is correct and error free:

system switch ethernet show

```
storage::*> system switch ethernet show
Switch Type Address
Model
------------------------- ---------------------- ----------------
----------
sh1
                         storage-network 172.17.227.5
C9336C
       Serial Number: FOC221206C2
        Is Monitored: true
              Reason: None
    Software Version: Cisco Nexus Operating System (NX-OS) Software,
Version
                      9.3(5)
      Version Source: CDP
sh2
                         storage-network 172.17.227.6
C9336C
       Serial Number: FOC220443LZ
        Is Monitored: true
              Reason: None
    Software Version: Cisco Nexus Operating System (NX-OS) Software,
Version
                      9.3(5)
      Version Source: CDP
2 entries were displayed.
storage::*>
```
13. Reconfigure the unused (controller) secondary storage ports on HA pair 1 from storage to networking. If more than one NS224 was direct attached, there will be ports that should be reconfigured.

**Show example**

```
storage port modify –node [node name] –port [port name] –mode
network
```
To place storage ports into a broadcast domain:

```
◦ network port broadcast-domain create (to create a new domain, if needed)
```
◦ network port broadcast-domain add-ports (to add ports to an existing domain)

14. If you suppressed automatic case creation, re-enable it by invoking an AutoSupport message:

system node autosupport invoke -node \* -type all -message MAINT=END

# **Migrate from a switched configuration with direct-attached storage**

You can migrate from a switched configuration with direct-attached storage by adding two new shared switches.

### **Supported switches**

The following switches are supported:

- Nexus 9336C-FX2
- Nexus 3232C

The ONTAP and NX-OS versions supported in this procedure are on the Cisco Ethernet Switches page. See [Cisco Ethernet switches](https://mysupport.netapp.com/site/info/cisco-ethernet-switch).

### **Connection Ports**

The switches use the following ports to connect to nodes:

- Nexus 9336C-FX2:
	- Ports 1- 3: Breakout mode (4x10G) Intra-Cluster Ports, int e1/1/1-4, e1/2/1-4, e1/3/1-4
	- Ports 4- 6: Breakout mode (4x25G) Intra-Cluster/HA Ports, int e1/4/1-4, e1/5/1-4, e1/6/1-4
	- Ports 7-34: 40/100GbE Intra-Cluster/HA Ports, int e1/7-34
- Nexus 3232C:
	- Ports 1-30: 10/40/100 GbE
- The switches use the following Inter-Switch Link (ISL) ports:
	- Ports int e1/35-36: Nexus 9336C-FX2
	- Ports e1/31-32: Nexus 3232C

The [Hardware Universe](https://hwu.netapp.com) contains information about supported cabling for all cluster switches.

### **What you'll need**

- Make sure you completed the following tasks:
	- Configured some of the ports on Nexus 9336C-FX2 switches to run at 100 GbE.
	- Planned, migrated, and documented 100 GbE connectivity from nodes to Nexus 9336C-FX2 switches.
	- Migrated nondisruptively other Cisco cluster switches from an ONTAP cluster to Cisco Nexus 9336C-FX2 network switches.
- The existing switch network is properly set up and functioning.
- All ports are in the **up** state to ensure nondisruptive operations.
- The Nexus 9336C-FX2 switches are configured and operating under the proper version of NX-OS installed and reference configuration file (RCF) applied.
- The existing network configuration has the following:
	- A redundant and fully functional NetApp cluster using both older Cisco switches.
- Management connectivity and console access to both the older Cisco switches and the new switches.
- All cluster LIFs in the **up** state with the cluster LIFs are on their home ports.
- ISL ports enabled and cabled between the other Cisco switches and between the new switches.

### **About the examples**

The examples in this procedure use the following switch and node nomenclature:

- The existing Cisco Nexus 3232C cluster switches are *c1* and *c2*.
- The new Nexus 9336C-FX2 switches are *sh1* and *sh2*.
- The nodes are *node1* and *node2*.
- The cluster LIFs are *node1\_clus1* and *node1\_clus2* on node 1, and *node2\_clus1* and *node2\_clus2* on node 2 respectively.
- Switch c2 is replaced by switch sh2 first and then switch c1 is replaced by switch sh1.

### **Steps**

1. If AutoSupport is enabled on this cluster, suppress automatic case creation by invoking an AutoSupport message:

system node autosupport invoke -node \* -type all -message MAINT=x h

Where x is the duration of the maintenance window in hours.

- 2. Check the administrative and operational status of each cluster port.
- 3. Verify that all the cluster ports are up with a healthy status:

network port show –role cluster

```
cluster1::*> network port show -role cluster
Node: node1
Ignore
                                          Speed(Mbps) Health
Health
Port IPspace Broadcast Domain Link MTU Admin/Ope Status
Status
------- --------- ---------------- ---- ---- ------------ --------
------
e3a Cluster Cluster up 9000 auto/100000 healthy
false
e3b Cluster Cluster up 9000 auto/100000 healthy
false
Node: node2
Ignore
                                          Speed(Mbps) Health
Health
Port IPspace Broadcast Domain Link MTU Admin/Oper Status
Status
------- --------- ---------------- ---- ---- ----------- ---------
------
e3a Cluster Cluster up 9000 auto/100000 healthy
false
e3b Cluster Cluster up 9000 auto/100000 healthy
false
4 entries were displayed.
cluster1::*>
```
4. Verify that all the cluster interfaces (LIFs) are on the home port:

network interface show -role cluster

```
cluster1::*> network interface show -role cluster
         Logical Status Network Current
Current Is
Vserver Interface Admin/Oper Address/Mask Node Port
Home
------- ----------- ---------- ----------------- -----------
------- ----
Cluster
     node1 clus1 up/up 169.254.3.4/23 node1 e3a
true
     node1 clus2 up/up 169.254.3.5/23 node1 e3b
true
       node2_clus1 up/up 169.254.3.8/23 node2 e3a
true
        node2_clus2 up/up 169.254.3.9/23 node2 e3b
true
4 entries were displayed.
cluster1::*>
```
5. Verify that the cluster displays information for both cluster switches:

system cluster-switch show -is-monitoring-enabled-operational true

```
cluster1::*> system cluster-switch show -is-monitoring-enabled
-operational true
Switch Type Address Model
------------------------- ------------------ ---------------- ------
sh1 cluster-network 10.233.205.90 N9K-
C9336C
      Serial Number: FOCXXXXXXGD
      Is Monitored: true
            Reason: None
   Software Version: Cisco Nexus Operating System (NX-OS) Software,
Version
                   9.3(5)
     Version Source: CDP
sh2 cluster-network 10.233.205.91 N9K-
C9336C
    Serial Number: FOCXXXXXXGS
      Is Monitored: true
            Reason: None
   Software Version: Cisco Nexus Operating System (NX-OS) Software,
Version
                    9.3(5)
     Version Source: CDP
cluster1::*>
```
6. Disable auto-revert on the cluster LIFs.

#### **Show example**

cluster1::\*> **network interface modify -vserver Cluster -lif \* -auto -revert false**

7. Shut down the c2 switch.

c2# **configure terminal** Enter configuration commands, one per line. End with CNTL/Z. c2(config)# **interface ethernet <int range>** c2(config)# **shutdown**

8. Verify that the cluster LIFs have migrated to the ports hosted on cluster switch sh1:

network interface show -role cluster

This might take a few seconds.

#### **Show example**

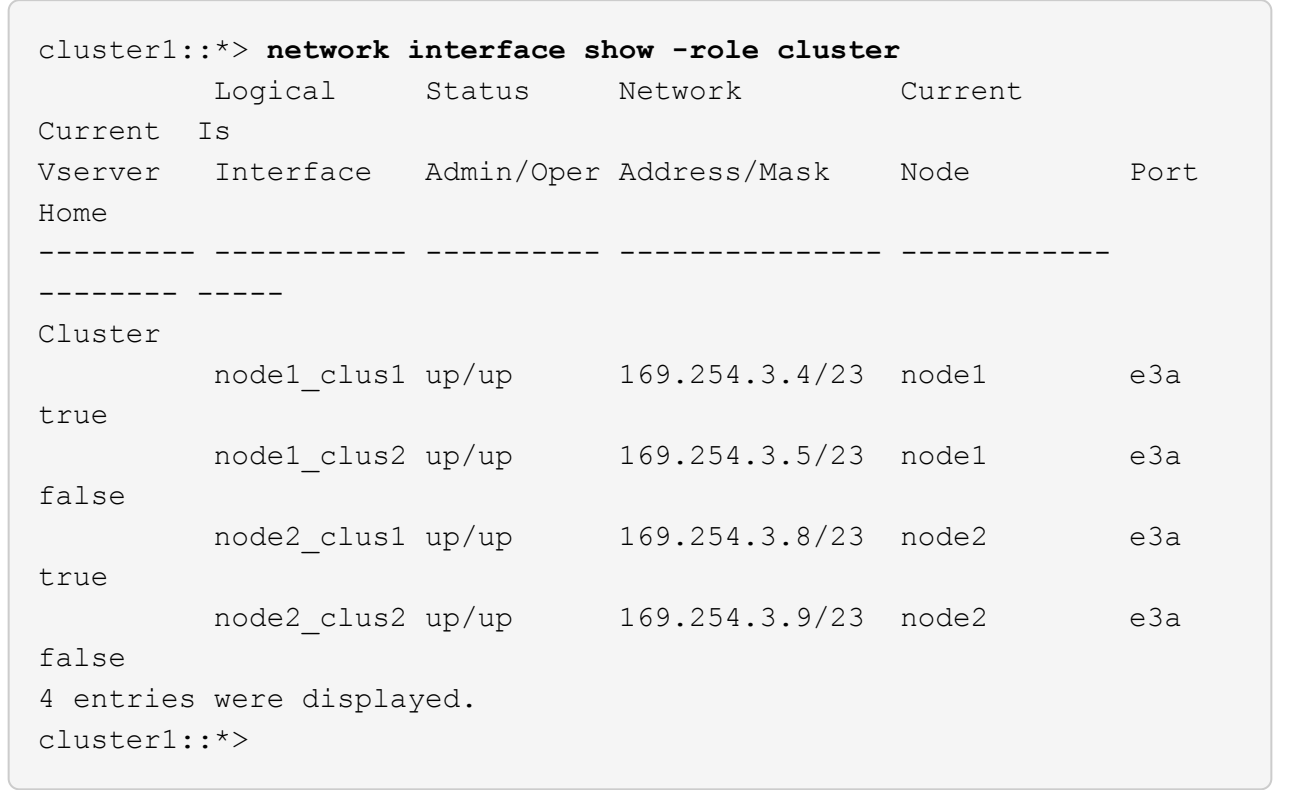

- 9. Replace switch c2 with the new switch sh2 and re-cable the new switch.
- 10. Verify that the ports are back up on sh2. **Note** that the LIFs are still on switch c1.
- 11. Shut down the c1 switch.

c1# **configure terminal** Enter configuration commands, one per line. End with CNTL/Z. c1(config)# **interface ethernet <int range>** c1(config)# **shutdown**

12. Verify that the cluster LIFs have migrated to the ports hosted on cluster switch sh2. This might take a few seconds.

**Show example**

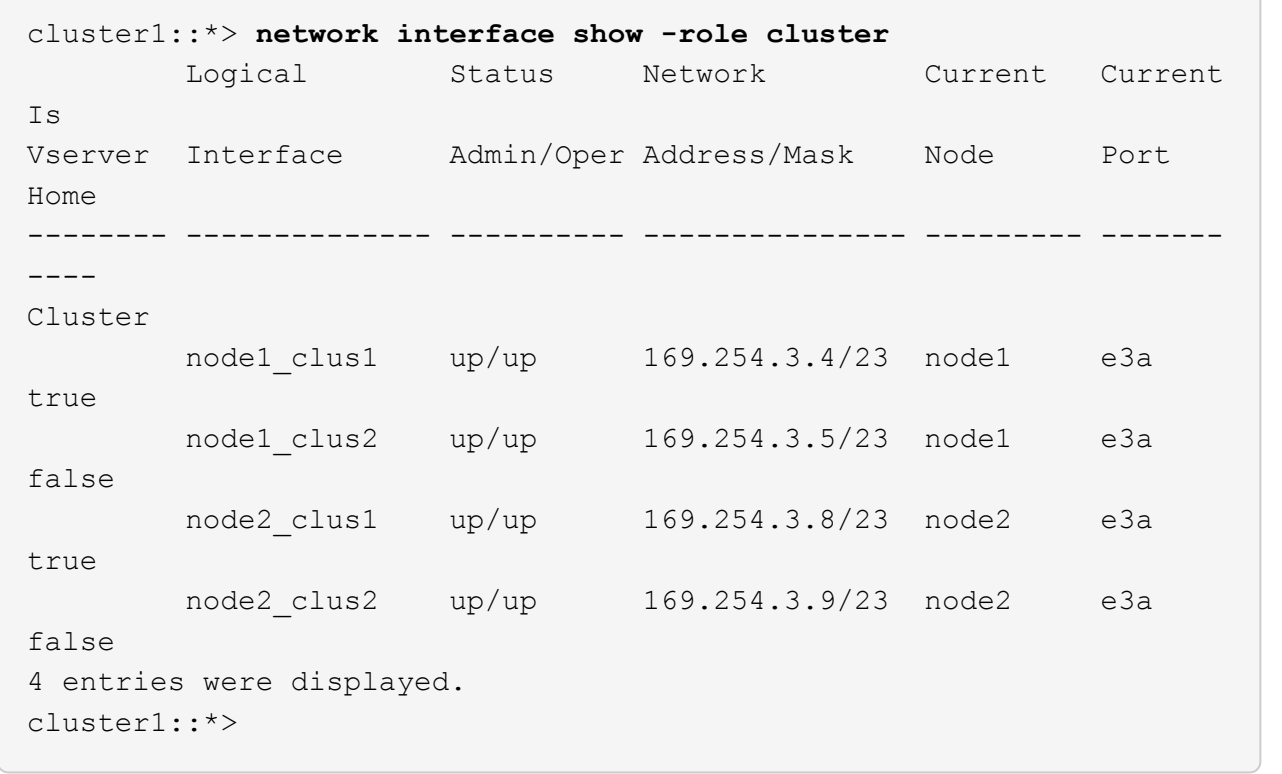

- 13. Replace switch c1 with the new switch sh1 and re-cable the new switch.
- 14. Verify that the ports are back up on sh1. **Note** that the LIFs are still on switch c2.
- 15. Enable auto-revert on the cluster LIFs:

# **Show example**

cluster1::\*> **network interface modify -vserver Cluster -lif \* -auto -revert True**

16. Verify that the cluster is healthy:

cluster show

# **Show example**

```
cluster1::*> cluster show
Node Health Eligibility Epsilon
-------------------- ------- ------------- -------
node1 true true true false
node2 true true false
2 entries were displayed.
cluster1::*>
```
# **Migrate from a switchless configuration with switch-attached storage by reusing the storage switches**

You can migrate from a switchless configuration with switch-attached storage by reusing the storage switches.

By reusing the storage switches the storage switches of HA pair 1 become the shared switches as shown in the following figure.

# Switch Attached

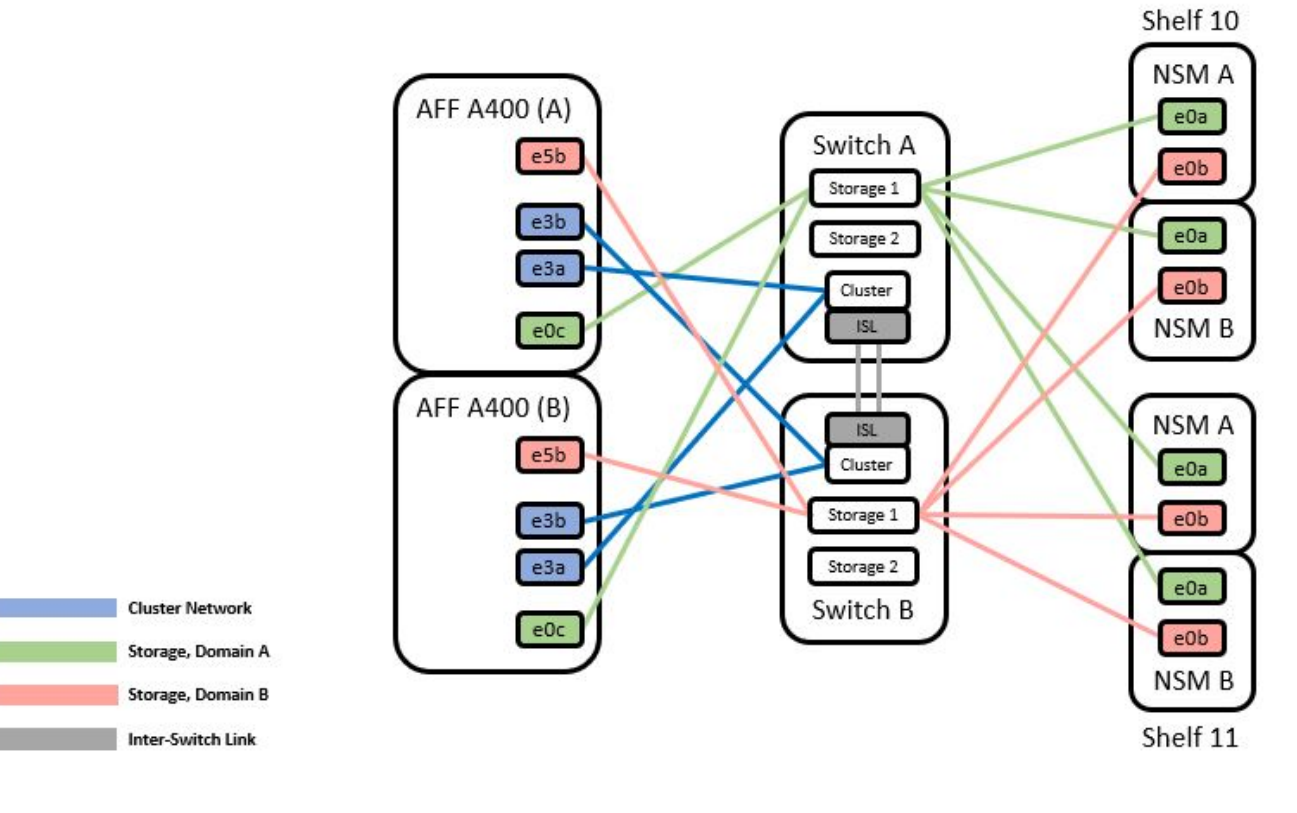

# **Steps**

1. Verify that the storage configuration of HA pair 1 (and HA pair 2) is correct and error free:

system switch ethernet show

```
Show example
```

```
storage::*> system switch ethernet show
Switch Type Address
Model
------------------------- --------------------- ----------------
----------
sh1
                       storage-network 172.17.227.5
C9336C
     Serial Number: FOC221206C2
      Is Monitored: true
            Reason: none
  Software Version: Cisco Nexus Operating System (NX-OS) Software,
Version
                   9.3(5)
    Version Source: CDP
sh2
                       storage-network 172.17.227.6
C9336C
     Serial Number: FOC220443LZ
      Is Monitored: true
          Reason: None
  Software Version: Cisco Nexus Operating System (NX-OS) Software,
Version
                    9.3(5)
    Version Source: CDP
2 entries were displayed.
storage::*>
```
2. Verify that the node ports are healthy and operational:

storage port show -port-type ENET

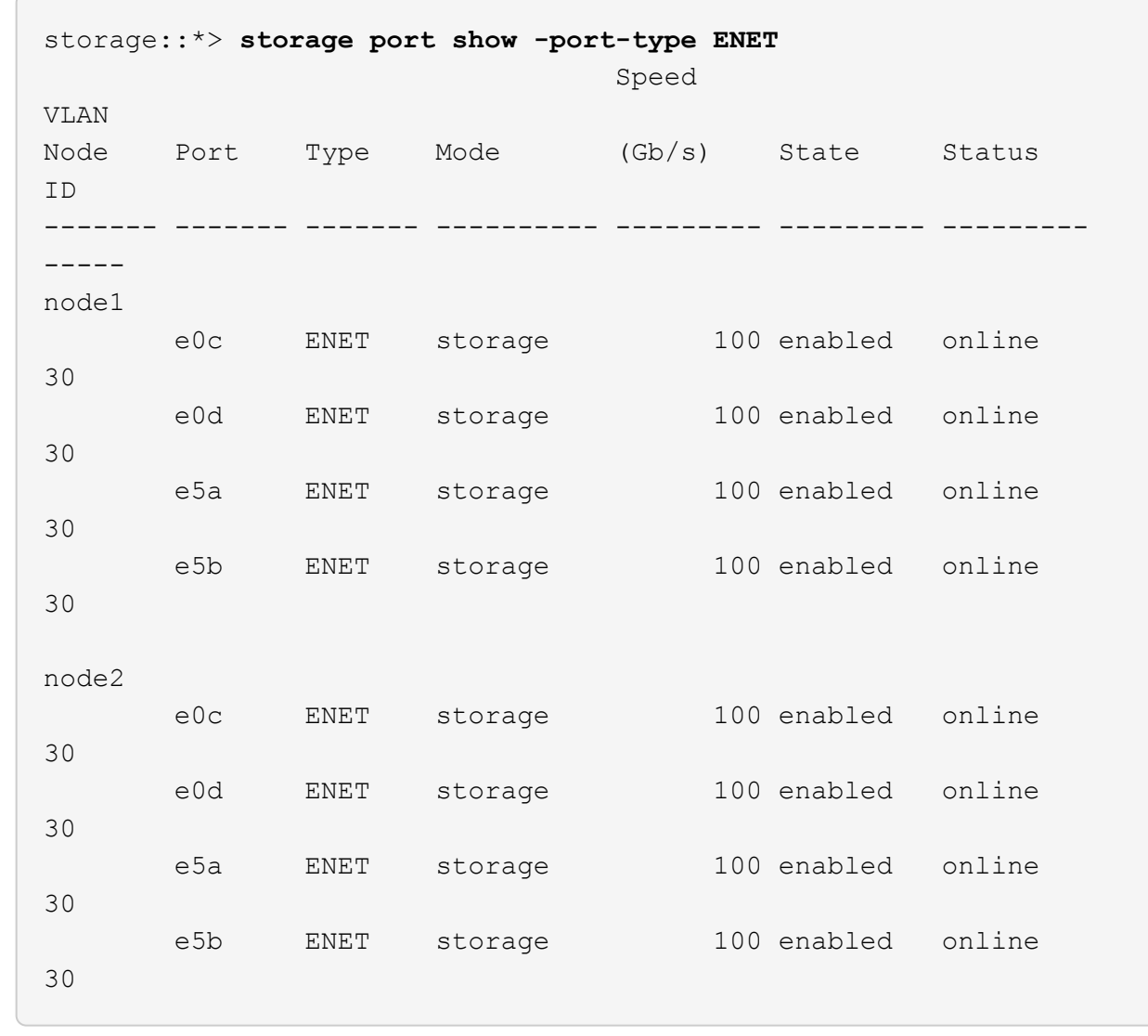

- 3. Move the HA pair 1, NSM224 path A cables from storage switch A to the shared NS224 storage ports for HA pair 1, path A on storage switch A.
- 4. Move the cable from HA pair 1, node A, path A to the shared storage port for HA pair 1, node A on storage switch A.
- 5. Move the cable from HA pair 1, node B, path A to the shared storage port for HA pair 1, node B on storage switch A.
- 6. Verify the storage attached to HA pair 1, storage switch A is healthy:

system health alert show -instance

**Show example**

```
storage::*> system health alert show -instance
There are no entries matching your query.
```
- 7. Replace the storage RCF on shared switch A with the shared RCF file. See [Install the RCF on a Cisco](#page-33-0) [Nexus 9336C-FX2 shared switch](#page-33-0) for further details.
- 8. Verify the storage attached to HA pair 1, storage switch B is healthy:

system health alert show -instance

**Show example**

storage::\*> **system health alert show -instance** There are no entries matching your query.

- 
- 9. Move the HA pair 1, NSM224 path B cables from storage switch B to the shared NS224 storage ports for HA pair 1, path B to storage switch B.
- 10. Move the cable from HA pair 1, node A, path B to the shared storage port for HA pair 1, node A, path B on storage switch B.
- 11. Move the cable from HA pair 1, node B, path B to the shared storage port for HA pair 1, node B, path B on storage switch B.
- 12. Verify the storage attached to HA pair 1, storage switch B is healthy:

```
system health alert show -instance
```
**Show example**

```
storage::*> system health alert show -instance
There are no entries matching your query.
```
- 13. Replace the storage RCF file on shared switch B with the shared RCF file. See [Install the RCF on a](#page-33-0) [Cisco Nexus 9336C-FX2 shared switch](#page-33-0) for further details.
- 14. Verify the storage attached to HA pair 1, storage switch B is healthy:

system health alert show -instance

```
storage::*> system health alert show -instance
There are no entries matching your query.
```
15. Install the ISLs between shared switch A and shared switch B:

#### **Show example**

```
sh1# configure
Enter configuration commands, one per line. End with CNTL/Z.
sh1 (config)# interface e1/35-36
sh1 (config-if-range)# no lldp transmit
sh1 (config-if-range)# no lldp receive
sh1 (config-if-range)# switchport mode trunk
sh1 (config-if-range)# no spanning-tree bpduguard enable
sh1 (config-if-range)# channel-group 101 mode active
sh1 (config-if-range)# exit
sh1 (config)# interface port-channel 101
sh1 (config-if)# switchport mode trunk
sh1 (config-if)# spanning-tree port type network
sh1 (config-if)# exit
sh1 (config)# exit
```
- 16. Convert HA pair 1 from a switchless cluster to a switched cluster. Use the cluster port assignments defined by the shared RCF. See [Install NX-OS software and Reference Configuration Files \(RCFs\)](#page-15-0) for further details.
- 17. Verify that the switched networking configuration is valid:

network port show

### **Migrate from a switched cluster with switch-attached storage**

You can migrate from a switched cluster with switch-attached storage by reusing the storage switches.

By reusing the storage switches the storage switches of HA pair 1 become the shared switches as shown in the following figure.

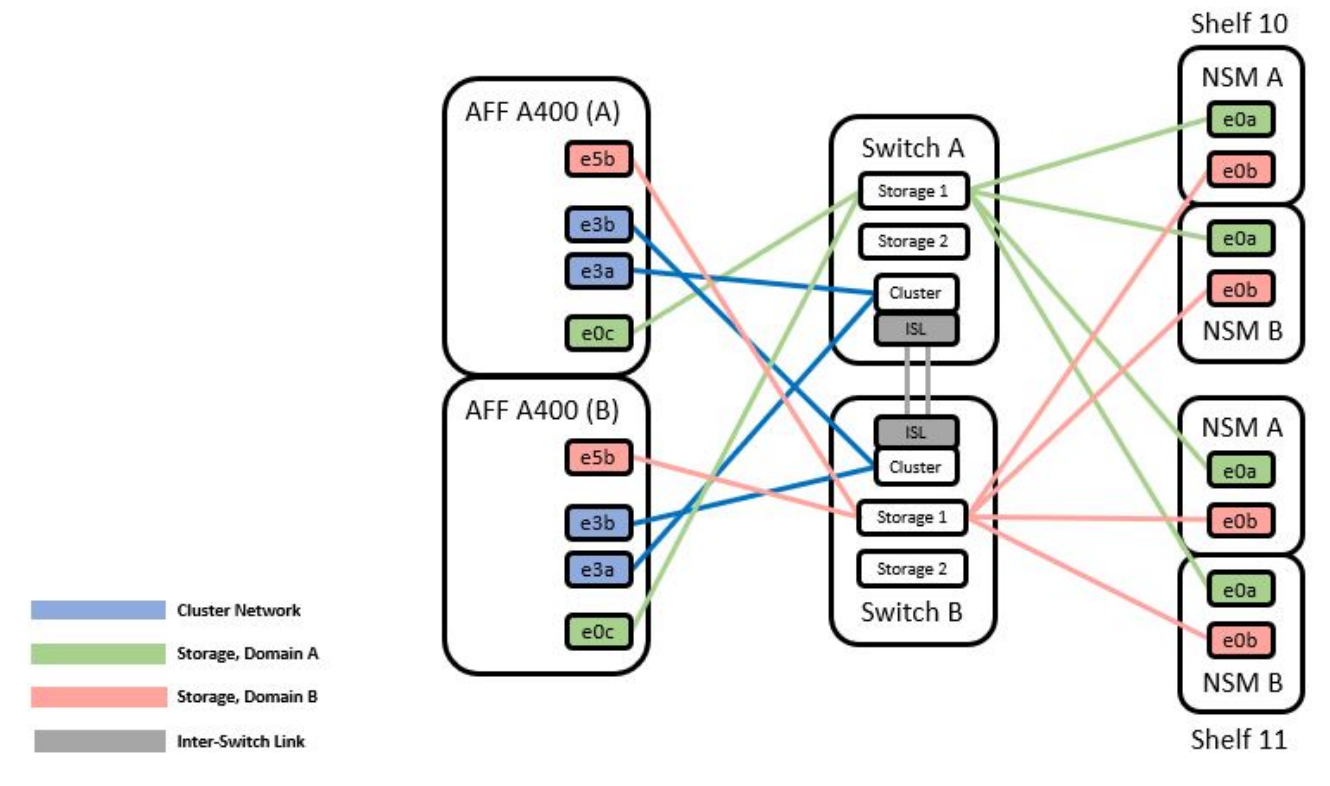

# **Steps**

1. Verify that the storage configuration of HA pair 1 (and HA pair 2) is correct and error free:

system switch ethernet show

```
storage::*> system switch ethernet show
Switch Type Address Model
------------------------- ------------------ ----------------
----------
sh1
                           storage-network 172.17.227.5 C9336C
      Serial Number: FOC221206C2
       Is Monitored: true
            Reason: None
   Software Version: Cisco Nexus Operating System (NX-OS) Software,
Version
                     9.3(5)
        Version Source: CDP
sh2
                           storage-network 172.17.227.6 C9336C
      Serial Number: FOC220443LZ
       Is Monitored: true
             Reason: None
    Software Version: Cisco Nexus Operating System (NX-OS) Software,
Version
                     9.3(5)
     Version Source: CDP
2 entries were displayed.
storage::*>
```
- 2. Move the HA pair 1, NSM224 path A cables from storage switch A to the NSM224 storage ports for HA pair 1, path A on storage switch A.
- 3. Move the cable from HA pair 1, node A, path A to the NSM224 storage port for HA pair 1, node A on storage switch A.
- 4. Move the cable from HA pair 1, node B, path A to the NSM224 storage port for HA pair 1, node B on storage switch A.
- 5. Verify the storage attached to HA pair 1, storage switch A is healthy:

storage port show -port-type ENET

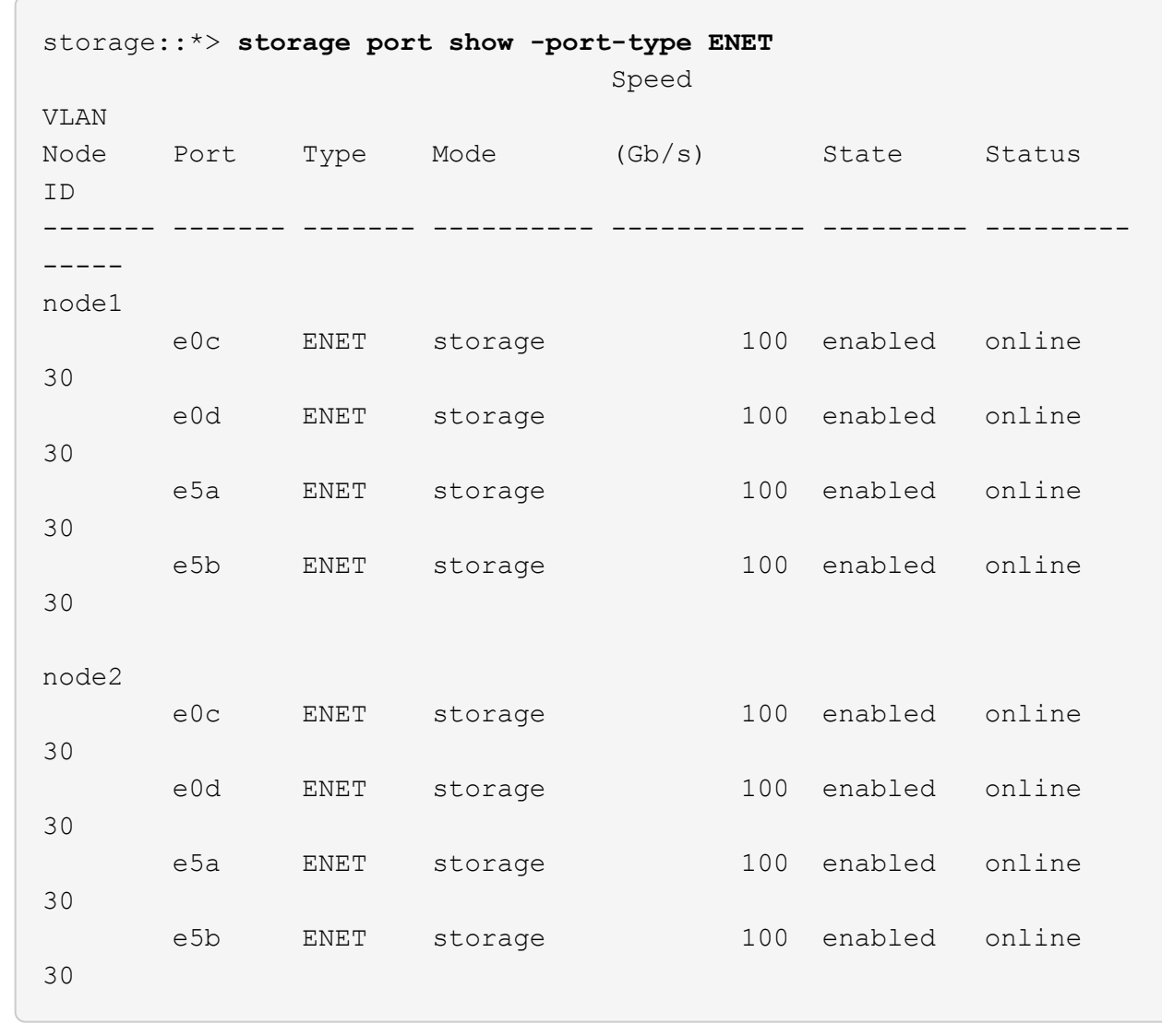

- 6. Replace the storage RCF on shared switch A with the shared RCF file. See [Install the RCF on a Cisco](#page-33-0) [Nexus 9336C-FX2 shared switch](#page-33-0) for further details.
- 7. Verify the storage attached to HA pair 1, storage switch A is healthy:

system health alert show -instance

**Show example**

```
storage::*> system health alert show -instance
There are no entries matching your query.
```
8. Move the HA pair 1, NSM224 path B cables from storage switch B to the shared NS224 storage ports for HA pair 1, path B to storage switch B.

- 9. Move the cable from HA pair 1, node A, path B to the shared storage port for HA pair 1, node A, path B on storage switch B.
- 10. Move the cable from HA pair 1, node B, path B to the shared storage port for HA pair 1, node B, path B on storage switch B.
- 11. Verify the storage attached to HA pair 1, storage switch B is healthy:

system health alert show -instance

#### **Show example**

```
storage::*> system health alert show -instance
There are no entries matching your query.
```
- 12. Replace the storage RCF file on shared switch B with the shared RCF file. See [Install the RCF on a](#page-33-0) [Cisco Nexus 9336C-FX2 shared switch](#page-33-0) for further details.
- 13. Verify the storage attached to HA pair 1, storage switch B is healthy:

system health alert show -instance

# **Show example**

```
storage::*> system health alert show -instance
There are no entries matching your query.
```
14. Verify the storage configuration of HA pair 1 is correct and error free:

system switch ethernet show

```
storage::*> system switch ethernet show
Switch Type Address
Model
------------------------- -------------------- ----------------
----------
sh1
                        storage-network 172.17.227.5
C9336C
     Serial Number: FOC221206C2
      Is Monitored: true
            Reason: None
 Software Version: Cisco Nexus Operating System (NX-OS) Software,
Version
                    9.3(5)
    Version Source: CDP
sh2
                           storage-network 172.17.227.6
C9336C
     Serial Number: FOC220443LZ
      Is Monitored: true
            Reason: None
 Software Version: Cisco Nexus Operating System (NX-OS) Software,
Version
                    9.3(5)
    Version Source: CDP
2 entries were displayed.
storage::*>
```
15. Install the ISLs between shared switch A and shared switch B:

```
sh1# configure
Enter configuration commands, one per line. End with CNTL/Z.
sh1 (config)# interface e1/35-36*
sh1 (config-if-range)# no lldp transmit
sh1 (config-if-range)# no lldp receive
sh1 (config-if-range)# switchport mode trunk
sh1 (config-if-range)# no spanning-tree bpduguard enable
sh1 (config-if-range)# channel-group 101 mode active
sh1 (config-if-range)# exit
sh1 (config)# interface port-channel 101
sh1 (config-if)# switchport mode trunk
sh1 (config-if)# spanning-tree port type network
sh1 (config-if)# exit
sh1 (config)# exit
```
- 16. Migrate the cluster networking from the existing cluster switches to the shared switches using the switch replacement procedure and the shared RCF. The new shared switch A is "cs1". The new shared switch B is "cs2". See [Replace a Cisco Nexus 9336C-FX2 shared switch](#page-106-0) and [Install the RCF on a Cisco Nexus](#page-33-0) [9336C-FX2 shared switch](#page-33-0) for further details.
- 17. Verify that the switched networking config is valid:

network port show

- 18. Remove the unused cluster switches.
- 19. Remove the unused storage switches.

# <span id="page-106-0"></span>**Replace a Cisco Nexus 9336C-FX2 shared switch**

You can replace a defective Nexus 9336C-FX2 shared switch. This is a nondisruptive procedure (NDU).

### **What you'll need**

Before performing the switch replacement, make sure that:

- In the existing cluster and network infrastructure:
	- The existing cluster is verified as completely functional, with at least one fully connected cluster switch.
	- All cluster ports are **up**.
	- All cluster logical interfaces (LIFs) are **up** and on their home ports.
	- The ONTAP cluster ping-cluster -node node1 command must indicate that basic connectivity and larger than PMTU communication are successful on all paths.
- For the Nexus 9336C-FX2 replacement switch:
	- Management network connectivity on the replacement switch is functional.
- Console access to the replacement switch is in place.
- The node connections are ports 1/1 through 1/34:
- All Inter-Switch Link (ISL) ports are disabled on ports 1/35 and 1/36.
- The desired reference configuration file (RCF) and NX-OS operating system image switch is loaded onto the switch.
- Any previous site customizations, such as STP, SNMP, and SSH, should be copied to the new switch.

# **About the examples**

You must execute the command for migrating a cluster LIF from the node where the cluster LIF is hosted.

The examples in this procedure use the following switch and node nomenclature:

- The names of the existing Nexus 9336C-FX2 switches are *sh1* and *sh2*.
- The name of the new Nexus 9336C-FX2 switches are *newsh1* and *newsh2*.
- The node names are *node1* and *node2*.
- The cluster ports on each node are named *e3a* and *e3b*.
- The cluster LIF names are node1 clus1 and node1 clus2 for node1, and node2 clus1 and node2\_clus2 for node2.
- The prompt for changes to all cluster nodes is cluster1::\*>.

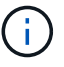

The following procedure is based on the following network topology:
cluster1::\*> **network port show -ipspace Cluster** Node: node1 Ignore Speed(Mbps) Health Health Port IPspace Broadcast Domain Link MTU Admin/Oper Status Status --------- ------------ ---------------- ---- ---- ------------ -------- ----- e3a Cluster Cluster up 9000 auto/100000 healthy false e3b Cluster Cluster up 9000 auto/100000 healthy false Node: node2 Ignore Speed(Mbps) Health Health Port IPspace Broadcast Domain Link MTU Admin/Oper Status Status --------- ------------ ---------------- ---- ---- ------------ -------- ----- e3a Cluster Cluster up 9000 auto/100000 healthy false e3b Cluster Cluster up 9000 auto/100000 healthy false 4 entries were displayed. cluster1::\*> **network interface show -vserver Cluster** Logical Status Network Current Current Is Vserver Interface Admin/Oper Address/Mask Node Port Home ----------- ---------- ---------- ------------------ ------------- ------- ---- Cluster node1 clus1 up/up 169.254.209.69/16 node1 e3a true node1 clus2 up/up 169.254.49.125/16 node1 e3b true

node2 clus1 up/up 169.254.47.194/16 node2 e3a true node2\_clus2 up/up 169.254.19.183/16 node2 e3b true 4 entries were displayed. cluster1::\*> **network device-discovery show -protocol cdp** Node/ Local Discovered Protocol Port Device (LLDP: ChassisID) Interface Platform ----------- ------ ------------------------- ---------------- --------------- node2 /cdp e3a sh1 Eth1/2 N9K-C9336C e3b sh2 Eth1/2 N9K-C9336C node1 /cdp e3a sh1 Eth1/1 N9K-C9336C e3b sh2 Eth1/1 N9K-C9336C 4 entries were displayed. sh1# **show cdp neighbors** Capability Codes: R - Router, T - Trans-Bridge, B - Source-Route-Bridge S - Switch, H - Host, I - IGMP, r - Repeater, V - VoIP-Phone, D - Remotely-Managed-Device, s - Supports-STP-Dispute Device-ID Local Intrfce Hldtme Capability Platform Port ID node1 Eth1/1 144 H FAS2980 e3a node2 **Eth1/2** 145 H FAS2980 e3a sh2 Eth1/35 176 R S I s N9K-C9336C Eth1/35 sh2 (FDO220329V5) Eth1/36 176 R S I s N9K-C9336C Eth1/36 Total entries displayed: 4 sh2# **show cdp neighbors** Capability Codes: R - Router, T - Trans-Bridge, B - Source-Route-Bridge S - Switch, H - Host, I - IGMP, r - Repeater, V - VoIP-Phone, D - Remotely-Managed-Device, s - Supports-STP-Dispute Device-ID Local Intrfce Hldtme Capability Platform Port ID

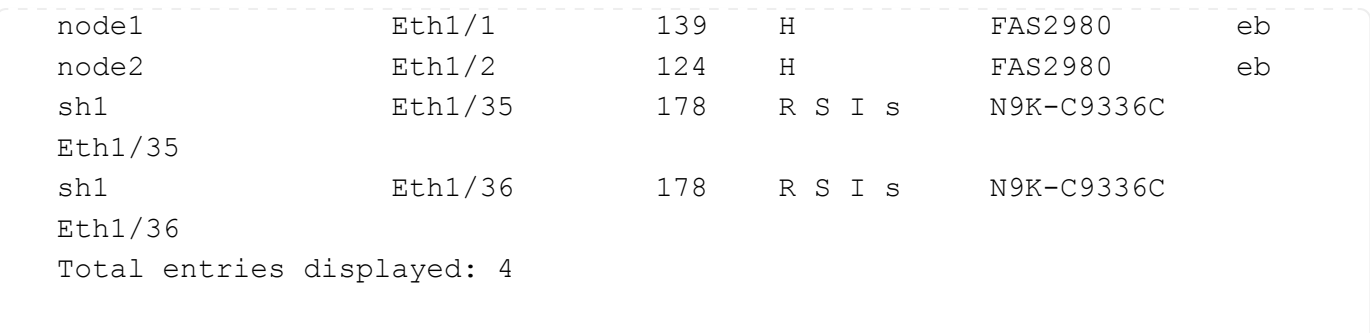

### **Steps**

1. If AutoSupport is enabled on this cluster, suppress automatic case creation by invoking an AutoSupport message:

system node autosupport invoke -node \* -type all -message MAINT=xh

Where x is the duration of the maintenance window in hours.

- 2. Optional: Install the appropriate RCF and image on the switch, newsh2, and make any necessary site preparations.
	- a. If necessary, verify, download, and install the appropriate versions of the RCF and NX-OS software for the new switch. If you have verified that the new switch is correctly set up and does not need updates to the RCF and NX-OS software, continue to [Step 3](#page-8-0).
	- b. Go to the NetApp Cluster and Management Network Switches Reference Configuration File Description Page on the NetApp Support Site.
	- c. Click the link for the Cluster Network and Management Network Compatibility Matrix, and then note the required switch software version.
	- d. Click your browser's back arrow to return to the Description page, click CONTINUE, accept the license agreement, and then go to the Download page.
	- e. Follow the steps on the Download page to download the correct RCF and NX-OS files for the version of ONTAP software you are installing.
- 3. On the new switch, log in as admin and shut down all the ports that will be connected to the node cluster interfaces (ports 1/1 to 1/34).

If the switch that you are replacing is not functional and is powered down, go to [Step 4.](#page-91-0) The LIFs on the cluster nodes should have already failed over to the other cluster port for each node.

#### **Show example**

```
newsh2# config
Enter configuration commands, one per line. End with CNTL/Z.
newsh2(config)# interface e1/1-34
newsh2(config-if-range)# shutdown
```
4. Verify that all cluster LIFs have auto-revert enabled.

network interface show - vserver Cluster -fields auto-revert

```
cluster1::> network interface show -vserver Cluster -fields auto-
revert
            Logical
Vserver Interface Auto-revert
------------ ------------- -------------
Cluster node1_clus1 true
Cluster node1_clus2 true
Cluster node2_clus1 true
Cluster node2 clus2 true
4 entries were displayed.
```
5. Verify that all the cluster LIFs can communicate:

```
cluster ping-cluster <node name>
```

```
cluster1::*> cluster ping-cluster node2
Host is node2
Getting addresses from network interface table...
Cluster node1_clus1 169.254.209.69 node1 e3a
Cluster node1 clus2 169.254.49.125 node1 e3b
Cluster node2_clus1 169.254.47.194 node2 e3a
Cluster node2_clus2 169.254.19.183 node2 e3b
Local = 169.254.47.194 169.254.19.183Remote = 169.254.209.69 169.254.49.125
Cluster Vserver Id = 4294967293
Ping status:
....
Basic connectivity succeeds on 4 path(s)
Basic connectivity fails on 0 path(s)
................
Detected 9000 byte MTU on 4 path(s):
Local 169.254.47.194 to Remote 169.254.209.69
Local 169.254.47.194 to Remote 169.254.49.125
Local 169.254.19.183 to Remote 169.254.209.69
Local 169.254.19.183 to Remote 169.254.49.125
Larger than PMTU communication succeeds on 4 path(s)
RPC status:
2 paths up, 0 paths down (tcp check)
2 paths up, 0 paths down (udp check)
```
6. Shut down the ISL ports 1/35 and 1/36 on the Nexus 9336C-FX2 switch sh1.

#### **Show example**

```
sh1# configure
Enter configuration commands, one per line. End with CNTL/Z.
sh1(config)# interface e1/35-36
sh1(config-if-range)# shutdown
```
- 7. Remove all the cables from the Nexus 9336C-FX2 sh2 switch, and then connect them to the same ports on the Nexus C9336C-FX2 newsh2 switch.
- 8. Bring up the ISLs ports 1/35 and 1/36 between the sh1 and newsh2 switches, and then verify the port channel operation status.

Port-Channel should indicate Po1(SU) and Member Ports should indicate Eth1/35(P) and Eth1/36(P).

This example enables ISL ports 1/35 and 1/36 and displays the port channel summary on switch sh1.

```
sh1# configure
Enter configuration commands, one per line. End with CNTL/Z.
sh1 (config)# int e1/35-36
sh1 (config-if-range)# no shutdown
sh1 (config-if-range)# show port-channel summary
Flags: D - Down P - Up in port-channel (members)
         I - Individual H - Hot-standby (LACP only)
       s - Suspended r - Module-removed
         b - BFD Session Wait
       S - Switched R - Routed
         U - Up (port-channel)
         p - Up in delay-lacp mode (member)
         M - Not in use. Min-links not met
--------------------------------------------------------------------
------------
Group Port- Type Protocol Member Ports
       Channel
--------------------------------------------------------------------
------------
1 Po1(SU) Eth LACP Eth1/35(P) Eth1/36(P)
sh1 (config-if-range)#
```
9. Verify that port e3b is up on all nodes:

network port show ipspace Cluster

The output should be like the following:

```
cluster1::*> network port show -ipspace Cluster
Node: node1
Ignore
                                             Speed(Mbps)
Health Health
Port IPspace Broadcast Domain Link MTU Admin/Oper
Status Status
--------- ------------ ---------------- ---- ----- ---------- - -
-------- ----
e3a Cluster Cluster up 9000 auto/100000
healthy false
e3b Cluster Cluster up 9000 auto/100000
healthy false
Node: node2
Ignore
                                             Speed(Mbps)
Health Health
Port IPspace Broadcast Domain Link MTU Admin/Oper
Status Status
--------- ------------ ---------------- ---- ----- ----------- -
-------- ----
e3a Cluster Cluster up 9000 auto/100000
healthy false
e3b Cluster Cluster up 9000 auto/auto -
false
4 entries were displayed.
```
10. On the same node you used in the previous step, revert the cluster LIF associated with the port in the previous step by using the network interface revert command.

In this example, LIF node1 clus2 on node1 is successfully reverted if the Home value is true and the port is e3b.

The following commands return LIF node1\_clus2 on node1 to home port e3a and displays information about the LIFs on both nodes. Bringing up the first node is successful if the Is Home column is **true** for both cluster interfaces and they show the correct port assignments, in this example e3a and e3b on node1.

```
Show example
```

```
cluster1::*> network interface show -vserver Cluster
            Logical Status Network Current
Current Is
Vserver Interface Admin/Oper Address/Mask Node
Port Home
----------- ------------ ---------- ------------------ ----------
------- -----
Cluster
           node1_clus1 up/up 169.254.209.69/16 node1
e3a true
           node1_clus2 up/up 169.254.49.125/16 node1
e3b true
           node2_clus1 up/up 169.254.47.194/16 node2
e3a true
            node2_clus2 up/up 169.254.19.183/16 node2
e3a false
4 entries were displayed.
```
11. Display information about the nodes in a cluster:

cluster show

#### **Show example**

This example shows that the node health for node1 and node2 in this cluster is true:

```
cluster1::*> cluster show
Node Health Eligibility
------------- ------- ------------
node1 false true
node2 true true
```
12. Verify that all physical cluster ports are up:

```
network port show ipspace Cluster
```

```
cluster1::*> network port show -ipspace Cluster
Node node1
Ignore
                                             Speed(Mbps)
Health Health
Port IPspace Broadcast Domain Link MTU Admin/Oper
Status Status
--------- ----------- ----------------- ----- ----- ------------
-------- ------
e3a Cluster Cluster up 9000 auto/100000
healthy false
e3b Cluster Cluster up 9000 auto/100000
healthy false
Node: node2
Ignore
                                             Speed(Mbps)
Health Health
Port IPspace Broadcast Domain Link MTU Admin/Oper
Status Status
--------- ------------ ---------------- ----- ----- ------------
-------- ------
e3a Cluster Cluster up 9000 auto/100000
healthy false
e3b Cluster Cluster up 9000 auto/100000
healthy false
4 entries were displayed.
```
13. Verify that all the cluster LIFs can communicate:

cluster ping-cluster

```
cluster1::*> cluster ping-cluster -node node2
Host is node2
Getting addresses from network interface table...
Cluster node1_clus1 169.254.209.69 node1 e3a
Cluster node1 clus2 169.254.49.125 node1 e3b
Cluster node2_clus1 169.254.47.194 node2 e3a
Cluster node2_clus2 169.254.19.183 node2 e3b
Local = 169.254.47.194 169.254.19.183
Remote = 169.254.209.69 169.254.49.125
Cluster Vserver Id = 4294967293
Ping status:
....
Basic connectivity succeeds on 4 path(s)
Basic connectivity fails on 0 path(s)
................
Detected 9000 byte MTU on 4 path(s):
Local 169.254.47.194 to Remote 169.254.209.69
Local 169.254.47.194 to Remote 169.254.49.125
Local 169.254.19.183 to Remote 169.254.209.69
Local 169.254.19.183 to Remote 169.254.49.125
Larger than PMTU communication succeeds on 4 path(s)
RPC status:
2 paths up, 0 paths down (tcp check)
2 paths up, 0 paths down (udp check)
```
14. Confirm the following cluster network configuration:

network port show

```
cluster1::*> network port show -ipspace Cluster
Node: node1
Ignore
                                   Speed(Mbps)
Health Health
Port IPspace Broadcast Domain Link MTU Admin/Oper
Status Status
--------- ----------- ---------------- ---- ----- ------------
-------- ------
e3a Cluster Cluster up 9000 auto/100000
healthy false
e3b Cluster Cluster up 9000 auto/100000
healthy false
Node: node2
Ignore
                                    Speed(Mbps)
Health Health
Port IPspace Broadcast Domain Link MTU Admin/Oper
Status Status
--------- ------------ ---------------- ---- ---- ------------
-------- ------
e3a Cluster Cluster up 9000 auto/100000
healthy false
e3b Cluster Cluster up 9000 auto/100000
healthy false
4 entries were displayed.
cluster1::*> network interface show -vserver Cluster
           Logical Status Network Current
Current Is
Vserver Interface Admin/Oper Address/Mask Node
Port Home
----------- ---------- ---------- ------------------ -------------
------- ----
Cluster
           node1_clus1 up/up 169.254.209.69/16 node1
e3a true
           node1_clus2 up/up 169.254.49.125/16 node1
e3b true
           node2_clus1 up/up 169.254.47.194/16 node2
```
e3a true node2\_clus2 up/up 169.254.19.183/16 node2 e3b true 4 entries were displayed. cluster1::> **network device-discovery show -protocol cdp** Node/ Local Discovered Protocol Port Device (LLDP: ChassisID) Interface Platform ----------- ------ ------------------------- ---------------- --------------- node2 /cdp e3a sh1 0/2 N9K-C9336C e3b newsh2 0/2 N9K-C9336C node1 /cdp e3a sh1 0/1 N9K-C9336C e3b newsh2 0/1 N9K-C9336C 4 entries were displayed. sh1# **show cdp neighbors** Capability Codes: R - Router, T - Trans-Bridge, B - Source-Route-Bridge  $S$  - Switch,  $H$  - Host, I - IGMP,  $r$  - Repeater, V - VoIP-Phone, D - Remotely-Managed-Device, s - Supports-STP-Dispute Device-ID Local Intrfce Hldtme Capability Platform Port ID node1 **Eth1/1** 144 H FAS2980 e3a node2 **Eth1/2** 145 H FAS2980 e3a newsh2 Eth1/35 176 R S I s N9K-C9336C Eth1/35 newsh2 Eth1/36 176 R S I s N9K-C9336C Eth1/36 Total entries displayed: 4 sh2# **show cdp neighbors** Capability Codes: R - Router, T - Trans-Bridge, B - Source-Route-Bridge  $S$  - Switch,  $H$  - Host,  $I$  - IGMP,  $r$  - Repeater, V - VoIP-Phone, D - Remotely-Managed-Device, s - Supports-STP-Dispute

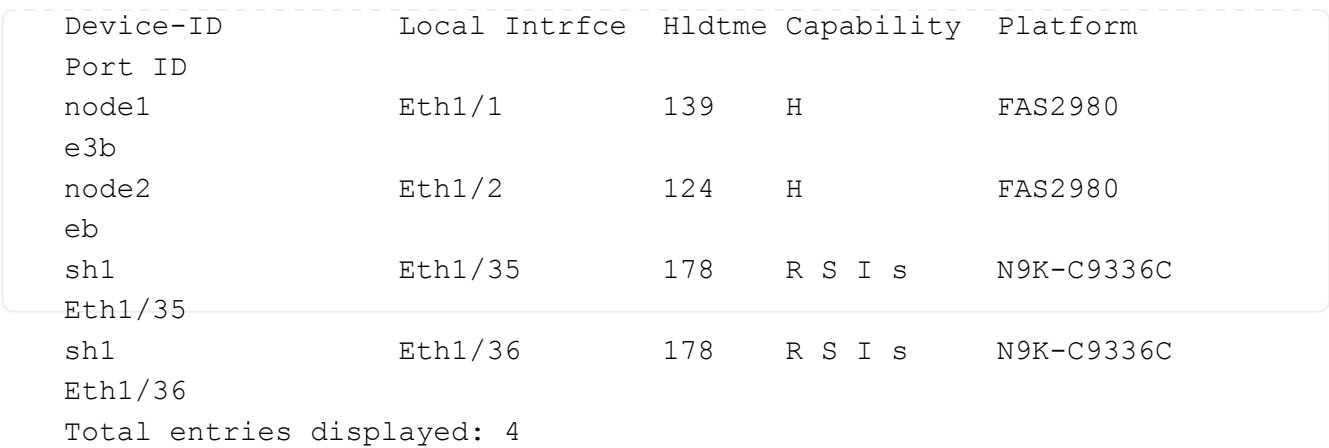

- 15. Enable the Ethernet switch health monitor log collection feature for collecting switch-related log files, using the following commands:
	- system switch ethernet log setup password
	- system switch ethernet log enable-collection

```
Show example
```

```
cluster1::*> system switch ethernet log setup-password
Enter the switch name: <return>
The switch name entered is not recognized.
Choose from the following list:
sh1
sh2
cluster1::*> system switch ethernet log setup-password
Enter the switch name: sh1
RSA key fingerprint is
e5:8b:c6:dc:e2:18:18:09:36:63:d9:63:dd:03:d9:cc
Do you want to continue? {y|n}::[n] y
Enter the password: < enter switch password>
Enter the password again: <enter switch password>
cluster1::*> system switch ethernet log setup-password
Enter the switch name: sh2
RSA key fingerprint is
57:49:86:a1:b9:80:6a:61:9a:86:8e:3c:e3:b7:1f:b1
Do you want to continue? {y|n}:: [n] y
Enter the password: < enter switch password>
Enter the password again: < enter switch password>
cluster1::*> system switch ethernet log enable-collection
Do you want to enable cluster log collection for all nodes in the
cluster? y|n}: [n] y
Enabling cluster switch log collection.
cluster1::*>
```
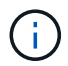

If any of these commands return an error, contact NetApp support.

- 16. Move the storage ports from the old switch sh2 to the new switch newsh2.
- 17. Verify the storage attached to HA pair 1, shared switch newsh2 is healthy.
- 18. Verify the storage attached to HA pair 2, shared switch newsh2 is healthy:

storage port show -port-type ENET

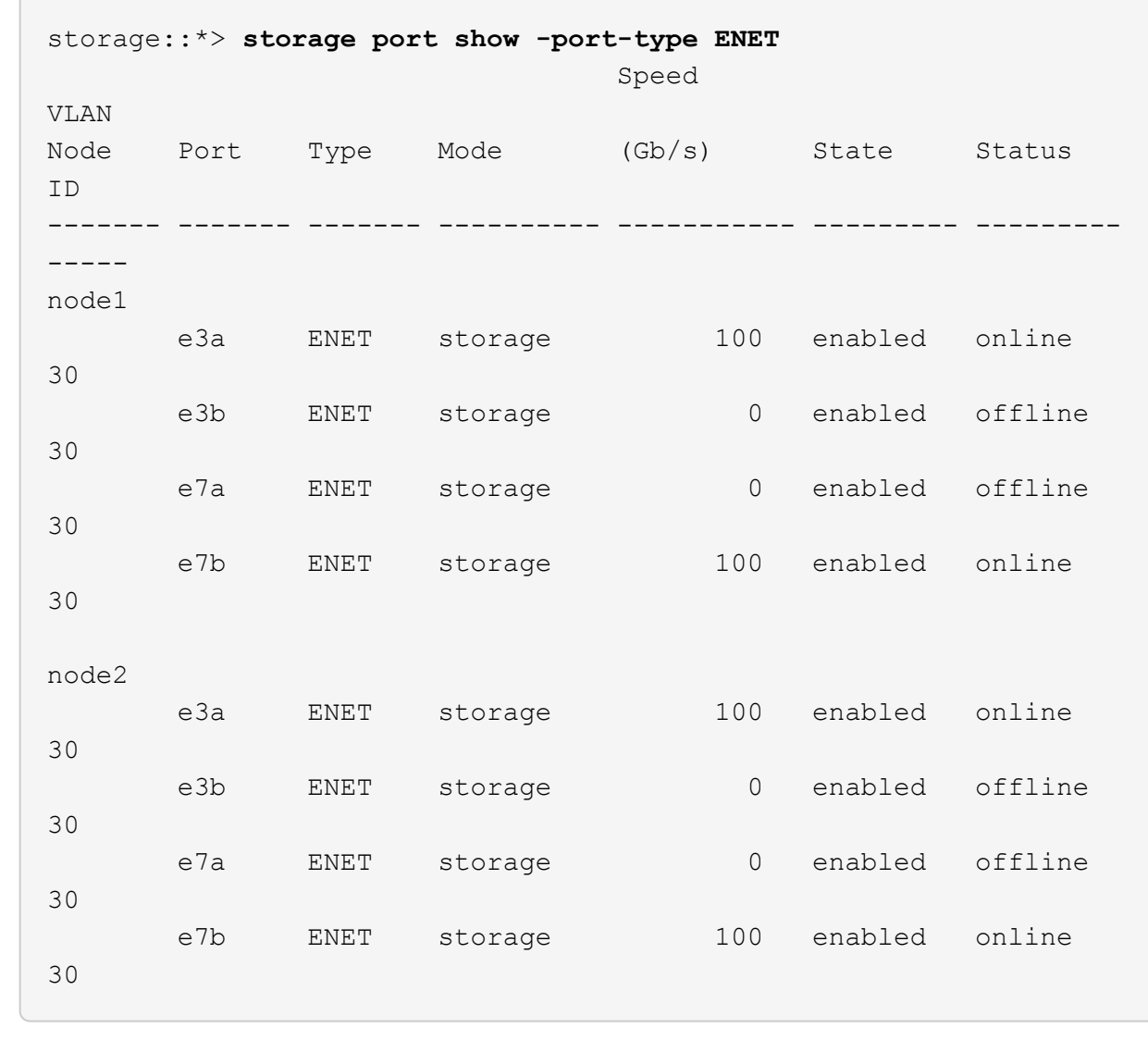

**Show example**

19. Verify that the shelves are correctly cabled:

storage shelf port show -fields remote- device, remote-port

```
cluster1::*> storage shelf port show -fields remote-device,remote-
port
shelf id remote-port remote-device
----- -- ------------ ----------------------------
3.20 0 Ethernet1/13 sh1
3.20 1 Ethernet1/13 newsh2
3.20 2 Ethernet1/14 sh1
3.20 3 Ethernet1/14 newsh2
3.30 0 Ethernet1/15 sh1
3.30 1 Ethernet1/15 newsh2
3.30 2 Ethernet1/16 sh1
3.30 3 Ethernet1/16 newsh2
8 entries were displayed.
```
- 20. Remove the old switch sh2.
- 21. Repeat these steps for the switch sh1 and new switch newsh1.
- 22. If you suppressed automatic case creation, reenable it by invoking an AutoSupport message:

system node autosupport invoke -node \* -type all -message MAINT=END

# **Copyright information**

Copyright © 2024 NetApp, Inc. All Rights Reserved. Printed in the U.S. No part of this document covered by copyright may be reproduced in any form or by any means—graphic, electronic, or mechanical, including photocopying, recording, taping, or storage in an electronic retrieval system—without prior written permission of the copyright owner.

Software derived from copyrighted NetApp material is subject to the following license and disclaimer:

THIS SOFTWARE IS PROVIDED BY NETAPP "AS IS" AND WITHOUT ANY EXPRESS OR IMPLIED WARRANTIES, INCLUDING, BUT NOT LIMITED TO, THE IMPLIED WARRANTIES OF MERCHANTABILITY AND FITNESS FOR A PARTICULAR PURPOSE, WHICH ARE HEREBY DISCLAIMED. IN NO EVENT SHALL NETAPP BE LIABLE FOR ANY DIRECT, INDIRECT, INCIDENTAL, SPECIAL, EXEMPLARY, OR CONSEQUENTIAL DAMAGES (INCLUDING, BUT NOT LIMITED TO, PROCUREMENT OF SUBSTITUTE GOODS OR SERVICES; LOSS OF USE, DATA, OR PROFITS; OR BUSINESS INTERRUPTION) HOWEVER CAUSED AND ON ANY THEORY OF LIABILITY, WHETHER IN CONTRACT, STRICT LIABILITY, OR TORT (INCLUDING NEGLIGENCE OR OTHERWISE) ARISING IN ANY WAY OUT OF THE USE OF THIS SOFTWARE, EVEN IF ADVISED OF THE POSSIBILITY OF SUCH DAMAGE.

NetApp reserves the right to change any products described herein at any time, and without notice. NetApp assumes no responsibility or liability arising from the use of products described herein, except as expressly agreed to in writing by NetApp. The use or purchase of this product does not convey a license under any patent rights, trademark rights, or any other intellectual property rights of NetApp.

The product described in this manual may be protected by one or more U.S. patents, foreign patents, or pending applications.

LIMITED RIGHTS LEGEND: Use, duplication, or disclosure by the government is subject to restrictions as set forth in subparagraph (b)(3) of the Rights in Technical Data -Noncommercial Items at DFARS 252.227-7013 (FEB 2014) and FAR 52.227-19 (DEC 2007).

Data contained herein pertains to a commercial product and/or commercial service (as defined in FAR 2.101) and is proprietary to NetApp, Inc. All NetApp technical data and computer software provided under this Agreement is commercial in nature and developed solely at private expense. The U.S. Government has a nonexclusive, non-transferrable, nonsublicensable, worldwide, limited irrevocable license to use the Data only in connection with and in support of the U.S. Government contract under which the Data was delivered. Except as provided herein, the Data may not be used, disclosed, reproduced, modified, performed, or displayed without the prior written approval of NetApp, Inc. United States Government license rights for the Department of Defense are limited to those rights identified in DFARS clause 252.227-7015(b) (FEB 2014).

## **Trademark information**

NETAPP, the NETAPP logo, and the marks listed at<http://www.netapp.com/TM>are trademarks of NetApp, Inc. Other company and product names may be trademarks of their respective owners.